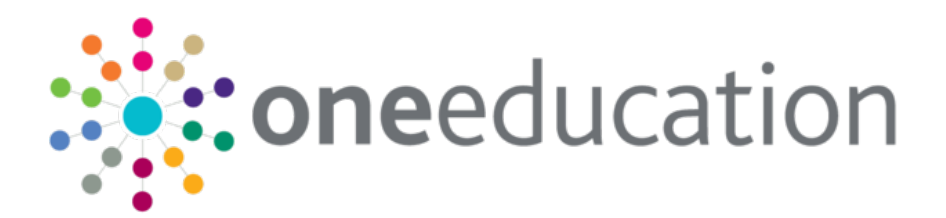

# Managing Early Years Providers Handbook

last updated for the Spring 2019 release

Handbook

# CAPITA

### Copyright

© 2019 - 2020 Capita Business Services Limited. All rights reserved.

No part of this publication may be reproduced, photocopied, stored on a retrieval system, translated or transmitted without the express written consent of the publisher. Microsoft® and Windows® are either registered trademarks or trademarks of Microsoft Corporation in the United States and/or other countries.

www.capita-one.co.uk

#### **Contacting Capita Software Support**

You can log a call at https://support.capitasoftware.com/

#### **Providing Feedback on Documentation**

We always welcome comments and feedback. If you have any comments, feedback or suggestions please email:

onepublications@capita.co.uk

Please ensure that you include the document name, version and aspect of documentation on which you are commenting.

# Contents

| 01         | Document Change Control                   | 5  |
|------------|-------------------------------------------|----|
| <b>0</b> 2 | Introduction                              | 7  |
|            | Overview                                  | 7  |
|            | Using this Handbook                       | 7  |
|            | Permissions                               | 8  |
| <b>0</b> 3 | Managing Provider and Service Details     | 9  |
|            | Introduction                              |    |
|            | Searching for a Provider                  |    |
|            | Adding a New Provider                     | 10 |
|            | Viewing Provider Details                  | 11 |
|            | Updating Provider Basic Details           |    |
|            | Updating the Provider Entity              | 12 |
|            | Updating the Provider Entity Details      | 13 |
|            | Maintaining Provider Contacts             | 13 |
|            | Adding a New Contact                      | 13 |
|            | Removing a Contact                        | 14 |
|            | Maintaining Provider Organisations        |    |
|            | Selecting a Provider Organisation         | 15 |
|            | Adding a New Provider Organisation        | 15 |
|            | Maintaining Provider Staff                | 16 |
|            | Adding a New Staff Member                 | 17 |
|            | Displaying Staff Basic Details            | 17 |
|            | Updating Staff Basic Details              |    |
|            | Removing a Staff Member                   |    |
|            | Maintaining Early Years Staff Details     | 21 |
|            | Maintaining Provider Services             |    |
|            | Adding a Service for a Provider           |    |
|            | Recording Registration History            |    |
|            | Displaying Details of a Service Provision |    |
|            | Searching for a Service Provision         |    |
|            | Managing the Communication Log            | 43 |
|            | Logging a New Communication               | 43 |
|            | Searching for a Logged Communication      |    |
|            | Managing Complaints                       |    |
|            | Adding a New Complaint                    |    |
|            | Viewing Complaints for a Provider         |    |
|            | Viewing Complaints for a Service          | 51 |
|            | Managing Income                           |    |
|            | Adding Income for a Provider              |    |
|            |                                           |    |

|            | Viewing Income for a Provider                    | 53 |
|------------|--------------------------------------------------|----|
|            | Managing Job Vacancies                           | 54 |
|            | Adding a Job Vacancy                             | 54 |
|            | Viewing Job Vacancies for a Provider             | 56 |
|            | Viewing Job Vacancies for a Service              | 56 |
|            | Managing Links                                   | 57 |
|            | Viewing Links for a Provider                     | 57 |
|            | Selecting a new Receiver for a Provider          | 58 |
|            | Updating Memberships for a Provider              | 59 |
|            | Updating Representatives for a Provider          | 60 |
|            | Managing Monitoring                              | 61 |
|            | Adding Monitoring Details                        | 61 |
|            | Viewing Monitoring Information for a Provider    | 63 |
|            | Viewing Monitoring Information for a Service     | 63 |
|            | Viewing Provider Census Details                  | 64 |
|            | Viewing Historical Provider Census Details       | 65 |
|            | Managing Availability and Capacity for a Service | 65 |
|            | Adding Opening Dates and Times                   | 65 |
|            | Adding Availability                              | 68 |
|            | Adding Details of Age Ranges for the Service     | 69 |
|            | Adding Capacity Details for the Service          | 70 |
|            | Adding Vacancy Information for the Service       | 71 |
|            | Viewing Availability and Capacity for a Service  |    |
|            | Managing Service Charges                         | 72 |
|            | Adding Service Charges and Cost Details          | 72 |
|            | Viewing Service Charges and Cost Details         | 74 |
| 04         | Ofsted Data Import                               | 77 |
|            | Setup and Activate Audit Log Alert               | 77 |
|            | Ofsted Registration Workflow Messages            | 78 |
|            | New Provider                                     | 79 |
|            | Search Ofsted Data                               | 80 |
|            | Audit trail                                      | 80 |
| <i>0</i> 5 | Glossary of Terms                                | 81 |
| Ind        | lex                                              | 82 |
|            |                                                  |    |

# **01** Document Change Control

| Date   | Release | Description                                                                                                    |  |  |  |  |  |
|--------|---------|----------------------------------------------------------------------------------------------------|--|--|--|--|--|
| Autumn |         | Ofsted Data Import                                                                                                    |  |  |  |  |  |
| 2020   |         | A section for Ofsted data Import is now included the handbook.                                                                                                    |  |  |  |  |  |
|        |         | For more information, see Ofsted Data Import on page 77                                                                                                    |  |  |  |  |  |
| Spring | 3.68    | Consent to Share Information                                                                                                    |  |  |  |  |  |
| 2019   |         | 'Publish to FID' has been amended to behave/work<br>independently to any selection made in 'OFSTED Consent<br>Withheld' field. This changed means records will still be<br>Published to Family Information Directory (FID) irrespective<br>if 'OFSTED Consent Withheld' is selected or not.                        |  |  |  |  |  |
|        |         | For more information, see <u><i>Recording Consent to Share</i></u><br><u>Information details</u> page 30                                                                                                    |  |  |  |  |  |
| Autumn | 3.65    | Additional Information panel                                                                                                    |  |  |  |  |  |
| 2018   |         | The Additional Information panel has been added to the<br>Maintain Service Provision page. It is used to display the<br>additional information about a service that the Local<br>Authority has collected from providers using the Self<br>Update portal.<br>For more information, see <u>Displaying Additional</u> |  |  |  |  |  |
|        |         | Information for a Service on page 39.                                                                                                    |  |  |  |  |  |
|        |         | Service Provision Details panel                                                                                                    |  |  |  |  |  |
|        |         | A new text field called <b>Details of your 30 hours offer</b> has<br>been added to the Service Provision Details panel. It is<br>used to display the information that the Local Authority has<br>collected from providers about their 30 hours offering using<br>the Self Update portal.                           |  |  |  |  |  |
|        |         | For more information, see <u>Displaying Details of a Service</u><br><u>Provision</u> on page 39                                                                                                    |  |  |  |  |  |
|        |         | Extended Offer Ceases From                                                                                                    |  |  |  |  |  |
|        |         | If the provider uses the Self Update portal to update their details to say that this service no longer offers extended childcare, when the changes are submitted and approved by the LA, the <b>Extended Offer Ceases From</b> term is updated.                                                                    |  |  |  |  |  |
|        |         | For more information, see <u>Maintaining Provider Services</u> on page 25                                                                                                    |  |  |  |  |  |

| Date | Release | Description                                                                                                    |
|------|---------|----------------------------------------------------------------------------------------------------|
|      |         | Provider Census                                                                                                    |
|      |         | The <b>Provider Census</b> page is now only used to view historical census data and not to update the Early Years Census. This is now updated in the Self Update portal or in the v4 Client via <b>Early Years   Census Return</b> . |
|      |         | For more information, see <u>Viewing Provider Census Details</u> on page <i>64</i>                                                                                                    |

# **02** Introduction

# **Overview**

Early Years is part of the One v4 Client. It is used to enter and maintain records of childcare providers and early years services. It also records information about the children attending early years settings, including the number of hours funded through free entitlement, and enables payments to be made to the childcare providers.

# **Using this Handbook**

This handbook is intended for those using Early Years v4 Client to maintain details of early years childcare provision. It covers the functionality for managing the following:

- Provider Basic Details
- Provider Contacts
- Provider Organisations
- Provider Staff
- Provider Services
- Communication Log
- Complaints
- Income
- Job Vacancies
- Links
- Monitoring
- Viewing Historical Provider Census
- Availability and Capacity
- Service Charges.

**More Information:** One Early Years Setup, Managing Early Years Payments, One Early Years Headcount Provider Portal and One Early Years 30 Hour Entitlement Provider Portal handbooks available on the One Publications website and on My Account.

# **Permissions**

Early Years uses business processes to determine which user groups have access to specific functionality. User groups are assigned read, read-write, read-write-delete or deny permissions to each Early Years business processes. Permissions are maintained in the One v4 Client. One System Administrators should create user groups with the desired level of access to the following business processes and main business processes:

- Early Years Administration
- Early Years Finance
- Early Years Processing
- Early Years Setup.

#### **Additional Resources:**

*Reference Guides: User Group Permissions* and *User Group Processes* available on the One Publications website and on My Account.

# **03** Managing Provider and Service Details

The **Maintain Provider** page provides panels and links that enable you to maintain information about the childcare provider and the service provision.

| [Maintain Provider: Bun | ble Bee Nursery]                                                                                                    | × | 🧐 Links                         |
|-------------------------|----------------------------------------------------------------------------------------------------|---|---------------------------------|
| 💾 Save 📄 New 🚫 N        | lemo 🔓 Set ACL 🔲 Data Panels 🖤 Alerts 🚮 Sql Mail Merge 🚔 UDF Manager                                                                |   |                                 |
|                         | 02. Provider Contacts   03. Provider Organisation   04. Staff   05. Provider Services   User Defined Fields   01. Basic Details 🔍 🧳 | 7 | Links                           |
| 01. Basic Details       |                                                                                                    |   | Communication Log<br>Complaints |
| Provider Name           | Bumble Bee Nursery                                                                                                    |   | Income                          |
| Entity Type             |                                                                                                    |   | Job Vacancies                   |
|                         | Base     Base     Person                                                                                                    |   | Links                           |
|                         | Establishment                                                                                                    |   | Monitoring                      |
| Provider ID             |                                                                                                    |   | Provider Census                 |
|                         |                                                                                                    |   | Reports                         |
| Provider Entity         | Bumble Bee Nursery 🔍 📉 Detail                                                                                                    |   | V3 Contact Log                  |
| Address                 |                                                                                                    | Ε |                                 |
| Email                   | test@madeupsite.com                                                                                                    |   |                                 |
|                         |                                                                                                    |   |                                 |
|                         |                                                                                                    |   |                                 |
|                         |                                                                                                    |   |                                 |
| Website                 |                                                                                                    |   |                                 |
|                         |                                                                                                    |   |                                 |
|                         |                                                                                                    |   |                                 |
|                         |                                                                                                    |   |                                 |
| Telephone               | Fax Pron Tenan                                                                                                    |   |                                 |
| Opening Date            | 01/01/2001 -                                                                                                    |   |                                 |
| Closure Reason          |                                                                                                    |   |                                 |
| Closing Date            | Creditor Reference G1234                                                                                                    |   |                                 |
| crosing suic            | Vinder Rice G1234                                                                                                    |   |                                 |
| Insurer                 |                                                                                                    |   |                                 |
| Parent Provider         | e, ×                                                                                                    |   |                                 |
| Premises Type           | •                                                                                                    |   |                                 |

# **Searching for a Provider**

1. Select Focus | Early Years | Search for Provider to display the Search childcare provider page.

| Search childcare provider       |          |               |                                   |   |  |  |  |  |  |  |
|---------------------------------|----------|---------------|-----------------------------------|---|--|--|--|--|--|--|
| 🏦 Search [2] Collapse 👻 🤤 Clear |          |               |                                   |   |  |  |  |  |  |  |
| Search for Provider             |          |               |                                   |   |  |  |  |  |  |  |
| Provider Name                   | bee      |               |                                   |   |  |  |  |  |  |  |
| Postcode                        |          |               | DCSF URN                          |   |  |  |  |  |  |  |
| Status                          |          | •             | Funded Status                     | • |  |  |  |  |  |  |
| 📄 New 💥 Delete 🗾                | Open 📘   | Open In New V | Vindow 🕹 Next 🏫 Previous          |   |  |  |  |  |  |  |
| Provider Name                   | DCSF URN | Status        | Provider Address                  |   |  |  |  |  |  |  |
| Beeches Special School          | 0        | Not Yet Open  |                                   |   |  |  |  |  |  |  |
| Bumble Bee Nursery              | 506462   | Open          | Contrast from the cardina and the |   |  |  |  |  |  |  |

- 2. Enter one or more search criteria as follows:
  - Two or more characters of **Provider Name**.
  - First three or more characters of **Postcode**.
  - First two digits of **DCSF URN**.

3. Click the **Search** button to display a list of matching providers.

# Adding a New Provider

A new provider record can be created to record provider details.

When adding a new provider, an entity type must be selected. It is recommended that the entity type is selected as follows:

- If the childcare takes place in a school, select an **Entity Type** of **Base**.
- If the provider is a childminder, it is recommended that you select an Entity Type of Person enabling you to link them to a person record.
- If the childcare takes place in a building such as a village hall, it is recommended that you select an Entity Type of Establishment.

Every provider has a linked base. If the entity type is base, the linked base will be the same base (school). If the entity type is person or establishment, a linked base record is automatically created using the details of the person or establishment. If a child attends a funded service, the linked base is used in the child's school history record.

To add a new provider record:

- 1. Search for the provider via **Focus | Early Years | Search for Provider**. For more information, see <u>Searching for a Provider</u> on page 9.
- 2. Click the New button to display the Maintain Provider: New Provider page.

| [Maintain Provider: New | Provider]             |                |                              |                 |                     |              |                     |
|-------------------------|-----------------------|----------------|------------------------------|-----------------|---------------------|--------------|---------------------|
| 💾 Save 📄 New 🔿 N        | 1emo 🛞 Set ACL 🔲 Da   | ata Panels 🛛 🦞 | ' Alerts 🔐 Sql Mai           | l Merge 🔗 UDF N | lanager             |              |                     |
|                         | 02. Provider Contacts |                |                              |                 |                     | fined Fields | 01. Basic Details 🗸 |
| 01. Basic Details       |                       |                |                              |                 |                     |              |                     |
| Provider Name           |                       |                |                              |                 | ]                   |              |                     |
| Entity Type             | Base                  | Revise         |                              |                 | -                   |              |                     |
|                         | Person                |                |                              |                 |                     |              |                     |
|                         | Establishment         |                |                              |                 |                     |              |                     |
| Provider ID             |                       |                | Base URN                     |                 |                     |              |                     |
| Provider Entity         |                       |                |                              | (               | 🔪 🗙 🔟 🛛 <u>Deta</u> | <u>.</u>     |                     |
| Address                 |                       |                |                              |                 | $\uparrow \times$   |              |                     |
| Email                   |                       |                |                              |                 |                     |              |                     |
|                         |                       |                |                              |                 |                     |              |                     |
| Website                 |                       |                |                              |                 |                     |              |                     |
| Telephone               |                       | ] ।            | Fax                          |                 |                     |              |                     |
| Opening Date            |                       | -              |                              |                 |                     |              |                     |
| Closure Reason          |                       |                | -                            |                 |                     |              |                     |
| Closing Date            |                       |                | Creditor Reference<br>Number |                 |                     |              |                     |
| Insurer                 |                       |                |                              |                 |                     |              |                     |
| Parent Provider         |                       |                |                              | (               | X                   |              |                     |
| Premises Type           |                       |                | -                            |                 |                     |              |                     |

- 3. Enter a **Provider Name**.
- 4. Select an Entity Type of Base, Person or Establishment.
- 5. Click the browse button to display the **Search Base**, **Person Enquiry** or **Search Establishment** dialog and select a **Provider Entity**.

| 🕥 Search Base         |                                    |      | X | J |
|-----------------------|------------------------------------|------|---|---|
| 🎢 Search [ 🖻 Collapse | •                                  |      |   | ] |
| Base Enquiry          |                                    |      |   |   |
| Name                  |                                    |      |   |   |
| Base Type             | ✓ Active ✓                         |      |   |   |
| Base Selection        | All Assessment Stages - School No. |      |   |   |
| URN                   |                                    |      |   |   |
| Select New +          |                                    | <br> |   |   |
| Select New Wr         | Next Previous                      |      |   |   |

If the required base, person or establishment is not listed, click the **New** button to add a new record.

- 6. If required, enter an **Opening Date**.
- 7. If required, enter a Creditor Reference and Insurer.
- 8. If required, click the browse button to display the **Search Childcare Provider** dialog and select a **Parent Provider**.
- 9. If required, select a Premises Type from the drop-down (Lookup Table ID: 0480).
- 10. To add details of contacts, select the **Provider Contacts** tab. For more information, see <u>Adding</u> <u>a New Contact</u> on page *13*.
- 11. To record details of the umbrella organisation, select the **Provider Organisation** tab. For more information, see <u>Maintaining Provider Organisations</u> on page *15*.
- 12. To record staff details, select the **Staff** tab. For more information, see <u>Adding a New Staff</u> <u>Member</u> on page *17*.
- 13. To record service details, select the **Provider Services** tab. For more information, see <u>Adding a</u> <u>Service for a Provider</u> on page 25.
- 14. Click the **Save** button.

# **Viewing Provider Details**

- 1. Search for a provider. For more information, see <u>Searching for a Provider</u> on page 9.
- 2. Select the required **Provider Name** in the list and click the **Open in New Window** button to display the **Maintain Provider** page, which has the following tab pages:

#### Managing Provider and Service Details

| [Maintain Provider: Bun | nble Bee Nursery]                                                                                   |                   | \$  | 2 |
|-------------------------|----------------------------------------------------------------------------------------------------|-------------------|-----|---|
| 💾 Save 📄 New 🚫 N        | Viemo 😚 Set ACL 🔲 Data Panels 🔻 Alerts 💣 Sql Mail Merge 🚔 UDF Manager                               |                   |     |   |
| 🕥 💿 01. Basic Details   | 02. Provider Contacts 03. Provider Organisation 04. Staff 05. Provider Services User Defined Fields | 01. Basic Details | • 1 | • |
| 01. Basic Details       |                                                                                                    |                   |     | * |
| Provider Name           | Bumble Bee Nursery                                                                                  |                   |     |   |
| Entity Type             | Base     Base                                                                                       |                   |     |   |
|                         | O Person                                                                                            |                   |     |   |
|                         | Establishment                                                                                       |                   |     |   |
| Provider ID             | 50007 Base URN                                                                                      |                   |     |   |
| Provider Entity         | Bumble Bee Nursery 🔍 X 🔟 Detail                                                                     |                   |     |   |
| Address                 |                                                                                                    |                   |     | = |
| Email                   | test@madeupsite.com                                                                                 |                   |     |   |
| Website                 |                                                                                                    |                   |     |   |
| Telephone               | Fax Plant Fax                                                                                       |                   |     |   |
| Opening Date            | 01/01/2001 🔹                                                                                        |                   |     |   |
| Closure Reason          | · ·                                                                                                 |                   |     |   |
| Closing Date            | Creditor Reference G1234 Number                                                                     |                   |     |   |
| Insurer                 |                                                                                                    |                   |     |   |
| Parent Provider         | <b>Q</b> , X                                                                                        |                   |     |   |
| Premises Type           | <b>v</b>                                                                                            |                   |     |   |

- Basic Details displays the basic information about the provider.
- **Provider Contacts** displays the name and role details of contacts for the provider.
- **Provider Organisation** displays details of the umbrella organisation.
- **Staff** displays the details of staff working for the provider.
- **Provider Services** displays the services provided.
- **User Defined Fields** displays any UDFs defined for provider details.

# **Updating Provider Basic Details**

The **Entity Type** and **Provider Entity** can be changed via the **Revise** button. The remaining details are updated by clicking the **Detail** button and updating the base, person or establishment details.

# **Updating the Provider Entity**

The entity type can be changed, but it is recommended that it is selected as follows:

- If the childcare takes place in a school, select an **Entity Type** of **Base**.
- If the provider is a childminder, it is recommended that you select an Entity Type of Person enabling you to link them to a person record.
- If the childcare takes place in a building such as a village hall, it is recommended that you select an Entity Type of Establishment.

Every provider has a linked base. If the entity type is base, the linked base will be the same base (school). If the entity type is person or establishment, a linked base record is automatically created using the details of the person or establishment. If a child attends a funded service, the linked base is used in the child's school history record.

**NOTE:** Changing the **Entity Type** from **Base** to **Person** or **Establishment** does not change the linked base for the provider. If required, a new linked base can be selected.

- 1. Search for and select a provider.
- 2. Click the **Revise** button.

| [Maintain Provider: Bum | ble Bee Nursery]                                                                                    |                   | l |
|-------------------------|----------------------------------------------------------------------------------------------------|-------------------|---|
| 💾 Save 📄 New ⊘ N        | emo 🎧 Set ACL 🗖 Data Panels 🐨 Alerts 👸 Sql Mail Merge 🔄 UDF Manager                                 |                   |   |
| 3 01. Basic Details     | 02. Provider Contacts 03. Provider Organisation 04. Staff 05. Provider Services User Defined Fields | 01. Basic Details |   |
| Provider Name           | Bumble Bee Nursery                                                                                  |                   |   |
| Provider ID             | 50007 Base URN 566432                                                                               |                   |   |
| Entity Type             | Base 🔞 Revice                                                                                       |                   |   |
|                         | Person                                                                                              |                   |   |
|                         | Establishment                                                                                       |                   |   |
| Provider Entity         | 🔍 X 🔟 Detal                                                                                         |                   |   |
| Linked Base             | Bumble Bee Nursery 🔍 X 🔟 Detai                                                                      |                   |   |
| Address                 |                                                                                                    |                   |   |
| Email                   | test@madeupsite.com                                                                                 |                   |   |
|                         |                                                                                                    |                   |   |
| Website                 |                                                                                                    |                   |   |
|                         |                                                                                                    |                   |   |
|                         |                                                                                                    |                   |   |
| Telephone               | Fax Uncertainty                                                                                     |                   |   |
| Opening Date            | 01/01/2001 👻                                                                                        |                   |   |
| Closure Reason          |                                                                                                    |                   |   |
| Closing Date            | Creditor Reference G1234     Number                                                                 |                   |   |
| Insurer                 |                                                                                                    |                   |   |
| Parent Provider         | Q, X                                                                                                |                   |   |
| Premises Type           | •                                                                                                   |                   |   |

- 3. If required, select a different radio button to change the Entity Type. Entity Type can be set to Base, Person or Establishment.
- 4. Click the browse button to display the **Base Search**, **Person Enquiry** or **Search Establishment** dialog and select a new **Provider Entity**.
- 5. If required, select a Linked Base.
- 6. Click the Save button.

# **Updating the Provider Entity Details**

- 1. Search for and select a provider
- 2. Click the **Detail** button to display the **Person Details** or **Maintain Establishment** page, depending on the **Entity Type**.
- 3. Change the entity details as required.
- 4. Click the **Save** button.

# **Maintaining Provider Contacts**

Provider contacts and their roles are maintained via the **Maintain Provider | Provider Contacts** panel.

| Maint                                                                               | ain Provider | Bumble Bee Nurs                                                                                                    | sery]                                                                                                    |                  |                               |                |                |      |                    |
|-------------------------------------------------------------------------------------|--------------|----------------------------------------------------------------------------------------------------|----------------------------------------------------------------------------------------------------|------------------|-------------------------------|----------------|----------------|------|--------------------|
| 💾 Save 📄 New 🔷 Memo 😮 Set ACL 🔲 Data Panels 🤎 Alerts 👸 Sql Mail Merge 🚔 UDF Manager |              |                                                                                                    |                                                                                                    |                  |                               |                |                |      |                    |
| _                                                                                   | 1            |                                                                                                    | er Contacts 0                                                                                                    | 3. Provider Orga | anisation 04. Staff 05. Provi | der Services U | ser Defined Fi | elds | 02. Provider Conta |
| 02. P                                                                               | rovider Cont | acts                                                                                                    |                                                                                                    |                  |                               |                |                |      |                    |
|                                                                                     | Title        | Forename                                                                                                    | Surname                                                                                                    | Role Code        | Role Description              | Start Date     | End Date       |      | 🖶 Ado              |
| •                                                                                   | Miss         |                                                                                                    | 100                                                                                                    | DCRO             | Day Care Regulation Officer   | -              |                | -    | 💥 Rem              |
|                                                                                     | Miss         |                                                                                                    |                                                                                                    | PRVCON           | Contact                       | -              |                | •    | 🖂 Deta             |
|                                                                                     | Mrs          | Contraction of the local division of the local division of the loc | 1000                                                                                                    | PRVOWN           | Owner                         | •              |                | •    |                    |
|                                                                                     | Mrs          | inches 1                                                                                                    | All the second second sec | PRVTSR           | Treasurer                     | •              |                | •    |                    |

#### Adding a New Contact

- 1. Search for and select a provider.
- 2. Select the **Provider Contacts** panel.
- 3. Click the Add button to display the Contact Roles Link Enquiry dialog.

#### Managing Provider and Service Details

| 🕥 Contact Roles Link Er | nquiry         |  |
|-------------------------|----------------|--|
| 👫 Search [ Collapse     | -              |  |
| 01. Contact Role Link   |                |  |
| Forename                |                |  |
| Surname                 |                |  |
| Role Code               |                |  |
| RoleDescription         |                |  |
| Select 📄 New 🔯          | Person Details |  |

4. Enter one or more search criteria and click the **Search** button to display a list of contacts.

| S Co  | ontact Roles       | Link Enquiry |           |                            | -          |          |          |
|-------|--------------------|--------------|-----------|----------------------------|------------|----------|----------|
| 🐴 Se  | arch [ 🔁 Co        | ollapse 👻    |           |                            |            |          |          |
| 01.   | Contact Rol        | e Link       |           |                            |            |          |          |
| For   | ename              |              |           |                            |            |          |          |
| Surr  | name               |              |           |                            | ]          |          |          |
| Rol   | e Code             | ADM          |           |                            |            |          |          |
| Rol   | e Description      | <u>ר</u>     |           |                            | 1          |          |          |
|       |                    |              |           |                            |            |          |          |
| Se 🖋  | lect 📄 Ne          | w 🔍 Persor   | n Details |                            |            |          |          |
| Title | Forename           | Surname      | Role Code | Role Description           | Start Date | End Date | <u>^</u> |
|       | lines -            | 1000         | SADMIN    | Senior Admin Officer       |            |          |          |
| Mr    | The second second  | 1000         | ADMOFF    | Admissions Team Contact    |            |          | =        |
|       | 1000               | 1000         | SENADM    | SEN Admission Team Contact |            |          |          |
| Dr    | Contraction of the | 1000         | ADMOFF    | Admissions Team Contact    |            |          |          |
| Mr    | And a second       | 1000         | ADM       | Admin Officer              |            |          |          |

- 5. Select the required person and click the **Select** button.
- 6. Click the **Save** button.

# **Removing a Contact**

- 1. Search for a provider.
- 2. Select the **Provider Contacts** panel.
- 3. Select the contact you want to remove.
- 4. Click the **Remove** button to display the confirmation message:

Do you really want to remove the selected record?

5. Click the Yes button.

# **Maintaining Provider Organisations**

The **Maintain Provider** | **Provider Organisation** panel is used to maintain details of the umbrella organisation for the childcare provider.

| Maintain Provider: Bum                        | ble Bee Nursery] |                                       |                                |                                      | × |
|-----------------------------------------------|------------------|---------------------------------------|--------------------------------|--------------------------------------|---|
|                                               | _                | a Panels 🛛 👻 Alerts 🛐 Sql Mail M      |                                |                                      |   |
| 01. Basic Details<br>03. Provider Organisatio |                  | 3. Provider Organisation 04. Staf     | f 05. Provider Services User D | efined Fields 03. Provider Organis + | 1 |
| Umbrella Organisation                         | Bumble Bee       |                                       | Q, X                           |                                      |   |
| Bank Account Name                             | BB Nursery       |                                       |                                |                                      |   |
| Bank Sort Code                                | 103313           | Bank Account Number                   | 144312                         |                                      |   |
| Creditor Number                               | G1234            | Insurance End Date                    |                                |                                      |   |
| Account Validated Date                        |                  | <ul> <li>Organisation Type</li> </ul> | •                              |                                      |   |
| Organisation Details                          |                  |                                       |                                |                                      |   |
|                                               |                  |                                       |                                |                                      |   |

# **Selecting a Provider Organisation**

- 1. Search for and select a provider
- 2. Select the **Provider Organisation** panel.
- 3. Click the browse button to display the Search for Umbrella Organisation dialog.

| 1 | Search for Umbrella ( | Drganisation                |  |
|---|-----------------------|-----------------------------|--|
| 6 | 🌺 Search [ 🖻 Collapse | •                           |  |
|   | Basic Details         |                             |  |
|   | Name                  |                             |  |
|   | Bank Account Name     |                             |  |
|   | Bank Account Number   | Bank Sort Code              |  |
|   | Creditor Number       |                             |  |
|   | ✓ Select 📄 New 💥 [    | Delete 📄 Open In New Window |  |

- 4. If required, enter search criteria.
- 5. Click the **Search** button to display a list of umbrella organisations.
- 6. Select the required organisation and click the Select button.

# Adding a New Provider Organisation

- 1. Search for and select a provider.
- 2. Select the **Provider Organisation** panel.
- 3. Click the browse button to display the Search for Umbrella Organisation dialog.
- 4. Click the New button to display the New Umbrella Organisation dialog.

#### Managing Provider and Service Details

| 8  | [New Umbrella Orga     | nisation] |          |                 | _                  |     |                     |               |               |
|----|------------------------|-----------|----------|-----------------|--------------------|-----|---------------------|---------------|---------------|
| P  | Save 📄 New             |           |          |                 |                    |     |                     |               |               |
| 3  | 💿 Basic Details 🛛 Pr   | oviders   |          |                 |                    |     |                     | Basic Details | • 🕖           |
|    | Basic Details          |           |          |                 |                    |     |                     |               |               |
| 1  | Name                   |           |          |                 |                    |     | ]                   |               |               |
| 0  | Contact                |           |          |                 |                    | Q 🗙 | < <u>8</u>          |               |               |
| E  | Bank Account Name      |           |          |                 |                    |     |                     |               |               |
| E  | Bank Account Number    |           |          |                 | Bank Sort Code     |     |                     |               |               |
| 0  | Creditor Number        |           |          |                 | Insurance End Date |     | -                   |               |               |
| 1  | Account Validated Date |           |          | -               |                    |     |                     |               |               |
| F  | Payee Address          |           |          |                 |                    |     | $_{\odot}$ $\times$ |               |               |
|    | Providers              |           |          |                 |                    |     |                     |               |               |
| Ir |                        |           |          |                 |                    |     |                     |               |               |
|    | Provider Name Provide  | r Address | Locality | Reference Numbe | er Area            |     |                     | -             | Add<br>Remove |
|    |                        |           |          |                 |                    |     |                     | ×             | Kemove        |
|    |                        |           |          |                 |                    |     |                     |               |               |

#### 5. Enter a **Name**.

- 6. If required, enter the remaining basic details:
  - a. Click the browse button to display the **Person Enquiry** and select a **Contact**.
  - b. Enter the bank account details and Creditor Number.
  - c. Select an Insurance End Date and Account Validated Date.
  - d. Select a Payee Address.
- 7. If required, click the **Add** button to display the **Search for Provider** dialog and select providers to associate with the organisation.

| Search for Provider    | _               |            |     |
|------------------------|-----------------|------------|-----|
| 👫 Search 🔁 Collapse    | -               |            |     |
| Search for Provider    |                 |            |     |
| Provider Name          |                 |            |     |
| Provider Postcode      |                 | Registered | •   |
| Reference Number       |                 |            |     |
| Service Type           |                 |            | Q × |
| Service Type<br>Status | -               |            |     |
| 🖋 Select 📰 Open 🖶      | Next 👚 Previous |            |     |

- a. Enter search criteria and click the **Search** button to display a list of providers.
- b. Select one or more providers in the list and click the **Select** button.
- 8. Click the **Save** button.

# **Maintaining Provider Staff**

The **Maintain Provider** | **Staff** panel is used to maintain details of the staff employed at the childcare provider.

| [Maintain Provider: Bumble Bee Nursery]                                                         | ×                                              |
|-------------------------------------------------------------------------------------------------|------------------------------------------------|
| 💾 Save 📄 New 🟈 Memo 🔒 Set ACL 🔲 Data Panels  🤻 Alerts 💣 Sql Mail Merge 🔗                        | )F Manager                                     |
| 💿 💿 01. Basic Details   02. Provider Contacts   03. Provider Organisation   04. Staff   05. Pro | ler Services User Defined Fields 04. Staff 🔹 🎸 |
| 04. Staff                                                                                       | · ·                                            |
| Family Name Given Name Chosen Family Name Chosen Given Name Given Name 2 Gender                 | itle Date of Birth Postcode Pole               |
| Taniny kanie Green kanie Chosen Taniny kanie Chosen Green kanie Green kanie 2 Genden            | Remove                                         |
|                                                                                                 | Details                                        |
|                                                                                                 |                                                |

# Adding a New Staff Member

- 1. Search for and select a provider to display the Maintain Provider page.
- 2. Select the **Staff** panel.
- 3. Click the Add button to display the Staff Enquiry dialog.

| Staff Enquiry       |             |                | _                | _            | _            |       | _             |          |      | x |
|---------------------|-------------|----------------|------------------|--------------|--------------|-------|---------------|----------|------|---|
| 👫 Search 💽 Collapse | •           |                |                  |              |              |       |               |          |      |   |
| Staff Enquiry       |             |                |                  |              |              |       |               |          |      |   |
| Name                | Browning    |                |                  |              |              |       |               | ]        |      |   |
|                     |             |                |                  |              |              |       |               |          |      |   |
| Sounds Like Search  | ×           |                | Gender           | 1            | Not Specifie | ed    | •             |          |      |   |
| Date of Birth       |             | -              | Postcode         |              |              |       |               |          |      |   |
| NI Number           |             |                | Staff Type       | 1            | All People   |       | •             |          |      |   |
| Role                |             |                | •                | •            |              |       |               |          |      |   |
| Select 📄 New 🚞 🤇    | Open 🕹 Next | Previous       |                  |              |              |       |               |          |      |   |
| Family Name Given   | Name Chosen | Family Name CI | hosen Given Name | Given Name 2 | Gender       | Title | Date of Birth | Postcode | Role | - |
| Browning            |             |                | 100              |              | Male         |       | -             |          |      | Ξ |
| Browning            |             |                |                  |              | Male         |       |               |          |      |   |
| Browning            |             |                |                  |              | Female       |       |               |          |      |   |

- 4. Enter one or more search criteria as follows:
  - a. Enter two or more characters of Name.
  - b. Enter three or more characters of **Postcode**.
- 5. If required, enter further search criteria:
  - a. Select Gender from the drop-down.
  - b. Select Date of Birth.
  - c. Enter NI Number.
  - d. Select Staff Type from the drop-down.
  - e. Select Role from the drop-down.
- 6. Click the **Search** button to display a list of people.
- 7. Select the required person and click the Select button.

# **Displaying Staff Basic Details**

- 1. Search for and select a provider.
- 2. Select the Staff panel.
- 3. Select the required member of staff.
- 4. Click the **Details** button to display the **Staff Detail** page with panels for **Staff Basic Details**, **Staff Qualifications**, **Training Manager Courses**, **Training Summary** and **Checks**.

| Staff Detail [Jon      |                                                                                                    | × | links            |
|------------------------|----------------------------------------------------------------------------------------------------|---|------------------|
|                        | Data Panels 🏠 UDF Manager<br>etails 2. Staff Qualification Details   3. Training Manager Courses   4. Training Summary   5. Checks   User Defined Fields   1. Staff Basic Details 🔹 | 1 | Links            |
| 1. Staff Basic Details |                                                                                                    |   | Early Year Staff |
| Title                  | Detals                                                                                                    |   |                  |
| Family Name            |                                                                                                    |   |                  |
| Given Name             | Jon                                                                                                    |   |                  |

5. If required, click the **Details** button on the **Staff Basic Details** panel to display the **Person Details** dialog.

# **Updating Staff Basic Details**

**Updating Staff Qualification Details** 

| 2. Staff Qualit | . Staff Qualification Details |                |                     |              |          |  |  |  |  |  |  |
|-----------------|-------------------------------|----------------|---------------------|--------------|----------|--|--|--|--|--|--|
| Qualification   | Subject                       | Second Subject | Qualification Level | Date Awarded | 🖶 Add    |  |  |  |  |  |  |
| GCSE            | Child Care                    |                |                     |              | 🔝 Edit   |  |  |  |  |  |  |
|                 |                               |                |                     |              | 💥 Remove |  |  |  |  |  |  |
|                 |                               |                |                     |              |          |  |  |  |  |  |  |
|                 |                               |                |                     |              |          |  |  |  |  |  |  |

- 1. Display the staff basic details.
- Click the Add button on the Staff Qualification Details panel to display the New Qualification dialog.

Alternatively, to edit an existing qualification, select it and click the **Edit** button. To remove a qualification, select it and click the **Remove** button.

| New Qualification]    |            |   |          |   |   |                 |         | x   |
|-----------------------|------------|---|----------|---|---|-----------------|---------|-----|
| 💾 Save 🟈 Memo         |            |   |          |   |   |                 |         |     |
| 🔇 💿 Qualification Det | ails       |   |          |   |   | Qualification [ | Details | - 🥖 |
| Qualification Details |            |   |          |   |   |                 |         |     |
| Qualification         | GCSE       |   | •        |   |   |                 |         |     |
| Subject               | Child Care |   | •        |   |   |                 |         |     |
| Second Subject        |            |   | •        |   |   |                 |         |     |
| Place of Study        |            |   | •        |   |   |                 |         |     |
| Qualification Level   |            |   | •        |   |   |                 |         |     |
| Date Awarded          |            | - | Verified | × |   |                 |         |     |
| Title                 |            |   |          |   |   |                 |         |     |
| Good Honours Degree   |            |   |          |   |   |                 |         |     |
| Class Of Degree       |            |   |          |   |   | -               |         |     |
| Country Of Origin     |            |   |          |   | • |                 |         |     |

- 3. Select a Qualification from the drop-down (Lookup Table ID: 0010).
- 4. Select a **Subject** from the drop-down.
- 5. If required, enter the following:
  - a. Select a Second Subject.
  - b. Select a Place of Study (Lookup Table ID: 0615).
  - c. Select a Qualification Level (Lookup Table ID: 0616).
  - d. Enter Date Awarded.
  - e. Enter Title.
  - f. Select a Class of Degree (Lookup Table ID: 1018).
  - g. Select a Country of Origin (Lookup Table ID: 1019).
- 6. If required, select one or both of the following check boxes to display a tick:
  - Verified (indicates that the qualification has been verified).
  - Good Honours Degree.
- 7. Click the Save button.

#### **Updating Training Details**

The **Training Manager Courses** panel displays information about courses attended by the staff member and booked using the Training Manager module. The **Training Summary** panel is used to record other training attended by the staff member.

1. Display the staff basic details.

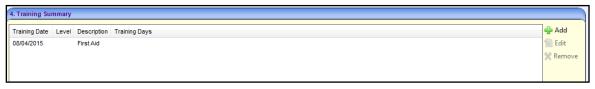

2. Click the Add button on the Training Summary panel to display the New Training dialog.

Alternatively, to edit an existing training record, select it and click the **Edit** button. To remove a training record, select it and click the **Remove** button.

| 8 | [New Training]         |   |              |   |                      |
|---|------------------------|---|--------------|---|----------------------|
| P | Save 🔷 Memo            |   |              |   |                      |
|   | 🕖 💿 Training Details   |   |              |   | Training Details 👻 🖌 |
| 6 | Training Details       |   |              |   |                      |
| 1 | Training Date          | ▼ | Renewal Date | • |                      |
|   | Level                  | • |              |   |                      |
|   | Description            |   |              |   |                      |
|   | Amount                 |   | Fund         |   |                      |
| • | Training Days          |   |              |   |                      |
|   | Qualification Obtained |   | -            |   | J                    |

- 3. Select a Training Date.
- 4. Enter a **Description**.
- 5. If required, enter the following Training Details:
  - Select a **Renewal Date**.
  - Select a Level.
  - Enter a **Description**.
  - Enter an **Amount**.
  - Enter a Fund.
  - Enter Training Days.
  - Select a Qualification Obtained (Lookup Table ID: 0010).

#### **Updating Staff Checks**

The Staff Checks panel is used to record clearance checks made for the member of staff.

1. Display the staff basic details.

| 5. Checks       |                |              |                |          |
|-----------------|----------------|--------------|----------------|----------|
| Application Ref | Date Requested | Date Cleared | Clearance Type | 🖶 Add    |
| 1234            | 01/04/2015     |              | Basic          | 🕤 Edit   |
|                 |                |              |                | 💥 Remove |

2. Click the Add button on the Checks panel to display the Clearance Check dialog.

Alternatively, to edit an existing check, select it and click the **Edit** button. To remove a check, select it and click the **Remove** button.

| [Clearance Check]   |   |                    |      |     |   |                   |
|---------------------|---|--------------------|------|-----|---|-------------------|
| 💾 Save 🧼 Memo       |   |                    |      |     |   |                   |
| 💿 💿 Clearance Check |   |                    |      |     |   | Clearance Check 🔹 |
| Clearance Check     |   |                    |      |     |   |                   |
| Application Ref     |   | Disclosure Ref     |      |     |   |                   |
| Date Requested      | - | Date Cleared       |      |     | • |                   |
| Not Cleared         | - | Clearance Type     | None | •   |   |                   |
| Counter Signatory   |   |                    |      | Q X |   |                   |
| Counter Sign Ref    |   | Reply Destroy Date |      |     | • |                   |
| Invoice Number      |   | Invoice Amount     |      |     |   |                   |
|                     |   |                    |      |     |   |                   |

- 3. Enter an Application Ref.
- 4. Enter a **Date Requested**.
- 5. Select a Clearance Type.
- 6. If required, enter the following:
  - Disclosure Ref.
  - **Date Cleared** or date **Not Cleared**.
  - Click the browse button to display the Search Countersignatory dialog. Search for and select a Counter Signatory.

| 1 | Search Countersignat  | tory             |                                   |     |   |
|---|-----------------------|------------------|-----------------------------------|-----|---|
| 6 | 🐴 Search [ 🔁 Collapse | •                |                                   |     |   |
|   | Person Enquiry        |                  |                                   |     |   |
|   | Name                  |                  |                                   |     | 1 |
|   |                       |                  |                                   |     |   |
|   | Gender                | Not Specified -  | National Health Service<br>Number |     |   |
|   | Role                  | Countersignatory |                                   | Q X |   |
|   |                       |                  |                                   |     |   |
| 4 | 🖉 Select 📰 Open 🐥     | Next 👚 Previous  |                                   |     |   |

- Select a **Reply Destroy Date**.
- Enter Invoice Number and Invoice Amount.
- Click the **Memo** button to record a memo.
- 7. Click the **Save** button.

# **Removing a Staff Member**

- 1. Search for and select a provider.
- 2. Select the **Staff** panel.
- 3. Select the staff member you want to remove.
- 4. Click the **Remove** button to display the confirmation message:

Do you really want to remove the selected record?

5. Click the Yes button.

## **Maintaining Early Years Staff Details**

Details about a member of staff that are specific to Early Years can be maintained.

1. Display the staff basic details.

| Staff Detail [Jon      |                                                                                                    | ×                          | 🕀 Links          |
|------------------------|----------------------------------------------------------------------------------------------------|----------------------------|------------------|
|                        | Data Panels 🦀 UDF Manager<br>etails   2. Staff Qualification Details   3. Training Manager Courses   4. Training Summary   5. Checks   User Defined Fields | 1. Staff Basic Details 🔹 🖋 | Links            |
| 1. Staff Basic Details |                                                                                                    |                            | Early Year Staff |
| Title                  | Details                                                                                                    |                            |                  |
| Family Name            |                                                                                                    |                            |                  |
| Given Name             | Jon                                                                                                    |                            |                  |

2. Click the Early Years Staff link on the Links panel to display the Early Years Staff page with panels for Employer Details, Observations, Staff Other Checks and Staff Services.

|                                                                                                    |                                                                    | _ |  |  |  |  |  |  |  |
|----------------------------------------------------------------------------------------------------|--------------------------------------------------------------------|---|--|--|--|--|--|--|--|
| Early Years Staff [Jon]                                                                                                    |                                                                    | × |  |  |  |  |  |  |  |
| 💾 Save 📄 New 🗔 Data Panels 🦞 Alerts 👸 Sql Mail Merge 🚔 UDF Manager                                                                                  | 🖳 Save 📄 New 🗔 Data Panels 👻 Alerts 👸 Sql Mail Merge 🤮 UDF Manager |   |  |  |  |  |  |  |  |
| I Employer Details <ol> <li>J. Employer Details</li> <li>Observations</li> <li>Staff Other Checks</li> <li>I. Employer</li> <li>Employer</li> </ol> |                                                                    |   |  |  |  |  |  |  |  |
| 1. Employer Details                                                                                                    |                                                                    | ^ |  |  |  |  |  |  |  |
| Early Years X Early Years Teacher X Professional Status                                                                                             |                                                                    |   |  |  |  |  |  |  |  |
| Provider Name Employer Position Start Date End Date                                                                                                 | 🖶 Add                                                              |   |  |  |  |  |  |  |  |
| testprovider11                                                                                                    | 🔝 Edit                                                             |   |  |  |  |  |  |  |  |
|                                                                                                    | 💥 Remove                                                           |   |  |  |  |  |  |  |  |
|                                                                                                    |                                                                    |   |  |  |  |  |  |  |  |

#### **Updating Employer Details**

| Early Years Staff [Jon ]                                                                        | \$                      |  |  |  |  |  |  |
|-------------------------------------------------------------------------------------------------|-------------------------|--|--|--|--|--|--|
| 💾 Save 📄 New 🗔 Data Panels 🦞 Alerts 👸 Sqi Mail Merge 🚔 UDF Manager                              |                         |  |  |  |  |  |  |
| I. Employer Details 2. Observations 3. Staff Other Checks 4. Staff Services User Defined Fields | 1. Employer Details 👻 👂 |  |  |  |  |  |  |
| 1. Employer Details                                                                             |                         |  |  |  |  |  |  |
| Early Years X Early Years Teacher X Professional Status Status                                  |                         |  |  |  |  |  |  |
| Provider Name Employer Position Start Date End Date                                             | 🖶 Add                   |  |  |  |  |  |  |
| testprovider/1                                                                                  | 🕤 Edit                  |  |  |  |  |  |  |
|                                                                                                 | 💥 Remove                |  |  |  |  |  |  |

1. To add new employer details, click the **Add** button on the **Employer Details** panel to display the **New Employer Details** dialog.

To update existing employer details, select an employer and click the Edit button.

To remove employer details, select an employer and click the **Delete** button. 💾 Save Employeer Details Employeer Details -Employeer Details Provider Name Employer Employee Number Job Title Staff Type Start Date • End Date Teacher Status • Health Form Completed Health Check • Paid Employment Level 2 Qualification × Directl Envolvement Level 2 Maths × Qualification Reference Checked Level 2 English x Qualification P45 and P46 Level 3 Maths and EYE 🗙 Qualification Early Years Professional Status Level 3 English and EYE Qualification × × Contract Signed Date Level 3 Qualification × • (gained prior to September 2014) Early Years Teacher Level 3 EYE × X Qualification (gained Status after September 2014) Police Check •

2. On the **Employer Details** panel, click the **Provider Name** browse button to display the **Search Childcare Provider** dialog.

| Search Childcare Prov                        | vider |               | _ |  |  |  |  |  |  |
|----------------------------------------------|-------|---------------|---|--|--|--|--|--|--|
| 👫 Search 🖹 Collapse 👻 😋 Clear                |       |               |   |  |  |  |  |  |  |
| Search for Provider                          |       |               |   |  |  |  |  |  |  |
| Provider Name                                |       |               |   |  |  |  |  |  |  |
| Postcode                                     |       | DCSF URN      |   |  |  |  |  |  |  |
| Status                                       | -     | Funded Status | - |  |  |  |  |  |  |
| ✓ Select New X Delete Open ↓ Next ↑ Previous |       |               |   |  |  |  |  |  |  |

- 3. Select the required provider. For more information, see <u>Searching for a Provider</u> on page 9.
- 4. If required, enter the following employer details for this member of staff:
  - **Employer** description.
  - Employee Number.
  - Job Title.
  - Select a **Staff Type** from the drop-down.
  - Start Date.
  - Select a **Teacher Status** from the drop-down.
- 5. If required, select one or more check boxes to display a tick:
  - Health Form Completed.
  - Paid Employment.
  - Direct Involvement.
  - Reference Checked.
  - P45 and P46.
  - Level 2 Qualification.
  - Level 2 Maths Qualification.
  - Level 2 English Qualification.
  - Level 3 Maths and EYE Qualication.
  - Level 3 English and EYE Qualification.
  - Level 3 Qualification (gained prior to September 2014).
  - Level 3 EYE Qualification (gained after September 2014).

Early Years Professional Status and Early Years Teacher Status are read-only check boxes.

- 6. If required, enter one or more of the following dates:
  - Contract Signed Date.
  - Health Check made. This date is displayed on the Staff Other Checks panel.
  - Police Check made. This date is displayed on the Staff Other Checks panel.
- 7. Click the Save button.

#### **Updating Observations**

| 2. Observations                                 |          |
|-------------------------------------------------|----------|
| Observation Date Observer Name Observation Type | 🖶 Add    |
|                                                 | Edit     |
|                                                 | X Remove |
|                                                 |          |

1. To add a new observation, click the Add button on the Observations panel to display the Staff Observation dialog.

To update an existing observation, select it and click the **Edit** button.

To delete an observation, select it and click the **Delete** button.

| <b>N</b> | [Staff Observation]                    |                                                  | ×        |
|----------|----------------------------------------|--------------------------------------------------|----------|
| 💾 Si     | ave 🔷 Memo                             |                                                  |          |
| 0        | 1. Observation Description Description | tails 2. Observation Marks 1. Observation Detail | i • 🥖    |
| 1.0      | Observation Details                    |                                                  |          |
| Ob       | server                                 |                                                  |          |
| Pro      | ovider                                 | Q, X                                             |          |
| Ob       | servation Date                         | ✓ Observation Time 00:00 🚖                       |          |
| Ob       | servation Type                         | ▼ Ncy                                            |          |
| Stu      | ident Present                          |                                                  |          |
|          | Observation Marks                      |                                                  | $\equiv$ |
|          | aching                                 |                                                  |          |
|          | arning                                 |                                                  |          |
|          |                                        |                                                  |          |
|          | ainment                                | ·                                                |          |
| Atti     | itude And Behaviour                    |                                                  | J        |

2. Click the **Observer** browse button to display the **Search Early Years Observer** dialog.

| Search Early Years  | Observer             |                                   |     |  |
|---------------------|----------------------|-----------------------------------|-----|--|
| 🏦 Search [ 🖹 Collap | ose 👻                |                                   |     |  |
| Person Enquiry      |                      |                                   |     |  |
| Name                |                      |                                   |     |  |
|                     |                      |                                   |     |  |
| Gender              | Not Specified 👻      | National Health Service<br>Number |     |  |
| Role                | Early Years Observer |                                   | Q X |  |
|                     |                      |                                   |     |  |
| 🖌 🎻 Select 📰 Open   | -Next 👚 Previous     |                                   |     |  |

- a. If required, enter search criteria.
- b. Click the **Search** button to display a list of observers.
- c. Select an observer in the list and click the **Select** button.
- 3. Click the **Provider** browse button to display the **Search for Provider** dialog.
  - a. Enter search criteria and click the **Search** button.

#### Managing Provider and Service Details

| Search for Provider |                                      |          |                  | X    |
|---------------------|--------------------------------------|----------|------------------|------|
| 👫 Search 🖹 Collapse | •                                    |          |                  |      |
| Search for Provider |                                      |          |                  |      |
| Provider Name       | bee                                  |          |                  |      |
| Provider Postcode   | Registered                           |          | -                |      |
| Reference Number    |                                      |          |                  |      |
| Service Type        |                                      |          | Q X              |      |
| Status              | •                                    |          |                  |      |
| 🖌 Select 🗾 Open 🚽   | Next 👚 Previous                      |          |                  |      |
| Provider Name       | Provider Address                     | Locality | Reference Number | Area |
| Beec                |                                      |          |                  |      |
| Bumble Bee Nursery  | CONTRACTOR AND A DUST OF A DUST OF A |          |                  | Sec. |

- b. Select the required provider in the list and click the Select button.
- 4. Select an Observation Date.
- 5. Select an **Observation Type** from the drop-down.
- 6. If required, enter the following on the **Observation Details** panel:
  - a. Select an Observation Time.
  - b. Enter NCY.
  - c. Select the Student Present check box.
- 7. If required, select the following Observation Marks (Lookup Table ID: 0579):
  - Teaching.
  - Learning.
  - Attainment.
  - Attitude and Behaviour.
- 8. Click the Save button.

#### **Displaying Staff Other Checks and Staff Services**

The **Staff Other Checks** panel displays the information entered via the **Employer Details** panel. See <u>Maintaining Early Years Staff Details</u> on page *21*.

The **Staff Services** panel displays information entered on the **Maintain Staff for Service** dialog via the **Maintain Service Provision** page. For more information, see <u>Recording Staff</u> <u>Information for the Service</u> on page *38*.

| 3. Staff Oth  | er Checks |              |                    |           |         |      |      |      |  |      |  |
|---------------|-----------|--------------|--------------------|-----------|---------|------|------|------|--|------|--|
| Provider Na   | ime /     | Police Check | Health Check       |           |         |      |      |      |  |      |  |
| Bumble Bee    | Nursery   |              |                    |           |         | <br> |      |      |  |      |  |
|               |           |              |                    |           |         |      |      |      |  |      |  |
|               |           |              |                    |           |         |      |      |      |  |      |  |
|               |           |              |                    |           |         |      |      |      |  |      |  |
|               |           |              |                    |           |         |      |      |      |  |      |  |
|               |           |              |                    |           |         |      |      |      |  |      |  |
|               |           |              |                    |           |         |      |      |      |  |      |  |
|               |           |              |                    |           |         |      |      |      |  |      |  |
|               |           |              |                    |           |         |      |      |      |  |      |  |
|               |           |              |                    |           |         |      |      |      |  |      |  |
|               |           |              |                    |           |         |      |      |      |  |      |  |
|               |           |              |                    |           |         |      |      |      |  |      |  |
|               |           |              |                    |           |         | <br> | <br> | <br> |  | <br> |  |
| 4. Staff Serv |           | _            |                    |           |         |      |      |      |  |      |  |
|               | lices     |              |                    |           |         |      |      |      |  |      |  |
| test_staff    |           |              |                    |           |         |      |      |      |  |      |  |
| Start Date    | End Date  | Staff Type   | Direct Involvement | Job Title | Service |      |      |      |  |      |  |
|               |           |              |                    |           |         |      |      |      |  |      |  |
|               |           |              |                    |           |         |      |      |      |  |      |  |

# **Maintaining Provider Services**

The **Provider Services** panel is used to maintain details of the services provided by the childcare provider.

Provider services can also be viewed and maintained via **Focus | Early Years | Search Service Provision**. For more information, see <u>Searching for a Service Provision</u> on page 42.

### Adding a Service for a Provider

- 1. Search for and select a provider to display the **Maintain Provider** page. For more information, see <u>Viewing Provider Details</u> on page *11*.
- 2. Select the **Provider Services** panel.

| 05. Provider Services              |                          |                                                  |          |           |  |  |  |  |
|------------------------------------|--------------------------|--------------------------------------------------|----------|-----------|--|--|--|--|
| Service Name                       | Service Type Description | Service Address                                  | FID Type | 🖶 Add     |  |  |  |  |
| Bumble Bee Nursery - Full Day Care | Full Day Care            | A TRACK THE REPORT OF THE DAY THE AND ADDRESS OF | ECD      | 😤 Remove  |  |  |  |  |
|                                    |                          |                                                  |          | 💽 Details |  |  |  |  |
|                                    |                          |                                                  |          |           |  |  |  |  |
|                                    |                          |                                                  |          |           |  |  |  |  |
|                                    |                          |                                                  |          |           |  |  |  |  |

3. Click the Add button to display the Maintain Service Provision: New Provision page.

#### Managing Provider and Service Details

| Maintain Service Provisi                       | ion: New Provisio | on]                  |                              |                            |                              |                |                         | 8 |
|------------------------------------------------|-------------------|----------------------|------------------------------|----------------------------|------------------------------|----------------|-------------------------|---|
| 💾 Save 🔲 Data Panels                           | 🛛 🕐 Alerts 🔗 S    | iql Mail Merge 🔗     | UDF Manager                  |                            |                              |                |                         |   |
|                                                | sion Details 02.  | Registration History | 03. Consent to Sh            | 04. Service Public Contact | 05. Service Private Contacts | 06. Vocabulary | 01. Service Provisior 👻 | 1 |
| 01. Service Provision D                        | etails            |                      |                              |                            |                              |                |                         |   |
| Service Name                                   |                   |                      |                              |                            |                              |                |                         |   |
|                                                |                   |                      |                              |                            |                              |                |                         |   |
| Service Type<br>Description                    |                   | •                    | Service ID                   |                            |                              |                |                         |   |
| FID Type                                       | None 👻            |                      | Authority-wide               | ×                          |                              |                |                         |   |
| Provider Name                                  |                   |                      |                              | 🔍 🗙 🔟                      | Detail                       |                |                         |   |
| CRB Policy                                     |                   |                      | Same As Providers<br>Address | ×                          |                              |                |                         |   |
| Address                                        |                   |                      |                              | 🟫 🕽                        | <                            |                |                         |   |
| Start Date                                     |                   | -                    | End Date                     |                            | •                            |                |                         |   |
| Registered For Nursery<br>Education Grant/Fund |                   |                      | Previously Funded            | ×                          |                              |                |                         |   |
| Offers Extended<br>Childcare                   | ×                 |                      |                              |                            |                              |                |                         |   |
| Details of your 30 hours<br>offer              | ĥ                 |                      |                              |                            | •                            |                |                         |   |
| Extended Offer Ceases<br>From                  |                   | *                    |                              |                            |                              |                |                         |   |
| OFSTED Provision<br>Type                       | Not Specified     |                      | •                            |                            |                              |                |                         |   |
| FISID                                          |                   |                      | Telephone Number             |                            |                              |                |                         |   |
| Fax Number                                     |                   |                      |                              |                            |                              |                |                         |   |
| Email Address                                  |                   |                      |                              |                            |                              |                |                         |   |
|                                                |                   |                      |                              |                            |                              |                |                         |   |
|                                                |                   |                      |                              |                            |                              |                |                         |   |
| Website                                        |                   |                      |                              |                            |                              |                |                         |   |
| VY CUSIC                                       |                   |                      |                              |                            |                              |                |                         |   |
|                                                |                   |                      |                              |                            |                              |                |                         |   |
|                                                |                   |                      |                              |                            |                              |                |                         |   |
| Other Information                              |                   |                      |                              |                            | <b></b>                      |                |                         |   |
|                                                |                   |                      |                              |                            | <b>T</b>                     |                |                         |   |
|                                                |                   |                      |                              |                            |                              |                |                         |   |

- 4. Complete the service provision details as required. The following panels are available:
  - Service Provision Details. See Entering Service Provision Details on page 27.
  - Registration History. See <u>Recording Registration History</u> on page 28.
  - Consent to Share Information. See <u>Recording Consent to Share Information details</u> on page 30.
  - Service Public Contacts. See <u>Recording Service Public Contact details</u> on page 31.
  - Service Private Contacts. See <u>Recording Service Private Contact details</u> on page 32.
  - Vocabulary. See <u>Displaying the Vocabulary for the Service Provider</u> on page 32.
  - Keywords. See <u>Recording Keywords for the Service Provider</u> on page 33.
  - Funding Details. See <u>Recording Funding Details for the Service</u> on page 33.
  - Eligibility Details. See <u>Recording Eligibility Details for the Service</u> on page 33.
  - **Referral Details**. See <u>Recording Referral Details for the Service</u> on page 34.
  - Facility. See <u>Recording Facilities at the Service</u> on page 34.
  - Special Provision. See <u>Recording Special Provision for the Service</u> on page 34.
  - **Travel Information**. See <u>Recording Travel Information for the Service</u> on page 36.
  - Award Information. See <u>Recording Award Information for the Service</u> on page 37.
  - PPAYP Category. See <u>Recording PPAYP Category Details for the Service</u> on page 37.
  - Area Covered. See <u>Recording Area Covered Details for the Service</u> on page 38.

- Access Channel. See <u>Recording Access Channel Details for the Service</u> on page 38.
- Leisure Card: Displays any Leisure Card Info for the service.
- Staff Information. See <u>Recording Staff Information for the Service</u> on page 38.
- Additional Information. See <u>Displaying Additional Information for a Service</u> on page 39.
- **UDFs**: Displays any UDFs that are defined for this page.

**Entering Service Provision Details** 

The Service Provision Details tab is used to record general information about the service.

- 1. On the Maintain Service Provision page, select the Service Provision Details tab.
- 2. Enter a Service Name.
- 3. Select a Service Type Description (Lookup Table ID: 0423).
- 4. Enter a Start Date.
- 5. If required, enter the following:
  - a. Select FID Type.
  - b. Select the **Authority-wide** check box to display a tick (service is available throughout the LA).
  - c. Select the CRB Policy check box to display a tick (indicates that CRB policy is in place).
  - d. Enter an **Address** for the service. Alternatively, select the **Same As Providers Address** check box to display a tick.
  - e. Select the **Registered for Nursery Education Grant/Fund** check box to display a tick. Alternatively, select the **Previously Funded** check box to display a tick.
  - f. If required, select the **Offers Extended Childcare** check box to display a tick (indicates that the service offers extended hours). Alternatively, select the check box to display a cross and select a term from the **Extended Offer Ceases From** drop-down.

**NOTE:** If the provider uses the Self Update portal to say that the service no longer offers extended childcare, when the changes are submitted and approved, the **Extended Offer Ceases From** term is automatically updated.

- g. Select an OFSTED Provision Type from the drop-down.
- h. Enter an FISID.
- i. Enter a Telephone Number, Fax Number, Email Address, Website Address and Other Information.
- 6. Click the **Save** button.

# **Recording Registration History**

The **Registration History** panel is used to record the dates and types of registrations for the service. If the registration is linked to an imported Ofsted record, the Ofsted details can be displayed.

1. On the Maintain Service Provision page, select the Registration History tab.

| [Maintain Service Provisi | on: New Provision]                                                       | \$                                                                                        | × |
|---------------------------|--------------------------------------------------------------------------|-------------------------------------------------------------------------------------------|---|
| 💾 Save  😪 Set ACL 📘       | Data Panels  🦞 Alerts 💣 Sql Mail Merge 🚔 UDF Manager                     |                                                                                           |   |
| 💿 💿 01. Service Provis    | on Details 02. Registration History 03. Consent to Sh 04. Service Pu     | blic Contact   05. Service Private Contacts   06. Vocabulary   02. Registration Histr 🗸 🏈 | 7 |
| 02. Registration History  |                                                                          |                                                                                           | ^ |
| Registration Details      | Initial Contact Date Start Date End Date Registration Type Area Locality | / 🖶 Add                                                                                   |   |
|                           |                                                                          | Edit                                                                                      |   |
|                           |                                                                          | X Remove                                                                                  |   |
|                           |                                                                          | OFSTED Information                                                                        | Ε |
|                           |                                                                          |                                                                                           |   |

2. Click the Add button to display the Maintain Service Registration dialog.

| 🕥 [Maintain Service R            | egistration] | _                |             |                              |                  |                     |                            |
|----------------------------------|--------------|------------------|-------------|------------------------------|------------------|---------------------|----------------------------|
| 💾 OK 🔷 Memo                      |              |                  |             |                              |                  |                     |                            |
| 📀 💿 01. Application              | Information  | 02. Registration | Information | n 03. Location Info          | rmation 04. Addi | itional Information | 01. Application Inform 👻 🥖 |
| 01. Application Inform           | ation        |                  |             |                              |                  |                     |                            |
| Initial Contact Date             | 14/04/2015   | •                | Infe        | o Pack Date                  | 14/04/2015       | -                   |                            |
| Intro Meeting Date               |              | •                | Ap          | plication Date               |                  | -                   |                            |
| Application Status               |              |                  | - Ap        | plication Type               |                  | -                   | J                          |
| 02. Registration Inform          | nation       |                  |             |                              |                  |                     |                            |
| Registration Start Date          |              | -                | Re          | gistration End Date          |                  | -                   |                            |
| Certificate Date                 |              | -                | Ce          | rtificate Number             |                  |                     |                            |
| Reference Number                 |              |                  | Q           | ×                            |                  |                     |                            |
| Registration Status              |              |                  | •           |                              |                  |                     |                            |
| Registration Type                |              |                  |             | -                            |                  |                     |                            |
| Early Years Register             | ×            |                  |             | mpulsory Childcare<br>gister | ×                |                     |                            |
| Voluntary Childcare<br>Register  | ×            |                  | Daj         | y Care Type                  |                  | -                   | Ξ                          |
| Ownership Type                   |              |                  |             | -                            |                  |                     |                            |
| Childminder Provider<br>Category |              |                  |             | *                            |                  |                     |                            |
| Sector                           |              | •                |             |                              |                  |                     |                            |
| 03. Location Informati           | on           |                  |             |                              |                  |                     |                            |
| Area                             |              |                  | + Lo        | cality                       |                  | -                   |                            |
| Ward                             |              | •                | Dis         | strict                       |                  | -                   |                            |
| 04. Additional Informa           | tion         |                  |             |                              |                  |                     |                            |
| Amendment Reason                 |              |                  |             | •                            |                  |                     |                            |
| Last Updated                     |              | -                | Up          | dated By                     |                  |                     |                            |
| Create Income<br>Schedule Link   | ×            |                  |             |                              |                  |                     |                            |

- 3. If required, enter the following on the Application Information panel:
  - Initial Contact Date (automatically set to the current date).
  - Info Pack Date (automatically set to the current date).
  - Intro Meeting Date.
  - Application Date.
  - Select an Application Status (Lookup Table ID: 0717).
  - Select an Application Type (Lookup Table ID: 0716).

- 4. If required, enter the following on the Registration Information panel:
  - a. Registration Start Date.
  - b. Certificate Date.
  - c. Certificate Number.
  - d. To link the registration to an <u>imported Ofsted record</u>, click the **Reference Number** browse button to display the **Search for Ofsted** dialog.

| Search for Ofsted     |                                       |                          |     | X |
|-----------------------|---------------------------------------|--------------------------|-----|---|
| 👫 Search [ 🔁 Collapse | -                                     |                          |     |   |
| Search for Ofsted     |                                       |                          |     |   |
| Provider Name         |                                       |                          |     | ] |
| Provider Postcode     |                                       | Registration Status      | •   |   |
| Matched               | · · · · · · · · · · · · · · · · · · · | Reference Number         |     |   |
| Search for Provider   |                                       |                          |     |   |
| Service Type          |                                       |                          | Q × |   |
| Cpen In New Window    | / 🌭 Add Unmatched                     | ♂ Select Ofsted Ref. No. |     |   |

- e. Enter search criteria and click the Search button to display a list of reference numbers.
- f. Select the required reference number and click the Select Ofsted Ref. No. button.
- g. Select a Registration Status (Lookup Table ID: 0718).
- h. Select a Registration Type (Lookup Table ID: 0423).
- i. Select one or more of the following check boxes to indicate that the service is included on the register:
  - Early Years Register
  - Compulsory Childcare Register
  - Voluntary Childcare Register.
- j. Select the **Day Care Type** (*Lookup Table ID: 0719*).
- k. Select the Ownership Type (Lookup Table ID: 0732).
  - If the Ownership Type is Childminder, you can select Childminder Provider Category.
- I. Select Sector (Lookup Table ID: 0720).
- 5. If required, enter the following on the Location Information panel:
  - Area (Lookup Table ID: 0471)
  - Ward (Lookup Table ID: 0802)
  - Locality (Lookup Table ID: 0470)
  - **District** (Lookup Table ID: 0801).
- 6. If required, enter the following on the **Additional Information** panel:
  - a. Select Amendment Reason (Lookup Table ID: 0481).
  - b. If a link to the income schedule is required, select the **Create Income Schedule Link** check box to display a tick.
- 7. Click the **OK** button.

#### Recording Consent to Share Information details

The **Consent to Share Information** panel is used to record the provider's consent to share information about the service.

1. On the Maintain Service Provision page, select the Consent to Share tab.

| 03. Consent to Share I           | nformation |   |                                |              |
|----------------------------------|------------|---|--------------------------------|--------------|
| OFSTED Consent<br>Withheld       |            |   | Publish to Local<br>Internet   |              |
| OFSTED Special<br>Considerations |            | * | Base Active Status             | $\checkmark$ |
| Publish to FID                   |            |   | Publish to FID Date<br>Changed |              |
| Provider Signature<br>Received   |            |   | Non-Consent Reason             | ×            |
| Non-Consent Notes                |            |   |                                |              |
|                                  |            |   |                                |              |
|                                  |            |   |                                |              |
|                                  |            |   |                                |              |
|                                  |            |   |                                |              |
|                                  |            |   |                                |              |
|                                  |            |   |                                |              |
|                                  |            |   |                                |              |
| ECD Sent - Owner 1               |            | - | FSD Sent - Owner 1             |              |
| ECD Sent - Owner 2               |            | - | FSD Sent - Owner 2             |              |
| Publish Telephone<br>Numbers?    | ×          |   | Publish Address                | ×            |
| Publish Cost<br>Information      | ×          |   | Telephone                      | ×            |
| In Writing                       | ×          |   | Mailouts                       | ×            |

**NOTE: OFSTED Consent Withheld** and **OFSTED Special Considerations** are automatically updated when information is imported from Ofsted. The **Base Active Status** check box is called **Person Active Status** if the provider is a person. It is displayed as a tick if the base/person linked to the provider is active and as a cross if the linked base or person is inactive.

- 2. If the provider consents to share information locally, select the **Publish to Local Internet** check box to display a tick.
- 3. If the provider consents to share information about the service with the FID (Family Information Directory), select the **Publish to FID** check box to display a tick.

Alternatively, if they do not consent:

- a. Select the **Publish to FID** check box to display a cross.
- b. If required, select a Non-Consent Reason (Lookup Table ID: 1116).
- c. If required, enter Non-Consent Notes.

The **Publish to FID Date Changed** is automatically updated with the date that the check box is changed.

**NOTE:** The **Publish to FID** check box now works independently to any selection made in the **OFSTED Consent Withheld** check box. Publish to FID will displays a cross and cannot be updated if any of the following applies

Base/Person Active Status is a cross.

**Ofsted Special Consideration** is either **WREF** (Women's Refuge), **ANON** (Anonymity Requested) or **MOD** (Ministry of Defence).

- 4. If a provider signature has been received in connection with their consent to share information, select the **Provider Signature Received** check box to display a tick.
- 5. Select one or more of the following check boxes to display a tick if the provider has consented to share the following information about the service:
  - Publish Telephone Numbers?

Publish Address?

#### Publish Cost Information?

- 6. Select one or more of the following check boxes to display a tick if the provider has consented to share information about the service via the following methods:
  - Telephone
  - In Writing
  - Mailouts.
- 7. Click the Save button.

**NOTE:** For information about which services have sent FID data, see <u>Viewing Services that have sent</u> <u>FID Data</u> on page 42.

#### **Recording Service Public Contact details**

The **Service Public Contact** panel is used to record the contact details for the service to be sent to the FID for publishing.

Only one public contact can be recorded at a time. To record a new contact, first delete the existing entry.

NOTE: The same person or role cannot be recorded as both a private and public contact.

| 04. Service Public Cont   | act                                                                                                    |   |
|---------------------------|----------------------------------------------------------------------------------------------------|---|
| Public Contact<br>Summary | Title     Forename     Surname     Role Code     Role Description       Miss     PRVCON     Contact     Manual Remove       Image: Details     Details                                                                                                    | ш |
| Contact Publishing        | Publish All Publish Address Publish Telephone Publish Email                                                                                                    |   |
|                           | Publish         One Line Address         Type         Start Date         End Date           Image: Start Date         Home Address         Home Address         Image: Start Date         Image: Start Date |   |
| Role Details              |                                                                                                    |   |

#### **Adding a New Public Contact**

- 1. On the Maintain Service Provision page, select the Service Public Contact tab.
- 2. Click the Add button to display the Contact Roles Link Enquiry dialog.
- 3. Record contact details. For more information, see <u>Adding a New Contact</u> on page 13.

#### **Setting Information Sharing Preferences**

All addresses for the selected public contact are listed. To update the preferences for information about this contact to be sent to the FID:

- 1. If the information is to be published, select the following **Contact Publishing** check boxes to display a tick:
  - Publish All.

- **Publish Address**. If more than one address is listed, select the check box adjacent to the required address.
- Publish Telephone.
- Publish Email.
- 2. If required, enter Role Details.
- 3. Click the Save button.

#### **Removing Existing Contact Information**

1. Click the **Remove** button to display the following message:

Do you really want to remove the selected record?

2. Click the Yes button.

#### **Recording Service Private Contact details**

The **Service Private Contact** panel is used to record one or more private contacts for the service. This contact information is <u>not</u> sent to the FID.

NOTE: The same person or role cannot be recorded as both a private and public contact.

1. On the Maintain Service Provision page, select the Service Private Contact tab.

| [Maintain Service Provis   | ion: B | umble Bee Nu  | rsery - Full Day C                                                                                              | are]                                                                                                    |              |                                |                  |                                 | ×                 |
|----------------------------|--------|---------------|----------------------------------------------------------------------------------------------------|----------------------------------------------------------------------------------------------------|--------------|--------------------------------|------------------|---------------------------------|-------------------|
| 💾 Save 😽 Set ACL 📘         | Data   | Panels 🦞 A    | lerts 💣 Sql Mai                                                                                                 | l Merge  U                                                                                                    | DF Manager   |                                |                  |                                 |                   |
| 🔇 📀 01. Service Provi      | sion D | etails 02. Re | gistration History                                                                                              | 03. Consent                                                                                                    | to Sh 04. Se | ervice Public Contact 05. Serv | vice Private Con | ntacts 06. Vocabulary 05. Servi | ice Private C 👻 🥖 |
| 05. Service Private Con    | tacts  |               |                                                                                                    |                                                                                                    |              |                                |                  |                                 |                   |
| Private Contact<br>Summary |        | Title         | Forename                                                                                                    | Surname                                                                                                    | Role Code    | Role Description               | Start Date       | 🖶 Add                           | 1                 |
| Summary                    | •      | Miss          | 100                                                                                                    | 100                                                                                                    | DCRO         | Day Care Regulation Officer    | •                | 😤 Remove                        |                   |
|                            |        | Mrs           | in the second second second second second second second second second second second second second second second | and the second second sec | PRVOWN       | Owner                          | •                | Details                         |                   |
|                            |        | Mrs           | A. 1997                                                                                                    |                                                                                                    | PRVTSR       | Treasurer                      | -                |                                 |                   |
|                            |        |               |                                                                                                    |                                                                                                    |              |                                |                  |                                 |                   |
|                            |        |               |                                                                                                    |                                                                                                    |              |                                |                  |                                 |                   |
|                            | •      |               |                                                                                                    |                                                                                                    |              |                                | ł                | •                               |                   |

2. To record a new contact, click the **Add** button to display the **Contact Roles Link Enquiry** dialog and add a new contact. For more information, see <u>Adding a New Contact</u> on page *13*.

Alternatively, to remove a contact, select it and click the **Remove** button.

Alternatively, to view the details of a contact, select it and click the **Details** button to display the **Person Details** page.

3. Click the **Save** button.

#### Displaying the Vocabulary for the Service Provider

The **Vocabulary** panel displays the vocabulary terms that are selected as being relevant to Early Years providers via **Tools | FID | Vocabulary**.

1. On the Maintain Service Provision page, select the Vocabulary panel.

| [Maintain Service Pro | ovision: New Provision]                                                                                                    | \$                 |
|-----------------------|----------------------------------------------------------------------------------------------------|--------------------|
| 💾 Save ; Set ACL      | . 🔲 Data Panels 🛛 🚩 Alerts 💣 Sql Mail Merge 🚔 UDF Manager                                                                                    |                    |
| 💿 📀 01. Service Pr    | rovision Details   02. Registration History   03. Consent to Sh   04. Service Public Contact   05. Service Private Contacts   06. Vocabulary | 06. Vocabulary 🔹 🥖 |
| 06. Vocabulary        |                                                                                                    |                    |
| Vocabulary            | Search Search Previous Search Next Show Provider Terms                                                                                       | 1                  |
|                       |                                                                                                    |                    |
|                       |                                                                                                    |                    |
|                       |                                                                                                    |                    |

2. If required, click the **Show Provider Terms** button to display only the terms selected for this provider.

#### Recording Keywords for the Service Provider

The **Keywords** panel enables you to select local keywords to be associated with the service.

1. On the Maintain Service Provision page, select the Keywords panel.

| 07. Keywords |               |             |               |          |
|--------------|---------------|-------------|---------------|----------|
| Keywords     | Internal Code | Description | External Code | 🖶 Add    |
|              |               |             |               | 💥 Remove |
|              |               |             |               |          |
|              |               |             |               |          |
|              |               |             |               |          |

- 2. To add a new keyword, click the **Add** button to display the **Lookup Codes KEYWORDS** dialog and select a keyword (*Lookup Table ID: 1115*).
- 3. Alternatively, to remove a contact, select it and click the **Remove** button.

#### Recording Funding Details for the Service

The **Funding Details** panel is used to record one or more payment bands and maintain stretched offer details for a service.

1. On the Maintain Service Provision page, select the Funding Details panel.

| 08. Funding Details |                                                |        |
|---------------------|------------------------------------------------|--------|
| Payment Band        | Internal Code Description External Code Active | Add    |
|                     | 8                                              | Remove |
|                     |                                                |        |
|                     |                                                |        |
|                     |                                                |        |
| Stretched Offer     | Internal Code Description External Code Active | Add    |
|                     | X                                              | Remove |
|                     |                                                |        |
|                     |                                                |        |
|                     |                                                |        |

- 2. To select a new **Payment Band** for the service, click the **Add** button to display the **Lookup Codes Payment Band** dialog and select a payment band (*Lookup Table ID: 1161*).
- 3. To select a new **Stretched Offer** for the service, click the **Add** button to display the **Lookup Codes Stretched Offers** dialog and select a stretched offer (*Lookup Table ID: 1178*).

Alternatively, to remove a **Payment Band** or **Stretched Offer**, select it and click the **Remove** button.

Recording Eligibility Details for the Service

The **Eligibility Details** panel is used to record information regarding eligibility for the service.

1. On the Maintain Service Provision page, select the Eligibility Details panel.

| 1 | 09. Eligibility Details |  |
|---|-------------------------|--|
| ľ | Eligibility Details     |  |
|   |                         |  |
|   | L I                     |  |

- 2. Enter Eligibility Details.
- 3. Click the Save button.

#### Recording Referral Details for the Service

The **Referral Details** panel enables you to record referral criteria and procedures to be associated with the service.

1. On the Maintain Service Provision page, select the Referral Details panel.

| 0. Referral Details |                                                |  |
|---------------------|------------------------------------------------|--|
| riteria Code        | Internal Code Description External Code Active |  |
|                     |                                                |  |
|                     |                                                |  |
| riteria Details     |                                                |  |
| teferral Procedure  |                                                |  |
|                     |                                                |  |
|                     |                                                |  |
|                     |                                                |  |

2. To add a new **Criteria Code**, click the **Add** button to display the **Lookup Codes – Referral Criteria** dialog and select a criteria code (*Lookup Table ID: 1086*).

Alternatively, to remove a Criteria Code, select it and click the Remove button.

- 3. If required, enter Criteria Details.
- 4. If required, enter a Referral Procedure.
- 5. Click the **Save** button.

#### Recording Facilities at the Service

The **Facility** panel is used to record details about the facilities available at the service e.g. car park or large garden.

1. On the Maintain Service Provision page, select the Facility panel.

| 11. Facility    |               |             |               |        |          |  |
|-----------------|---------------|-------------|---------------|--------|----------|--|
| Facility        | Internal Code | Description | External Code | Active | 🖶 Add    |  |
|                 |               |             |               |        | 💥 Remove |  |
|                 |               |             |               |        |          |  |
|                 |               |             |               |        |          |  |
|                 |               |             |               |        |          |  |
| Facility Notes  |               |             |               | •      | •        |  |
|                 |               |             |               | -      | -        |  |
| Number Of Rooms |               |             |               | a.     | _        |  |
|                 |               |             |               |        |          |  |

2. To add a new **Facility**, click the **Add** button to display the **Lookup Codes - Facilities** dialog and select a facility (*Lookup Table ID: 0475*).

Alternatively, to remove a **Facility**, select it and click the **Remove** button.

- 3. If required, enter **Facility Notes**.
- 4. If required, enter the Number of Rooms for the service.
- 5. Click the **Save** button.

#### Recording Special Provision for the Service

The **Special Provision** panel is used to record details about any special provision provided at the service.

1. On the Maintain Service Provision page, select the Special Provision panel.

| 12. Special Provision       |                                                                                        |
|-----------------------------|----------------------------------------------------------------------------------------|
| Disabled Access             |                                                                                        |
|                             |                                                                                        |
|                             |                                                                                        |
| Wheel Chair Access          |                                                                                        |
| Wheel Chair Access<br>Notes | ▲                                                                                      |
|                             |                                                                                        |
| SEN Children                | x                                                                                      |
| Special Need                |                                                                                        |
| Experience                  |                                                                                        |
| Consist Nords               |                                                                                        |
| Special Needs<br>Confidence |                                                                                        |
|                             | <b>•</b>                                                                               |
| Cultural Provision          | Internal Code Description External Code Active                                         |
|                             | Remove                                                                                 |
|                             |                                                                                        |
|                             |                                                                                        |
|                             |                                                                                        |
|                             |                                                                                        |
| Special Needs Code          | Internal Code Description External Code Active                                         |
|                             | X Remove                                                                               |
|                             |                                                                                        |
|                             |                                                                                        |
|                             |                                                                                        |
| Special Needs Notes         |                                                                                        |
| Special Needs Notes         |                                                                                        |
|                             | · · · · · · · · · · · · · · · · · · ·                                                  |
| Language Spoken             | Internal Code Description External Code Active                                         |
|                             | × × × × × × × × × × × × × × × × × × ×                                                  |
|                             |                                                                                        |
|                             |                                                                                        |
|                             |                                                                                        |
|                             |                                                                                        |
| Culture Notes               |                                                                                        |
|                             | <b>•</b>                                                                               |
| Diet Code                   | Internal Code Description External Code Active                                         |
|                             | Kernarcode Description Externarcode Active     Kernarcode Active     Kernarcode Active |
|                             |                                                                                        |
|                             |                                                                                        |
|                             |                                                                                        |
|                             |                                                                                        |
| Special Diet Details        |                                                                                        |
|                             |                                                                                        |
| Special Provision           |                                                                                        |
| opedarerovision             |                                                                                        |
|                             | ▼                                                                                      |
| Emergencies                 | ×                                                                                      |
|                             |                                                                                        |

- 2. If required, enter details about **Disabled Access**.
- 3. If the service has wheelchair access, select the **Wheel Chair Access** check box to display a tick.
- 4. If required, enter Wheel Chair Access Notes.
- 5. If the service caters for Special Educational Needs, select the **SEN Children** check box to display a tick.
- 6. If required, enter details about **Special Need Experience** and **Special Needs Confidence** at the service.
- 7. To add details about **Cultural Provision**, click the **Add** button to display the **Lookup Codes – Cultural Provision** dialog and select a code (*Lookup Table ID: 1090*).

Alternatively, to remove a **Cultural Provision** code, select it and click the **Remove** button.

To add a Special Needs Code, click the Add button to display the Lookup Codes – Facilities – Special Needs dialog and select a code (*Lookup Table ID: 0721*).

Alternatively, to remove a **Special Needs Code**, select it and click the **Remove** button.

9. If required, enter **Special Needs Notes**.

10. To add details of Languages Spoken, click the Add button to display the Lookup Codes – Home Language dialog and select a code (*Lookup Table ID: 0002*).

Alternatively, to remove a Language Spoken, select it and click the Remove button.

- 11. If required, enter Cultural Notes.
- 12. To add a new **Diet Code** and record details of special diets catered for at the service, click the **Add** button to display the **Lookup Codes Diet** dialog and select a code (*Lookup Table ID:* 0474).

Alternatively, to remove a **Diet Code**, select it and click the **Remove** button.

- 13. If required, enter **Special Diet Details**.
- 14. If required, enter Special Provision.
- 15. If the service caters for emergencies, select the **Emergencies** check box to display a tick.
- 16. Click the **Save** button.

#### Recording Travel Information for the Service

The **Travel Information** panel is used to record details about travelling to the service, whether the service has parking spaces or its own transport facilities and any bases where school pickups are available.

1. On the Maintain Service Provision page, select the Travel Information panel.

| 13. Travel Information |               |          |
|------------------------|---------------|----------|
| Parking Spaces         | Own Transport |          |
| Travel Information     |               |          |
|                        |               |          |
|                        |               |          |
| Directions             |               |          |
|                        |               | -        |
| School Pickups         |               | 🚽 Add    |
|                        |               | -        |
|                        |               | 🔚 Edit   |
|                        |               | 💥 Remove |
|                        |               |          |
|                        |               |          |
|                        |               |          |
|                        |               |          |

- 2. If required enter the following:
  - a. Select the **Parking Spaces** check box to display a tick.
  - b. Select the **Own Transport** check box to display a tick.
  - c. Enter Travel Information.
  - d. Enter Directions.
- 3. If required, enter details of School Pickups:
  - a. Click the Add button to display the Provider Base Link Details dialog.

| S Provider Base Link Details  |          |                      |
|-------------------------------|----------|----------------------|
| 💾 Save                        |          |                      |
| 🔇 💿 01. Base 02. Memo Details |          | 02. Memo Details 🔹 🥖 |
| 01. Base                      |          |                      |
| Base                          | Q, X     | ]                    |
| 02. Memo Details              |          |                      |
| Γ                             | ۳        |                      |
|                               | 9        |                      |
|                               | B        |                      |
|                               | I        |                      |
|                               | <u>U</u> |                      |

- b. Click the **Base** browse button to display the **Base Enquiry** dialog and select a base.
- c. If required, enter Memo Details regarding pickups from this base.
- 4. Click the **Save** button.

Recording Award Information for the Service

The **Award Information** panel is used to record details of awards, quality assurance and accreditation for the service.

1. On the Maintain Service Provision page, select the Award Information panel.

| 14. Award Information |                                                |
|-----------------------|------------------------------------------------|
| Award Information     |                                                |
| Quality Assurance     | Internal Code Description External Code Active |
|                       | X Remove                                       |
| Accreditation         | Internal Code Description External Code Active |
|                       | X Remove                                       |

- 2. If required, enter Award Information.
- 3. To add new **Quality Assurance** details for the service, click the **Add** button to display the **Lookup Codes Quality Assurance** dialog and select a code (*Lookup Table ID: 1091*).

Alternatively, to remove a **Quality Assurance** code, select it and click the **Remove** button.

4. To add new **Accreditation** details for the service, click the **Add** button to display the **Lookup Codes – Accreditation** dialog and select a code (*Lookup Table ID: 1083*).

Alternatively, to remove an **Accreditation** code, select it and click the **Remove** button.

5. Click the Save button.

Recording PPAYP Category Details for the Service

1. On the Maintain Service Provision page, select the PPAYP Category panel.

| 15. PPAYP Category |                                                |          |
|--------------------|------------------------------------------------|----------|
| PPAYP              | Internal Code Description External Code Active | 🖶 Add    |
|                    |                                                | 🗙 Remove |
|                    |                                                |          |
|                    |                                                |          |

2. To add new **PPAYP** details for the service, click the **Add** button to display the **Lookup Codes** – **PPAYP-10** dialog and select a code (*Lookup Table ID: 1092*).

Alternatively, to remove a **PPAYP** code, select it and click the **Remove** button.

3. Click the **Save** button.

Recording Area Covered Details for the Service

1. On the Maintain Service Provision page, select the Area Covered panel.

| 16. Area Covered |                    |             |              |        |          |
|------------------|--------------------|-------------|--------------|--------|----------|
| Area Covered     | Internal Code Desc | cription Ex | xternal Code | Active | 🖶 Add    |
|                  |                    |             |              |        | 💥 Remove |
|                  |                    |             |              |        |          |
|                  |                    |             |              |        |          |

2. To add a new **area** for the service, click the **Add** button to display the **Lookup Codes – Spatial Levels 1.0** dialog and select a code (*Lookup Table ID: 1081*).

Alternatively, to remove a **PPAYP** code, select it and click the **Remove** button.

3. Click the **Save** button.

Recording Access Channel Details for the Service

1. On the Maintain Service Provision page, select the Access Channel panel.

| 17. Access Channel |                                                |          |  |  |  |  |
|--------------------|------------------------------------------------|----------|--|--|--|--|
| Access Channel     | Internal Code Description External Code Active | 🖶 Add    |  |  |  |  |
|                    |                                                | 💥 Remove |  |  |  |  |
|                    |                                                |          |  |  |  |  |
|                    |                                                |          |  |  |  |  |

2. To add a new **area** for the service, click the **Add** button to display the **Lookup Codes** – **LGCHL-1.01** dialog and select a code (*Lookup Table ID: 1080*).

Alternatively, to remove a code, select it and click the **Remove** button.

3. Click the **Save** button.

Recording Staff Information for the Service

The Staff Information panel is used to record details of staff working at the service.

1. On the Maintain Service Provision page, select the Staff Information panel.

| 19. Staff Information |                                                            |           |
|-----------------------|------------------------------------------------------------|-----------|
| Staff                 | Staff Description Start Date End Date Staff Type Job Title | 🖶 Add     |
|                       |                                                            | 🔝 Edit    |
|                       |                                                            | 💥 Remove  |
|                       |                                                            | 🛃 Details |
|                       |                                                            |           |
|                       |                                                            |           |

- 2. To add a new member of staff for the service:
  - a. Click the Add button to display the Maintain Staff for Service dialog.

| 🛐 [Maintain Staff for | Service]           |      |                   |
|-----------------------|--------------------|------|-------------------|
| 💾 Save 🟈 Memo         | ' Alerts           |      |                   |
| StaffServices         |                    |      | StaffServices 🔹 🕖 |
| StaffServices         |                    |      |                   |
| Start Date            | End Date           | •    |                   |
| Staff Type            | Direct Involvement |      |                   |
| Job Title             |                    |      |                   |
| Staff                 |                    | Q 🗙  |                   |
|                       |                    | e, × |                   |

- b. Select a Start Date.
- c. Select a Staff Type (lookup Table ID: 0429).
- d. If required, select the **Direct Involvement** check box to display a tick.
- e. If required, enter a **Job Title**.
- f. Select the **Staff** browse button to display the **Early Years Staff Enquiry** and select a new staff member.

Alternatively, to remove a staff member, highlight it and click the **Remove** button.

To edit the details, highlight the staff member and click the **Edit** button.

3. Click the **Save** button.

#### Displaying Additional Information for a Service

The **Additional Information** panel is used to display the additional information about a service that the Local Authority has collected from providers using the Self Update portal. These fields are defined in the One v4 Client as UDFs (User Defined Fields).

| 20. Additional Information |       |  |  |  |
|----------------------------|-------|--|--|--|
| Date Last Updated          |       |  |  |  |
| Costs Per Half Day - 2YR   | Date1 |  |  |  |

*More Information:* Common Functionality (v4 Client) handbook and Managing UDFs reference guide available on the One Publications website and on My Account.

Displaying Details of a Service Provision

- 1. Search for and select a provider to display the **Maintain Provider** page. For more information, see <u>Viewing Provider Details</u> on page *11*.
- 2. On the Maintain Provider page, select the Provider Services panel.

| 05. Provider Se | 05. Provider Services    |                 |          |  |           |  |
|-----------------|--------------------------|-----------------|----------|--|-----------|--|
|                 | Service Type Description | Service Address | FID Type |  | 🖶 Add     |  |
| test kser2      | Breakfast Clubs          |                 | ECD      |  | 💥 Remove  |  |
|                 |                          |                 |          |  | 💽 Details |  |

3. Select the required service and click the **Details** button to display the **Maintain Service Provision** page.

| [Maintain Service Provis                       | ion: k]                               |                              |                        |             | -                       |                |                         |
|------------------------------------------------|---------------------------------------|------------------------------|------------------------|-------------|-------------------------|----------------|-------------------------|
| 💾 Save 🔲 Data Panel                            | s 🔻 Alerts 💣 Sql Mail Merge 🔗         | UDF Manager                  |                        |             |                         |                |                         |
| 💿 🚱 01. Service Provi                          | sion Details 02. Registration Histor  | y 03. Consent to Sh          | 04. Service Public Con | tact 05. Se | ervice Private Contacts | 06. Vocabulary | 01. Service Provisior 👻 |
| 01. Service Provision D                        | etails                                |                              |                        |             |                         |                |                         |
| Service Name                                   | Sec. 2 Sec.                           |                              |                        |             |                         |                |                         |
|                                                |                                       |                              |                        |             |                         |                |                         |
| Service Type<br>Description                    | Childminder -                         | Service ID                   | 278                    |             |                         |                |                         |
| FID Type                                       | ECD -                                 | Authority-wide               | ×                      |             |                         |                |                         |
| Provider Name                                  | n Childcare                           |                              | Q X                    | Detai       | 0                       |                |                         |
| CRB Policy                                     |                                       | Same As Providers<br>Address | ×                      |             |                         |                |                         |
| Address                                        | 44 Levelde, Dranthern, Dedford, Bedfo | ard                          | 1                      | $\times$    |                         |                |                         |
| Start Date                                     | 01/01/2015 💌                          | End Date                     |                        | -           |                         |                |                         |
| Registered For Nursery<br>Education Grant/Fund |                                       | Previously Funded            | $\checkmark$           |             |                         |                |                         |
| Offers Extended<br>Childcare                   | <b>√</b>                              |                              |                        |             |                         | _              |                         |
| Details of your 30 hours<br>offer              | s                                     |                              |                        |             | <b>^</b>                | 1              |                         |
|                                                |                                       |                              |                        |             | -                       |                |                         |
| Extended Offer Ceases<br>From                  | •                                     |                              |                        |             |                         |                |                         |
| OFSTED Provision<br>Type                       | Childminder - Domestic Prem           | •                            |                        |             |                         |                |                         |
| FISID                                          |                                       | Telephone Number             | 01234 838080           |             |                         |                |                         |
| Fax Number                                     | 01234 854848                          |                              |                        |             |                         |                |                         |
| Email Address                                  | couk                                  |                              |                        |             |                         |                |                         |
|                                                |                                       |                              |                        |             |                         |                |                         |
|                                                |                                       |                              |                        |             |                         |                |                         |
| Website                                        | www.inference.co.uk                   |                              |                        |             |                         |                |                         |
|                                                |                                       |                              |                        |             |                         |                |                         |
|                                                |                                       |                              |                        |             |                         |                |                         |
| Other Information                              | No Pets                               |                              |                        |             |                         |                |                         |
|                                                | NV F GIO                              |                              |                        |             |                         |                |                         |
|                                                |                                       |                              |                        |             |                         |                |                         |

**Note:** A new text field called **Details of your 30 hours offer** has been added to the Service Provision Details panel. It is used to display the information that the Local Authority has collected from providers about their 30 hours offering using the Self Update portal.

Information about the service is displayed on the following panels:

- Service Provision Details.
- Registration History.
- Consent to Share Information.
- Service Public Contacts.
- Service Private Contacts.
- Vocabulary.
- Keywords.
- Funding Details.
- Eligibility Details.
- Referral Details.
- Facility.
- Special Provision.
- Travel Information.
- Award Information.

- PPAYP Category.
- Area Covered.
- Access Channel.
- Leisure Card.
- Staff Information.
- Additional Information.
- UDFs.

#### Viewing Ofsted Details for a Service Provision

If a registration is linked to an imported Ofsted record, the Ofsted details can be displayed.

1. On the Maintain Service Provision page, select the Registration History tab.

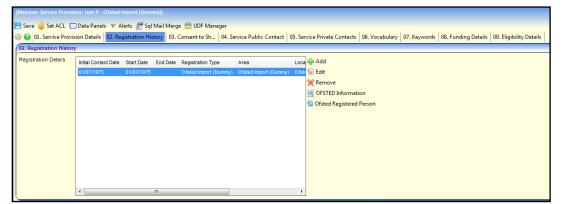

- 2. Select the required **Registration Details** record. If it is linked to an Ofsted record, the **OFSTED Information** button is enabled.
- 3. Click the **OFSTED Information** button to display the **Ofsted Details** page.

| Date         1502 2015         Local Adminity Name         CL           Local Adminity Name         CL         Local Adminity Name         CL           Updated By         Vebbar         Local Adminity Name         Local Adminity Name         Local Adminity Name           R2. Proceeded List         Local Adminity Name         Local Adminity Name         Local Adminity Name         Local Adminity Name           Address Line 2         DI Locel Playroup         Local Adminity Name         Local Adminity Name         Local Adminity Name           Address Line 2         DI Locel Playroup         Local Adminity Name         Local Adminity Name         Local Adminity Name           Form         Address House         Local Adminity Name         Local Adminity Name         Local Adminity Name           Face Name         Local Adminity Name         Local Adminity Name         Local Adminity Name         Local Adminity Name           Face Name         Local Adminity Name         Local Adminity Name         Local Adminity Name         Local Adminity Name         Local Adminity Name           Stream         Local Adminity Name         Local Adminity Name         Local Adminity Name         Local Adminity Name         Local Adminity Name         Local Adminity Name         Local Adminity Name         Local Name         Local Name         Local Nam         Local Nam <th>📎 Ofsted Details [ 1230</th> <th>8]</th>                                                                                                    | 📎 Ofsted Details [ 1230 | 8]                                                                                                    |
|----------------------------------------------------------------------------------------------------|-------------------------|----------------------------------------------------------------------------------------------------|
| Bit Date         Image Date         Image Dat                                                                                                    |                         |                                                                                                    |
| Date         15622 2015         Local Admony Code         201           Local Admony Code         201         Local Admony Code         201           Update By         Vebbar         Local Admony Code         201           Developmentation         Envolved         Local Admony Code         201           Address Line 2         Di Level Playroup         Local Admony Code         Local Admony Code           Address Line 2         Di Level Playroup         Local Admony Code         Local Admony Code           Post Code         Meteros Postoate         Local Admony Code         Local Admony Code           Feelo Res Notae         Image Postoate         Image Postoate         Image Postoate           Konsent         Image Postoate         Image Postoate         Image Postoate         Image Postoate           Konsent         Image Postoate         Image Postoate         Image Postoate         Image Postoate         Image Postoate           Konsent         Image Postoate         Image Postoate<                                                                                                    | 01. Extract Details     | s 02. Provider Details 03. Setting Details 04. Registration Details 05. Registration   06. Child Services History   07. Certificate   08. Childcare Age History   09. Childcare Period History   10. Inspection   11. Notice History   12. Welfare History |
| Date         15622 2015         Local Allmonty Code         201           Local Allmonty Name         CL         CL <td< th=""><th>01. Extract Details</th><th></th></td<>                                                                                                    | 01. Extract Details     |                                                                                                    |
| Load Adventy Name         CL           Update By         Value           Reference Musice         Image Postcode           Advenses Line 1         Bolicon Playmoon           Torm         Advenses House           Control         Image Postcode           Torm         Advenses House           Control         Image Postcode           Advenses House         Image Postcode           Control         Image Postcode           Reference Musice         Image Postcode           Reference Musice         Image Postcode           Reference Musice         Image Postcode           State Dotted         Image Postcode           Reference Musice         Image Postcode           Contry         Image Postcode           Reference Musice         Image Postcode           Contry         Image Postcode           Reference Musice         Image Postcode           Contry         Image Postcode           Reference Musice         Image Postcode           Contry         Image Postcode           Contry         Image Postcode           Contry         Image Postcode           Contry         Image Postcode           Contry         Image Postcode <th>Date</th> <th>16/02/2016   Local Authority Code 201</th>                                                                                                    | Date                    | 16/02/2016   Local Authority Code 201                                                                                                    |
| Approvide Detail         Constrained Detail         Constrained Detail         Constrain | Local Authority Name    |                                                                                                    |
| Approvide Detail         Constrained Detail         Constrained Detail         Constrain |                         |                                                                                                    |
| Name         bot P           Address Line 1         Babican Raygoup           Address Line 2         01 Level Raygoup           Town         Address House           County                                                                                                    | Updated By              | Vaibhav                                                                                                    |
| Name         bot P           Address Line 1         Babican Raygoup           Address Line 2         01 Level Raygoup           Town         Address House           County                                                                                                    |                         |                                                                                                    |
| Address Line 1     Babican Raygroup       Address Line 2     01 Level Raycom       Tonn     Address House       County                                                                                                    | 02. Provider Details    |                                                                                                    |
| Address Line 2         Designed           Address Line 2         Dirigine Postode<br>Reference Number         0           Telephone Number         0           Telephone Number         0           Sole Number         0           Genery Virtuel         0           Sole Strange Postode<br>Reference Number         0           Genery Virtuel         0           Sole Strange Postode<br>Reference Number         0                                                                                                    | Name                    | test P                                                                                                    |
| Address Line 2         Designed           Address Line 2         Dirigine Postode<br>Reference Number         0           Telephone Number         0           Telephone Number         0           Sole Number         0           Genery Virtuel         0           Sole Strange Postode<br>Reference Number         0           Genery Virtuel         0           Sole Strange Postode<br>Reference Number         0                                                                                                    |                         |                                                                                                    |
| Town       Addrews House         County                                                                                                    | Address Line 1          | Barbican Playgroup                                                                                                    |
| Town       Addrews House         County                                                                                                    | Address Line 2          |                                                                                                    |
| County     Image Postocode       Post Code     Image Postocode       Post Code     Image Postocode       Omeree Number     Image Postocode       Verk Number     Image Postocode       Fax Number     Image Postocode       Sax Number     Image Postocode       Sax Number     Image Postocode       Sax Number     Image Postocode       Sax Number     Image Postocode       Sax Number     Image Postocode       Sax Number     Image Postocode       Sax Number     Image Postocode       Sax Number     Image Postocode       Sax Number     Image Postocode       Sax Number     Image Postocode       Address Line 2     Barbican       Sax Number     Image Postocode       Contry     Image Postocode       Post Code     Image Postocode                                                                                                    | Audress Line 2          | U Leve Payroom                                                                                                    |
| County     Image Postocode       Post Code     Image Postocode       Post Code     Image Postocode       Omeree Number     Image Postocode       Verk Number     Image Postocode       Fax Number     Image Postocode       Sax Number     Image Postocode       Sax Number     Image Postocode       Sax Number     Image Postocode       Sax Number     Image Postocode       Sax Number     Image Postocode       Sax Number     Image Postocode       Sax Number     Image Postocode       Sax Number     Image Postocode       Sax Number     Image Postocode       Sax Number     Image Postocode       Address Line 2     Barbican       Sax Number     Image Postocode       Contry     Image Postocode       Post Code     Image Postocode                                                                                                    | Town                    | Andrease Hours                                                                                                    |
| Post Code     Unique Post code<br>Reference Number     0       Telephone Number     0       Mobie Number     0       Sex Number     0       Email     0       Consort Windel     0       Sexting Details     0       Address Line 2     Email Consort Vindel       Town     0       County     0       Post Code     Unique Post code<br>Reference Number                                                                                                    |                         |                                                                                                    |
| Reference Number     Reference Number       Mobile Number                                                                                                    | -                       |                                                                                                    |
| Mobile Number                                                                                                    |                         | Reference Number                                                                                                    |
| Work Number                                                                                                    |                         | No. And Annual                                                                                                    |
| Fax Number                                                                                                    |                         |                                                                                                    |
| Email         Image: Consent Wined           Consent Wined         Image: Consent Wined           Stating Details         Image: Consent Wined           Stating Details         Image: Consent Wined           Address Line 1         Evel 01 and 02, Andrewes House           Address Line 2         Barbican           Town         Image: Consent Wined           County         Image: Consent Wined           Psit Code         Unique Postcode Reference Number 0                                                                                                    | Work Number             |                                                                                                    |
| Consert Witheld                                                                                                    | Fax Number              |                                                                                                    |
| 20. Setting Details       20. Setting Details       20. Setting Details       20. Setting Details       Address Line 1       Level 01 and 02, Andrewes House       Address Line 2       Barbican       Town       County       Past Code       Unique Postscode       0                                                                                                    | Email                   |                                                                                                    |
| Address Line 2 Even 01 and 02, Andrewes House Address Line 2 Barboan Town County Past Code Unique Postcode 0 Reference Number 0                                                                                                    | Consent Witheld         |                                                                                                    |
| Address Line 2 Eved 01 and 02, Andrewes House Address Line 2 Barboan Town County Past Code Unique Postcode 0 Reference Number 0                                                                                                    | 02 Setting Details      |                                                                                                    |
| Address Line 1 Level 01 and 02, Andrewes House Address Line 2 Barbacan Town County Past Code Unique Postcode Reference Number                                                                                                    |                         | ket Seri                                                                                                    |
| Address Line 2 Barbican Town County Post Code Unique Postcode 0 Reference Number                                                                                                    |                         | Not de l                                                                                                    |
| Address Line 2 Barbican Town County Post Code Unique Postcode 0 Reference Number                                                                                                    |                         |                                                                                                    |
| Town County Post Code Unique Postcode 0 Reference Number                                                                                                    | Address Line 1          | Level 01 and 02, Andrewes House                                                                                                    |
| Town County Post Code Unique Postcode 0 Reference Number                                                                                                    |                         |                                                                                                    |
| County<br>Post Code Unique Postcode 0<br>Reference Number                                                                                                    | Address Line 2          | Barbican                                                                                                    |
| County<br>Post Code Unique Postcode 0<br>Reference Number                                                                                                    |                         |                                                                                                    |
| Post Code Unique Postcode 0<br>Reference Number                                                                                                    |                         | handa                                                                                                    |
| Reference Number                                                                                                    | County                  |                                                                                                    |
|                                                                                                    | Post Code               | Unique Postode 0<br>Reference Number                                                                                                    |
| Telephone Number                                                                                                    | Telephone Number        |                                                                                                    |
| Mobile Number                                                                                                    | Mobile Number           |                                                                                                    |
| Work Number                                                                                                    | Work Number             |                                                                                                    |
| Fax Number                                                                                                    | Fax Number              |                                                                                                    |
|                                                                                                    |                         |                                                                                                    |

#### Viewing Services that have sent FID Data

If the provider consents to share information about the service, the **Consent to Share Information** panel displays details of the type and dates when extracts of data have been sent.

1. On the Maintain Service Provision page, select the Consent to Share Information tab.

| 03. Consent to Share             | Information |   |                                |              |  |
|----------------------------------|-------------|---|--------------------------------|--------------|--|
| OFSTED Consent<br>Withheld       |             |   | Publish to Local<br>Internet   |              |  |
| OFSTED Special<br>Considerations |             | * | Base Active Status             | $\checkmark$ |  |
| Publish to FID                   |             |   | Publish to FID Date<br>Changed |              |  |
| Provider Signature<br>Received   |             |   | Non-Consent Reason             | •            |  |
| Non-Consent Notes                |             |   |                                |              |  |
| ECD Sent - Owner 1               |             | - | FSD Sent - Owner 1             |              |  |
| ECD Sent - Owner 2               |             | - | FSD Sent - Owner 2             |              |  |
| Publish Telephone<br>Numbers?    | ×           |   | Publish Address                | ×            |  |
| Publish Cost<br>Information      | ×           |   | Telephone                      | ×            |  |
| In Writing                       | ×           |   | Mailouts                       | ×            |  |

FID data can be sent to one or two locations (Owner 1 and Owner 2). The dates when ECD and FSD extracts of data were last sent to one or both locations is displayed as follows:

- ECD Sent Owner 1
- ECD Sent Owner 2
- FSD Sent Owner 1
- FSD Sent Owner 2.

# **Searching for a Service Provision**

An Early Years provider can have one or more service provisions e.g. Breakfast Club, Full Day Care or Holiday Club. To search for a service provision:

1. Select Focus | Early Years | Search Service Provision to display the Search Service Provision page.

| Search Service Provision    |           |                    | X            |
|-----------------------------|-----------|--------------------|--------------|
| 👫 Search [ 🔁 Collapse       | 🕶 🔄 Clear |                    |              |
| Service Provision Enqu      | ıiry      |                    |              |
| Provider Name               |           |                    |              |
| Service Name                |           |                    |              |
|                             |           |                    |              |
| Service Type<br>Description |           | •                  |              |
| Service Coverage            | All       | •                  |              |
| Service Postcode            |           | Registered         | $\checkmark$ |
| Reference Number            |           | DCSF URN           |              |
| Status                      | Open 🗸    | Funded Status      | All 🔹        |
| Locality                    | •         | Area               | ·            |
| Ward                        | •         | FID Type           | •            |
| Payment Band                |           | Stretched Offer(s) |              |

- 2. Enter one or more search criteria as follows:
  - a. Enter a full or partial **Provider Name**.

- b. Enter a full or partial Service Name.
- c. Select a Service Type Description.
- 3. If required, enter further search criteria as follows:
  - a. Enter a Service Postcode.
  - b. Deselect the Registered check box.
  - c. Enter a Reference Number.
  - d. Enter a DCSF URN.
  - e. Select a Status.
  - f. Select a Funded Status.
  - g. Select a Locality (Lookup Table ID: 0471).
  - h. Select an Area (Lookup Table ID: 0471).
  - i. Select a Ward (Lookup Table ID: 0802).
  - j. Select an FID Type.
  - k. Click the browse button to select a Payment Band (Lookup Table ID: 1161).
  - I. Click the browse button to select a Stretched Offer (Lookup Table ID: 1178).
- 4. Click the **Search** button to display a list of services.

# **Managing the Communication Log**

The communication log is used to record details of communications sent or received by an Early Years provider or a service provision.

## Logging a New Communication

A new communication can be logged for a provider or a service. To log a new communication for a provider or service:

- 1. Search for a provider via Focus | Early Years | Search for a Provider. For more information, see <u>Searching for a Provider</u> on page 9.
- 2. Highlight the required provider in the list and click the **Open In New Window** button to display the **Maintain Provider** page.

| [Maintain Provider: Bun |                                                                                                    | 0.0 | 🕀 Links              |
|-------------------------|----------------------------------------------------------------------------------------------------|-----|----------------------|
| [Maintain Provider: Bun | IDIE BEE NUISERYJ                                                                                                    | ×   | - Links              |
| 💾 Save 📄 New 🚫 N        | 1emo 🌐 Set ACL 🔲 Data Panels 🛛 🕸 Alerts 📷 Sql Mail Merge 🚔 UDF Manager                                                            |     |                      |
| O1. Basic Details       | 02. Provider Contacts   03. Provider Organisation   04. Staff   05. Provider Services   User Defined Fields   01. Basic Details - | 8   | Links                |
| 01. Basic Details       |                                                                                                    |     | Communication Log    |
| Provider Name           | Bumble Bee Nurserv                                                                                                    |     | Complaints<br>Income |
|                         |                                                                                                    |     | Job Vacancies        |
| Entity Type             | Base     General Revise                                                                                                    |     | Links                |
|                         | Person                                                                                                    |     | Monitoring           |
|                         | Establishment                                                                                                    |     | Provider Census      |
| Provider ID             | 50007 Base URN                                                                                                    |     | Reports              |
| Provider Entity         | Bumble Bee Nursery 🔍 📉 Detail                                                                                                    |     | V3 Contact Log       |
| Address                 |                                                                                                    | E   |                      |
| Email                   | test@madeupsite.com                                                                                                    |     |                      |
| Website                 |                                                                                                    |     |                      |
| Telephone               | Fax Fax                                                                                                    |     |                      |
| Opening Date            | 01/01/2001                                                                                                    |     |                      |
| Closure Reason          |                                                                                                    |     |                      |
| Closing Date            | Creditor Reference G1234                                                                                                    |     |                      |
| Insurer                 |                                                                                                    |     |                      |
| Parent Provider         | e, ×                                                                                                    |     |                      |
| Premises Type           |                                                                                                    |     |                      |
| Premises Type           | •                                                                                                    |     |                      |

Alternatively, search for a service provision via **Focus | Early Years | Search Service Provision**. For more information, see <u>Searching for a Service Provision</u> on page 42.

Highlight the required service in the list and click the **Open in New Window** button to display the **Maintain Service Provision** page.

| [Maintain Service Provisi                      |                                                                                                    | × | 🕀 Links                            |
|------------------------------------------------|----------------------------------------------------------------------------------------------------|---|------------------------------------|
| 💾 Save 🔲 Data Panels                           | 🝸 Alerts 👸 Sql Mail Merge 😭 UDF Manager                                                                                                    |   |                                    |
| 💿 📀 01. Service Provis                         | ion Details 02. Registration History 03. Consent to Sh 04. Service Public Contact 05. Service Private Contacts 06. Vocabulary 01. Service Provision - | 1 | Links<br>Availability and Capacity |
| 01. Service Provision De                       | tails                                                                                                    |   | Communication Log                  |
| Service Name                                   |                                                                                                    |   | Complaints                         |
|                                                |                                                                                                    | Ξ | Job Vacancies                      |
| Service Type<br>Description                    | Childminder   Service ID 278                                                                                                    |   | Monitoring<br>Service Charges      |
| FID Type                                       | ECD - Authority-wide                                                                                                    |   |                                    |
| Provider Name                                  | Childcare Q X Detai                                                                                                    |   |                                    |
| CRB Policy                                     | Same As Providers X<br>Address                                                                                                    |   |                                    |
| Address                                        | 44 karanteen Beetherd, Beethord 🏠                                                                                                    |   |                                    |
| Start Date                                     | 01/01/2015    End Date                                                                                                    |   |                                    |
| Registered For Nursery<br>Education Grant/Fund | V Previously Funded V                                                                                                    |   |                                    |
| Offers Extended<br>Childcare                   | $\checkmark$                                                                                                    |   |                                    |
| Details of your 30 hours<br>offer              |                                                                                                    |   |                                    |
| Extended Offer Ceases<br>From                  | ×                                                                                                    |   |                                    |
| OFSTED Provision<br>Type                       | Childminder - Domestic Prem -                                                                                                    |   |                                    |
| FISID                                          | Telephone Number 01234 838080                                                                                                    |   |                                    |
|                                                | 01234 854848                                                                                                    |   |                                    |
| Email Address                                  |                                                                                                    |   |                                    |
| Website                                        | www.iminia.couk                                                                                                    |   |                                    |
| Other Information                              | No Pets                                                                                                    |   |                                    |

3. Select the **Communication Log** link on the **Links** panel to display the **Communication Log Filter** panel.

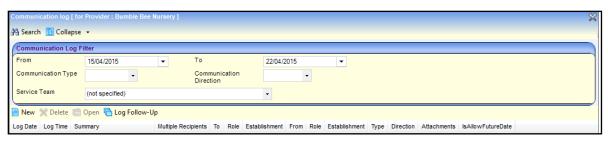

4. Click the New button to display the Communication log details page.

| Communication log [ for Provider : Bumble Bee Nursery ] details [New] |                 |     |  |  |  |  |  |
|-----------------------------------------------------------------------|-----------------|-----|--|--|--|--|--|
| 💾 Save 🛛 👻 Alerts 👸 Sql Mail Merge                                    |                 |     |  |  |  |  |  |
| 🐼 🐼 1. Basic Detail                                                   | 1. Basic Detail | • 1 |  |  |  |  |  |
| 1. Basic Detail                                                       |                 |     |  |  |  |  |  |
| Type Direction Continue                                               |                 |     |  |  |  |  |  |
|                                                                       |                 |     |  |  |  |  |  |

- 5. Select a **Type** from the drop-down.
- 6. Select a **Direction** from the drop-down.
- 7. Click the Continue button to display the Communication for page.

For more information, see <u>Logging a New Email</u> on page 45, <u>Logging a New Telephone Call</u> on page 46 or <u>Logging a New Letter or Fax</u> on page 47.

#### Logging a New Email

- 1. Search for a provider or a service and click the **Communication Log** link on the **Links** panel.
- 2. Click the **New** button to display the **Communication log** details page.
- 3. Select Email from the Type drop-down.
- 4. Select a **Direction** from the drop-down.
- 5. Click the **Continue** button to display the **Communication for** page.

| Communication for Las | ServiceProviderDetail: N | laintain Service Provision: E | umble Bee Nursery - Full Day Care details [New]     | ×                   |
|-----------------------|--------------------------|-------------------------------|-----------------------------------------------------|---------------------|
| 💾 Save 😽 Set ACL 🕚    | 🕈 Alerts 🛛 Sql Mail M    | lerge                         |                                                     |                     |
| 🔇 💿 🛛 1. Basic Detail | 2. Communication Su      | mmary   3. Memo   4. Subj     | ects/From/To   5. Email Detail   6. Response Detail | 1. Basic Detail 👻 🖉 |
| 1. Basic Detail       |                          |                               |                                                     | ^                   |
| Туре                  | Email 🔹                  | Direction                     | Inbound 👒                                           | ]_                  |
| 2. Communication Su   | mmary                    |                               |                                                     |                     |
| Log Date              | 12/05/2015               | ✓ Log Time                    | 13:27                                               |                     |
| Summary               |                          |                               |                                                     |                     |
|                       |                          |                               |                                                     |                     |
|                       |                          |                               |                                                     | =                   |
|                       |                          |                               |                                                     |                     |
| Category              |                          | <ul> <li>Priority</li> </ul>  | None 👻                                              |                     |

- 6. On the **Communication Summary** panel:
  - a. Select a Log Date.
  - b. Enter a Log Time.
  - c. Enter a Summary.
  - d. If required, select a Category from the drop down (Lookup Table ID: 0427).
  - e. If required, select a Priority.
- 7. If required, select the Memo tab and enter a memo.
- 8. Select the **Subjects/From/To** tab.

| 🔇 💿   1. B | asic Detail  | 2. Comm  | unication Summ  | ary 3. Memo    | 4. Subjects/F | rom/To      | 5. Email Detail | 6. Response Detail | 4. Subjects/From/ | /To 👻  |
|------------|--------------|----------|-----------------|----------------|---------------|-------------|-----------------|--------------------|-------------------|--------|
| 4. Subject | s/From/To    |          |                 |                |               |             |                 |                    |                   |        |
| Subjects   |              |          |                 |                |               |             |                 |                    |                   |        |
| Family Na  | me Given I   | Name Cho | sen Family Name | Chosen Given N | ame Gender    | Date of Bin | th              |                    | 💥 Rei             | move   |
|            |              |          |                 |                |               |             |                 |                    | 🔒 De              | etails |
|            |              |          |                 |                |               |             |                 |                    |                   |        |
|            |              |          |                 |                |               |             |                 |                    |                   |        |
| From       | Ar           | nonymous |                 |                |               |             |                 |                    |                   |        |
| Name R     | ole Establi  | shment   |                 |                |               |             |                 |                    | 🖶 Ad              | bb     |
|            |              |          |                 |                |               |             |                 |                    | S Ed              | lit    |
|            |              |          |                 |                |               |             |                 |                    | 💥 Rei             | move   |
|            |              |          |                 |                |               |             |                 |                    | 🔒 De              | atails |
| То         |              |          |                 |                |               |             |                 |                    |                   |        |
| Name R     | ole Establis | shment   |                 |                |               |             |                 |                    | 🖶 Ad              | bb     |
|            |              |          |                 |                |               |             |                 |                    | 🔊 Ed              | lit    |
|            |              |          |                 |                |               |             |                 |                    |                   | move   |
|            |              |          |                 |                |               |             |                 |                    | 🔒 De              | etails |
| CC - Reci  | ipients      |          |                 |                |               |             |                 |                    |                   |        |
| Name R     | ole Establis | shment   |                 |                |               |             |                 |                    | de Ad             |        |
|            |              |          |                 |                |               |             |                 |                    | S Ed              |        |
|            |              |          |                 |                |               |             |                 |                    |                   | move   |
|            |              |          |                 |                |               |             |                 |                    | 🔒 De              | etails |

- 9. Click the **Add** button to display the **Person Enquiry** dialog and select the required person, base or role.
- 10. Select the Email Detail tab.

| 5. Email Detail |        |  |
|-----------------|--------|--|
| Subject         | *      |  |
|                 |        |  |
| Do to           | Ŧ      |  |
| Body            | ^<br>^ |  |

- 11. Enter the **Subject** and **Body** of the email.
- 12. Click the **Save** button.

Logging a New Telephone Call

- 1. Search for a provider or a service and click the **Communication Log** link on the **Links** panel.
- 2. Click the New button to display the Communication log details page.
- 3. Select **Telephone** from the **Type** drop-down.
- 4. Select a **Direction** from the drop-down.
- 5. Click the **Continue** button to display the **Communication for** page.

| 2. Communication Summary |            |            |                       |  |  |  |  |  |
|--------------------------|------------|------------|-----------------------|--|--|--|--|--|
| 11/03/2014               | •          | Log Time   | 13:30                 |  |  |  |  |  |
| 00:00                    |            |            |                       |  |  |  |  |  |
|                          |            |            |                       |  |  |  |  |  |
|                          |            |            |                       |  |  |  |  |  |
|                          |            |            |                       |  |  |  |  |  |
|                          |            |            |                       |  |  |  |  |  |
|                          | •          |            |                       |  |  |  |  |  |
|                          | 11/03/2014 | 11/03/2014 | 11/03/2014   Log Time |  |  |  |  |  |

- 6. On the Communication Summary panel:
  - a. Select a Log Date.
  - b. Enter a Log Time.
  - c. Enter a Duration.
  - d. Enter a Summary.
  - e. If required, select a Category from the drop down (Lookup Table ID: 0427).
- 7. Select the Subjects/From/To tab.
- 8. Click the **Add** button to display the **Person Enquiry** dialog and select the required person, base or role.
- 9. Click the **Save** button.

Logging a New Letter or Fax

- 1. Search for a provider or a service and click the **Communication Log** link on the **Links** panel.
- 2. Click the **New** button to display the **Communication log** details page.
- 3. Select Letter or Fax from the Type drop-down.
- 4. Select a **Direction** from the drop-down.
- 5. Click the **Continue** button to display the **Communication for** page.
- 6. On the **Communication Summary** panel:
  - a. Select a Log Date.
  - b. Enter a Log Time.
  - c. Enter a Summary.
  - d. If required, select a Category from the drop down (Lookup Table ID: 0427).
- 7. Select the Subjects/From/To tab.
- 8. Click the **Add** button to display the **Person Enquiry** dialog and select the required person, base or role.
- 9. Select the Letter Details tab.

| 5. Letter Details |   |                  |  |
|-------------------|---|------------------|--|
| Receive/Sent Date | - | Letter Date      |  |
| Print Date        | - | Letter Reference |  |

- 10. Select a Receive/Sent Date.
- 11. If required, select a Letter Date, Print Date and Letter Reference.

12. Click the **Save** button.

## Searching for a Logged Communication

- 1. Search for a provider via **Focus | Early Years | Search for a Provider**. For more information, see <u>Searching for a Provider</u> on page 9.
- 2. Highlight the required provider in the list and click the **Open In New Window** button to display the **Maintain Provider** page.

| [Maintain Provider: Burr | nbie Bee Nursery]                                                                                                    | ×        | 🐳 Links           |
|--------------------------|----------------------------------------------------------------------------------------------------|----------|-------------------|
| 💾 Save 📄 New 🔿 N         | Aemo 🔓 Set ACL. 🔲 Data Panels 🔻 Alerts 💣 Sql Mail Merge 🚔 UDF Manager                                                   |          |                   |
|                          | 02. Provider Contacts 03. Provider Organisation 04. Staff 05. Provider Services User Defined Fields 01. Basic Details - | 3        | Links             |
| 01. Basic Details        |                                                                                                    | <b>_</b> | Communication Log |
| Provider Name            | Bumble Bee Nursery                                                                                                    |          | Complaints        |
| Entity Type              |                                                                                                    |          | Job Vacancies     |
| Linky Type               | Base     Revise     Person                                                                                              |          | Links             |
|                          | Establishment                                                                                                    |          | Monitoring        |
| Provider ID              | 50007 Base URN                                                                                                    |          | Provider Census   |
| Provider Entity          |                                                                                                    |          | Reports           |
|                          | Bumble Bee Nursery O, X 🔟 Detail                                                                                        |          | V3 Contact Log    |
| Address                  | inani ini jami ini jahaj 🗠 🔿                                                                                            | Е        |                   |
| Email                    | test@madeupsite.com                                                                                                    |          |                   |
|                          |                                                                                                    |          |                   |
|                          |                                                                                                    |          |                   |
|                          |                                                                                                    |          |                   |
| Website                  |                                                                                                    |          |                   |
|                          |                                                                                                    |          |                   |
|                          |                                                                                                    |          |                   |
|                          |                                                                                                    |          |                   |
| Telephone                | Fax Bible Televille                                                                                                    |          |                   |
| Opening Date             | 01/01/2001 -                                                                                                    |          |                   |
| Closure Reason           | •                                                                                                    |          |                   |
| Closing Date             | Creditor Reference G1234                                                                                                |          |                   |
| Insurer                  |                                                                                                    |          |                   |
| Parent Provider          | e, x                                                                                                    |          |                   |
| Premises Type            |                                                                                                    |          |                   |
| Premises Type            | · · ·                                                                                                    |          |                   |

Alternatively, search for a service provision via **Focus | Early Years | Search Service Provision**. For more information, see <u>Searching for a Service Provision</u> on page 42.

Highlight the required service in the list and click the **Open in New Window** button to display the **Maintain Service Provision** page.

| [Maintain Service Provision: k]                                                                                                    | ×                                        | 🕀 Links                                        |
|----------------------------------------------------------------------------------------------------|------------------------------------------|------------------------------------------------|
| 💾 Save 🔲 Data Panels 🦞 Alerts 👸 Sql Mail Merge 🚔 UDF Manager                                                                         |                                          |                                                |
| 💿 😥 01. Service Provision Details 02. Registration History 03. Consent to Sh 04. Service Public Contact 05. Service Private Contacts | 06. Vocabulary 01. Service Provisior - 🔗 | Links                                          |
| 01. Service Provision Details                                                                                                    | · · · · · · · · · · · · · · · · · · ·    | Availability and Capacity<br>Communication Log |
| Service Name                                                                                                    |                                          | Complaints                                     |
|                                                                                                    | =                                        | Job Vacancies                                  |
| Service Type Childminder Service ID 278                                                                                              |                                          | Monitoring<br>Service Charges                  |
| FID Type ECD - Authority-wide 🗙                                                                                                    | -                                        |                                                |
| Provider Name Childcare 🔍 🗡 🔟 Detail                                                                                                 |                                          |                                                |
| CRB Policy Same As Providers X<br>Address                                                                                            |                                          |                                                |
| Address 44 Levide, Beatled, Bedford                                                                                                  |                                          |                                                |
| Start Date         01/01/2015         End Date                                                                                       |                                          |                                                |
| Registered For Nursery 🗸 Previously Funded 🗸<br>Education Grant/Fund                                                                 |                                          |                                                |
| Offers Extended ✓<br>Childcare                                                                                                    |                                          |                                                |
| Details of your 30 hours<br>offer                                                                                                    |                                          |                                                |
| Extended Offer Ceases                                                                                                    |                                          |                                                |
| OFSTED Provision Childminder - Domestic Prem                                                                                         |                                          |                                                |
| FISID Telephone Number 01234 838080                                                                                                  |                                          |                                                |
| Fax Number 01234 854848                                                                                                    |                                          |                                                |
| Email Address co.uk                                                                                                    |                                          |                                                |
|                                                                                                    |                                          |                                                |
|                                                                                                    |                                          |                                                |
| Website www.initial.co.uk                                                                                                    |                                          |                                                |
|                                                                                                    |                                          |                                                |
|                                                                                                    |                                          |                                                |
|                                                                                                    |                                          |                                                |
| Other Information No Pets                                                                                                    |                                          |                                                |
|                                                                                                    |                                          |                                                |

3. Select the **Communication Log** link on the **Links** panel to display the **Communication Log Filter** panel.

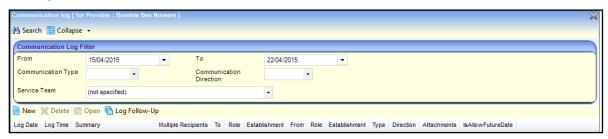

By default, the To date is set to the current date and the From date is set to one week earlier.

- 4. If required, enter search criteria by selecting from the following drop-downs:
  - From date
  - To date
  - Communication Type
  - Communication Direction
  - Service Team.
- 5. Click the **Search** button to display a list of logged communications.

## **Managing Complaints**

Complaints made about a provider or service can be recorded.

### Adding a New Complaint

1. Open the **Complaints** page for a provider or a service. For more information, see <u>Viewing</u> <u>Complaints for a Provider</u> on page 50 or <u>Viewing Complaints for a Service</u> on page 51.

|   |                |                   |             |         |                            |         | ×  |
|---|----------------|-------------------|-------------|---------|----------------------------|---------|----|
|   | 💾 Save         |                   |             |         |                            |         |    |
| l | 🗿 💿 01. Comp   | laints            |             |         | 01. Complain               | its 👻   | 1  |
| I | 01. Complaints |                   |             |         |                            |         |    |
| I | Complaint Date | Туре              | Complainant | Outcome | Time Spent                 | 🖶 Add   |    |
| I |                | Too many children |             |         | 0 Day(s) 0 Hr(s) 0 Min(s). | 🕤 Edit  |    |
| I |                |                   |             |         |                            | 💥 Remov | re |

2. Click the Add button to display the Complaint Details page.

| Complaints Details                                |                    |
|---------------------------------------------------|--------------------|
| 💾 Save 🚔 UDF Manager                              |                    |
| So D1. Complaints 02. Appeals User Defined Fields | 01. Complaints 🔹 🥖 |
| 01. Complaints                                    |                    |
| Complaint Date 02/04/2015                         | ]                  |
| Туре                                              |                    |
| Complainant Summary                               |                    |
| Action                                            |                    |
| Outcome  Complaint Memo                           |                    |
| Action Memo                                       | ļ                  |
| 02. Appeals                                       |                    |
| Appeal To LA Date                                 |                    |
| Appeal To LA Outcome                              |                    |
| Appeal To Law Date                                |                    |
| Time Spent 0 👘 Day(s) 00:00 🖨 Hr(s)-Min(s)        |                    |
| Appeal Memo                                       |                    |
| User Defined Fields                               |                    |
| r Complaint                                       |                    |
| Complaint                                         |                    |
|                                                   |                    |
|                                                   |                    |
|                                                   |                    |

- 3. On the Complaints panel, select a Type from the drop-down (Lookup ID: 0476).
- 4. If required, click the browse to display the **Person Enquiry** dialog and select a **Complainant Summary**.
- 5. If required, select an Action from the drop-down (Lookup Table ID: 0477).
- 6. If required, select an **Outcome** from the drop-down (*Lookup Table ID:1143*).
- 7. If required, click the **Complaint Memo** button or **Action Memo** button to record a corresponding memo.
- 8. If required, enter appeal details on the Appeals panel:
  - a. Select an Appeal To LA Date.
  - b. Select an Appeal To LA Outcome date.
  - c. Select an Appeal To Law Date.
  - d. Select an Appeal To Law Outcome date.
  - e. Click the Appeal Memo button to enter a memo.
- 9. If required, enter User Defined Details.
- 10. Click the **Save** button.

### Viewing Complaints for a Provider

- 1. Search for a provider via **Focus | Early Years | Search for a Provider**. For more information, see <u>Searching for a Provider</u> on page *9*.
- 2. Highlight the required provider or service in the list and click the **Open In New Window** button to display the **Maintain Provider** page.

| [Maintain Provider: Bun | nhle Ree Nursend                                                                                                    | X | Cinks                         |
|-------------------------|----------------------------------------------------------------------------------------------------|---|-------------------------------|
|                         |                                                                                                    | ~ | Links                         |
|                         | Aemo 😌 Set ACL 🔲 Data Panels 👻 Alerts 👸 Sql Mail Merge 🚔 UDF Manager                                                    |   | Links                         |
| O1. Basic Details       | 02. Provider Contacts 03. Provider Organisation 04. Staff 05. Provider Services User Defined Fields 01. Basic Details 🔹 | 1 | Communication Log             |
| 01. Basic Details       |                                                                                                    | ^ | Complaints                    |
| Provider Name           | Bumble Bee Nursery                                                                                                    |   | Income                        |
| Entity Type             | Base     Base     Base                                                                                                  |   | Job Vacancies                 |
|                         | Person                                                                                                    |   | Links                         |
|                         | C Establishment                                                                                                    |   | Monitoring<br>Provider Census |
| Provider ID             | 50007 Base URN                                                                                                    |   |                               |
| Provider Entity         | Bumble Bee Nursery Q X 🔟 Detail                                                                                         |   | V3 Contact Log                |
| Address                 |                                                                                                    |   | v5 contact bog                |
|                         |                                                                                                    | E |                               |
| Email                   | test@madeupsite.com                                                                                                    |   |                               |
|                         |                                                                                                    |   |                               |
|                         |                                                                                                    |   |                               |
| Website                 |                                                                                                    |   |                               |
|                         |                                                                                                    |   |                               |
|                         |                                                                                                    |   |                               |
|                         |                                                                                                    |   |                               |
| Telephone               | Fax But Terran                                                                                                    |   |                               |
| Opening Date            | 01/01/2001 👻                                                                                                    |   |                               |
| Closure Reason          |                                                                                                    |   |                               |
| Closing Date            | Creditor Reference G1234  Number                                                                                        |   |                               |
| Insurer                 | numper                                                                                                    |   |                               |
| Parent Provider         | Q, X                                                                                                    |   |                               |
| Premises Type           |                                                                                                    |   |                               |
| riomises type           | ·                                                                                                    |   |                               |

3. Click the **Complaints** link on the **Links** panel to display the **Complaints** page.

| С | omplaints      |                   |             |         |                            |                |        | ×  |
|---|----------------|-------------------|-------------|---------|----------------------------|----------------|--------|----|
| E | Save           | laints            |             |         |                            | 01. Complaints | •      | 1  |
| ( | 01. Complaints |                   |             |         |                            |                |        |    |
|   | Complaint Date | Туре              | Complainant | Outcome | Time Spent                 |                | 🖶 Add  |    |
|   | 07/04/2015     | Too many children |             |         | 0 Day(s) 0 Hr(s) 0 Min(s). |                | 🕥 Edit |    |
|   |                |                   |             |         |                            |                | 💥 Remo | ve |

## **Viewing Complaints for a Service**

- 1. Search for a service provision via **Focus | Early Years | Search Service Provision**. For more information, see <u>Searching for a Service Provision</u> on page *42*.
- 2. Highlight the required service in the list and click the **Open In New Window** button to display the **Maintain Service Provision** page.

| [Maintain Service Provisi                      | an: N                                                                                                    | 🔀 🕀 Links                           |
|------------------------------------------------|----------------------------------------------------------------------------------------------------|-------------------------------------|
| 💾 Save 🔲 Data Panels                           | 🕐 Alerts 💣 Sql Mail Merge 🚔 UDF Manager                                                                                                    |                                     |
| 💿 😥 01. Service Provis                         | ion Details 02. Registration History 03. Consent to Sh 04. Service Public Contact 05. Service Private Contacts 06. Vocabulary 01. Service Provision 🗸 🌮 | Links     Availability and Capacity |
| 01. Service Provision D                        | tails                                                                                                    | Communication Log                   |
| Service Name                                   |                                                                                                    | Complaints                          |
|                                                |                                                                                                    | Job Vacancies<br>Monitoring         |
| Service Type<br>Description                    | Childminder   Service ID 278                                                                                                    | Service Charges                     |
| FID Type                                       | ECD - Authority-wide X                                                                                                    |                                     |
| Provider Name                                  | Childcare 🔍 X 🔟 Detail                                                                                                    |                                     |
| CRB Policy                                     | Same As Providers 🗙<br>Address                                                                                                    |                                     |
| Address                                        | 44 Laguida, Brantan, Balfard, Bedford 🏠 🗙                                                                                                    |                                     |
| Start Date                                     | 01/01/2015   End Date                                                                                                    |                                     |
| Registered For Nursery<br>Education Grant/Fund | V Previously Funded V                                                                                                    |                                     |
| Offers Extended<br>Childcare                   | v                                                                                                    |                                     |
| Details of your 30 hours<br>offer              |                                                                                                    |                                     |
| Extended Offer Ceases<br>From                  |                                                                                                    |                                     |
| OFSTED Provision<br>Type                       | Childminder - Domestic Prem ·                                                                                                    |                                     |
| FISID                                          | Telephone Number 01234 838080                                                                                                    |                                     |
|                                                | 01234 854848                                                                                                    |                                     |
| Email Address                                  | en en en en en en en en en en en en en e                                                                                                    |                                     |
| Website                                        | www.the dise couk                                                                                                    |                                     |
| Other Information                              | No Pets                                                                                                    |                                     |

3. Click the **Complaints** link on the **Links** panel to display the **Complaints** page.

| С | omplaints      |                   |             |         |                            |               |         | ⋈ |
|---|----------------|-------------------|-------------|---------|----------------------------|---------------|---------|---|
| E | - Save         |                   |             |         |                            |               |         |   |
| ¢ | 🗿 🕗 01. Compl  | laints            |             |         | 01                         | I. Complaints | -       | 1 |
| 1 | 01. Complaints |                   |             |         |                            |               |         |   |
|   | Complaint Date | Туре              | Complainant | Outcome | Time Spent                 | 4             | 🚽 Add   |   |
|   |                | Too many children |             |         | 0 Day(s) 0 Hr(s) 0 Min(s). | 1             | Edit    |   |
|   |                |                   |             |         |                            | 3             | 🖹 Remov | e |

# **Managing Income**

The income for an Early Years provider can be recorded.

# Adding Income for a Provider

1. Open the **Income** page for a provider. For more information, see <u>Adding Income for a Provider</u> on page *52*.

| Income [ for Provider : Nursery ] |                  |        |              |                |                     |             |                    |  |
|-----------------------------------|------------------|--------|--------------|----------------|---------------------|-------------|--------------------|--|
| Save Save                         | comes            |        |              |                |                     | 01. Incomes | • 1                |  |
| Due Date                          | Income Code      | Amount | Receipt Date | Receipt Amount | Provider Name       |             | 🖶 Add              |  |
| 01/01/2000                        | Registration Fee | 15.00  |              | 0.00           | Markin File Nursery |             | 🔝 Edit<br>💥 Remove |  |

2. Click the **Add** button to display the **Income Details** page.

| N Income Details     | _                      | _               | _               |                        |
|----------------------|------------------------|-----------------|-----------------|------------------------|
| 💾 Save               |                        |                 |                 |                        |
| 🔇 💿 01. Income Detai | ls 02. Receipt Details |                 |                 | 01. Income Details 👻 🚀 |
| 01. Income Details   |                        |                 |                 |                        |
| Income Code          | -                      | Amount          |                 |                        |
| Due Date             | •                      | -               |                 |                        |
| 02. Receipt Details  |                        |                 |                 |                        |
| Receipt No           |                        | Receipt Type    | Not Specified - |                        |
| Receipt Amount       |                        |                 |                 |                        |
| Income Note          |                        |                 |                 | 2                      |
|                      |                        |                 |                 | C <sup>1</sup>         |
|                      |                        |                 |                 | B                      |
|                      |                        |                 |                 | >>                     |
| Receipt Date         | •                      | Receipt Printed |                 |                        |
| Bank Slip No         |                        | Bank Slip Date  |                 | •                      |
| Last Updt            |                        | -               |                 |                        |
| Updated By           |                        |                 |                 |                        |

- 3. Select an Income Code.
- 4. Enter an Amount.
- 5. Select a **Due Date**.
- 6. If required, enter Receipt Details:
  - a. Enter a Receipt No.
  - b. Select a Receipt Type.
  - c. Enter a Receipt Amount.
  - d. Enter an Income Note.
  - e. Select a Receipt Date.
  - f. Select a Bank Slip Date.
- 7. Click the **Save** button.

## Viewing Income for a Provider

- 1. Search for a provider via **Focus | Early Years | Search for a Provider**. For more information, see <u>Searching for a Provider</u> on page 9.
- 2. Highlight the required provider or service in the list and click the **Open In New Window** button to display the **Maintain Provider** page.

| [Maintain Provider: Bun | ble Bee Nursery]                                                                                                    | × | 🕀 Links                         |
|-------------------------|----------------------------------------------------------------------------------------------------|---|---------------------------------|
| 💾 Save 📄 New 🚫 N        | emo 🄓 Set ACL 🔲 Data Panels  🛛 Alerts 💏 Sql Mail Merge 🚔 UDF Manager                                                    |   |                                 |
|                         | 02. Provider Contacts 03. Provider Organisation 04. Staff 05. Provider Services User Defined Fields 01. Basic Details 🔹 | 8 | Links                           |
| 01. Basic Details       |                                                                                                    | - | Communication Log<br>Complaints |
| Provider Name           | Bumble Bee Nursery                                                                                                    |   | Income                          |
| Entity Type             | Base     Base                                                                                                    |   | Job Vacancies                   |
|                         | Person                                                                                                    |   | Links                           |
|                         | Establishment                                                                                                    |   | Monitoring                      |
| Provider ID             | 50007 Base URN                                                                                                    |   | Provider Census                 |
| Provider Entity         |                                                                                                    |   | Reports                         |
| Address                 |                                                                                                    |   | V3 Contact Log                  |
|                         |                                                                                                    | Ε |                                 |
| Email                   | test@madeupsite.com                                                                                                    |   |                                 |
|                         |                                                                                                    |   |                                 |
|                         |                                                                                                    |   |                                 |
| Website                 |                                                                                                    |   |                                 |
| vvebsite                |                                                                                                    |   |                                 |
|                         |                                                                                                    |   |                                 |
|                         |                                                                                                    |   |                                 |
| Telephone               | Fax Patricia                                                                                                    |   |                                 |
| Opening Date            | 01/01/2001                                                                                                    |   |                                 |
| Closure Reason          | ·····                                                                                                    |   |                                 |
| Closing Date            |                                                                                                    |   |                                 |
| Growing Date            | Creditor Reference G1234<br>Number                                                                                      |   |                                 |
| Insurer                 |                                                                                                    |   |                                 |
| Parent Provider         | Q, X                                                                                                    |   |                                 |
| Premises Type           |                                                                                                    |   |                                 |

3. Click the **Income** link on the **Links** panel to display the **Income** page.

| Income [ for Provider : Nursery ]                                     |             | \$       |
|-----------------------------------------------------------------------|-------------|----------|
| Save Save Save Save Save Save Save Save                               | 01. Incomes | • /      |
| 01. Incomes                                                           |             |          |
| Due Date Income Code Amount Receipt Date Receipt Amount Provider Name |             | 🖶 Add    |
| 01/01/2000 Registration Fee 15.00 0.00 Registration Fee 15.00         |             | 🕥 Edit   |
|                                                                       |             | 💥 Remove |

# **Managing Job Vacancies**

Job vacancies for a provider or a service provision can be recorded.

# Adding a Job Vacancy

- 1. Open the **Job Vacancies** page for a provider or a service. For more information, see <u>Viewing</u> <u>Job Vacancies for a Provider</u> on page *56* or <u>Viewing Job Vacancies for a Service</u> on page *56*.
- 2. Click the Add button to display the Job Vacancies page.

| 🕥 Job Vacancies         |                         |                 |           |                         |
|-------------------------|-------------------------|-----------------|-----------|-------------------------|
| 💾 Save                  |                         |                 |           |                         |
| 🌀 💿 01. Job Vacancy [   | etails 02. Job Category |                 |           | 01. Job Vacancy Det 👻 🥖 |
| 01. Job Vacancy Details |                         |                 |           |                         |
| Job Title               |                         |                 |           |                         |
| JobDescription          |                         |                 |           | 9                       |
|                         |                         |                 |           | 6                       |
|                         |                         |                 |           | B                       |
|                         |                         |                 |           | »                       |
| Start Date              | •                       | Position Closed | ×         |                         |
| Area                    | •                       | Locality        | •         |                         |
| Employment Type         | •                       | Salary Type     | Not Set 🗸 |                         |
| Salary Range From       |                         | Salary To       |           |                         |
| Experience              |                         | Experience Type | Not Set 👻 |                         |
| Charge Group            | -                       |                 |           |                         |
| 02. Job Category        |                         |                 |           |                         |
| Early Education Type    |                         | -               |           |                         |
| ChildCare & Playwork    |                         | -               |           |                         |
| Community Work          |                         | -               |           |                         |
| Support Services        |                         | -               |           |                         |
| Childcare Tutor/Trainer | ×                       |                 |           |                         |

- 3. Enter a Job Title.
- 4. If required, enter the following:
  - a. Job Description.
  - b. Start Date.
  - c. Salary Range.
  - d. Select the Area (Lookup Table ID: 0471).
  - e. Select the Locality (Lookup Table ID: 0470).
  - f. Select the Employment Type (Lookup Table ID: 0815).
  - g. Select Salary Type from the drop-down.
  - h. Select the Charge Group (Lookup Table ID: 0800).
- 5. If experience is required for this job vacancy, enter the number and select **Weeks**, **Months** or **Years** from the **Experience Type** drop-down.
- 6. If required, enter the following details on the Job Category panel:
  - a. Select an Early Education Type (Lookup Table ID: 0811).
  - b. Select a Childcare & Playwork category (Lookup Table ID: 0812).
  - c. Select a Community Work category (Lookup Table ID: 0813).
  - d. Select a Support Services category (Lookup Table ID: 0814).
  - e. If the vacancy is for a childcare tutor or trainer, select the **Childcare Tutor/Trainer** check box to display a tick.
- 7. Click the **Save** button.

## Viewing Job Vacancies for a Provider

- 1. Search for a provider via **Focus | Early Years | Search for a Provider**. For more information, see <u>Searching for a Provider</u> on page *9*.
- 2. Highlight the required provider or service in the list and click the **Open In New Window** button to display the **Maintain Provider** page.

| [Maintain Provider: Bun | bie Bee Nursery]                                                                                                    | Cinks                           |
|-------------------------|----------------------------------------------------------------------------------------------------|---------------------------------|
| 💾 Save 📄 New 🚫 N        | ferno 🔓 Set ACL 🗖 Data Panels 🖤 Alerts 📅 Sql Mail Merge 🚔 UDF Manager                                                               |                                 |
|                         | 02. Provider Contacts   03. Provider Organisation   04. Staff   05. Provider Services   User Defined Fields   01. Basic Details 🔍 🌮 | Links                           |
| 01. Basic Details       |                                                                                                    | Communication Log<br>Complaints |
| Provider Name           | Bumble Bee Nursery                                                                                                    | Income                          |
| Entity Type             | Base     Base     Base                                                                                                    | Job Vacancies                   |
|                         | Person                                                                                                    | Links                           |
|                         | Establishment                                                                                                    | Monitoring<br>Provider Census   |
| Provider ID             | 5007 Base URN                                                                                                    | Reports                         |
| Provider Entity         | Bumble Bee Nursery 🔍 📉 Detail                                                                                                    | V3 Contact Log                  |
| Address                 |                                                                                                    |                                 |
| Email                   | test@madeupsite.com                                                                                                    |                                 |
|                         |                                                                                                    |                                 |
|                         |                                                                                                    |                                 |
|                         |                                                                                                    |                                 |
| Website                 |                                                                                                    |                                 |
|                         |                                                                                                    |                                 |
|                         |                                                                                                    |                                 |
|                         |                                                                                                    |                                 |
| Telephone               | Fax Profestion                                                                                                    |                                 |
| Opening Date            | 01/01/2001 👻                                                                                                    |                                 |
| Closure Reason          | •                                                                                                    |                                 |
| Closing Date            | Creditor Reference G1234  Number                                                                                                    |                                 |
| Insurer                 |                                                                                                    |                                 |
| Parent Provider         | Q X                                                                                                    |                                 |
| Premises Type           |                                                                                                    |                                 |
|                         |                                                                                                    | 1                               |

3. Click the Job Vacancies link on the Links panel to display the Job Vacancies page.

| Job Vacancies [ for Provider : Bumble Bee Nursery ] |                                           |                       |  |  |  |  |  |
|-----------------------------------------------------|-------------------------------------------|-----------------------|--|--|--|--|--|
|                                                     | E Save                                    | 01. Job Vacancies 🔹 🖌 |  |  |  |  |  |
| 1                                                   | 01. Job Vacancies                         |                       |  |  |  |  |  |
|                                                     | Start Date Job Title Locality Area Status | Hereit Add            |  |  |  |  |  |
|                                                     |                                           | X Remove              |  |  |  |  |  |
|                                                     |                                           |                       |  |  |  |  |  |

## Viewing Job Vacancies for a Service

- 1. Search for a service provision via **Focus | Early Years | Search Service Provision**. For more information, see <u>Searching for a Service Provision</u> on page *42*.
- 2. Highlight the required service in the list and click the **Open In New Window** button to display the **Maintain Service Provision** page.

| [Maintain Service Provis                       | ion: [k]                                                                                                    |                              |                                |                          |                |                         | ⋈ | 🥺 Links                            |
|------------------------------------------------|----------------------------------------------------------------------------------------------------|------------------------------|--------------------------------|--------------------------|----------------|-------------------------|---|------------------------------------|
| 💾 Save 🔲 Data Panels                           | 🛛 🖤 Alerts   🎢 Sql Mail Merge 🔗                                                                                 | UDF Manager                  |                                |                          |                |                         |   |                                    |
| O1. Service Provis                             | sion Details 02. Registration History                                                                           | 03. Consent to Sh            | 04. Service Public Contact 05. | Service Private Contacts | 06. Vocabulary | 01. Service Provisior - | 1 | Links<br>Availability and Capacity |
| 01. Service Provision D                        | etails                                                                                                    |                              |                                |                          |                |                         | - | Communication Log                  |
| Service Name                                   | land in the second second second second second second second second second second second second second second s |                              |                                | ]                        |                |                         |   | Complaints                         |
|                                                |                                                                                                    |                              |                                |                          |                |                         | Ε | Job Vacancies                      |
| Service Type<br>Description                    | Childminder -                                                                                                   | Service ID                   | 278                            |                          |                |                         |   | Monitoring<br>Service Charges      |
| FID Type                                       | ECD -                                                                                                    | Authority-wide               | ×                              |                          |                |                         |   |                                    |
| Provider Name                                  | Childcare                                                                                                    |                              | 🔍 🗙 🔟 Det                      | ail                      |                |                         |   |                                    |
| CRB Policy                                     |                                                                                                    | Same As Providers<br>Address | ×                              |                          |                |                         |   |                                    |
| Address                                        | 44 Layaida, Dramham, Dadford, Bedfo                                                                             | <u>rd</u>                    | 🟫 🗙                            |                          |                |                         |   |                                    |
| Start Date                                     | 01/01/2015 👻                                                                                                    | End Date                     | •                              |                          |                |                         |   |                                    |
| Registered For Nursery<br>Education Grant/Fund | ✓                                                                                                    | Previously Funded            | ~                              |                          |                |                         |   |                                    |
| Offers Extended<br>Childcare                   | $\checkmark$                                                                                                    |                              |                                |                          |                |                         |   |                                    |
| Details of your 30 hours<br>offer              |                                                                                                    |                              |                                | •                        |                |                         |   |                                    |
| Extended Offer Ceases<br>From                  | 1 1 1 1 1 1 1 1 1 1 1 1 1 1 1 1 1 1 1                                                                           |                              |                                |                          |                |                         |   |                                    |
| OFSTED Provision<br>Type                       | Childminder - Domestic Prem                                                                                     | -                            |                                |                          |                |                         |   |                                    |
| FISID                                          |                                                                                                    | Telephone Number             | 01234 838080                   |                          |                |                         |   |                                    |
| Fax Number                                     | 01234 854848                                                                                                    |                              |                                |                          |                |                         |   |                                    |
| Email Address                                  | couk                                                                                                    |                              |                                |                          |                |                         |   |                                    |
| Website                                        | www.infrant.co.uk                                                                                               |                              |                                |                          |                |                         |   |                                    |
| Other Information                              | No Pets                                                                                                    |                              |                                | •                        |                |                         |   |                                    |

3. Click the **Job Vacancies** link on the **Links** panel to display the **Job Vacancies** page.

| J | ob Vacancies [ for Provider : Bumble Bee Nursery ]             | ×          |
|---|----------------------------------------------------------------|------------|
|   | Save           3 0 01. Job Vacancies         01. Job Vacancies | ancies 🗸 🖌 |
| ſ | 01. Job Vacancies                                              |            |
|   | Start Date Job Title Locality Area Status                      | Here Add   |

# **Managing Links**

Receiver bases, membership of national groups and representatives for a childcare provider can be displayed and updated using the **Links** page.

## Viewing Links for a Provider

- 1. Search for a provider via **Focus | Early Years | Search for a Provider**. For more information, see <u>Searching for a Provider</u> on page 9.
- 2. Highlight the required provider in the list and click the **Open In New Window** button to display the **Maintain Provider** page.

| [Maintain Provider: Bum | ble Bee Nursery]                                                     | × | 🎨 Links                         |
|-------------------------|----------------------------------------------------------------------|---|---------------------------------|
| 💾 Save 📄 New 🔿 N        | lemo 🄓 Set ACL 🔲 Data Panels 🦞 Alerts 💏 Sql Mail Merge 🚔 UDF Manager |   |                                 |
|                         |                                                                      | 8 | Links                           |
| 01. Basic Details       |                                                                      | 1 | Communication Log<br>Complaints |
|                         | Bumble Bee Nursery                                                   |   | Income                          |
|                         |                                                                      |   | Job Vacancies                   |
|                         | Base     Person                                                      |   | Links                           |
|                         | Establishment                                                        |   | Monitoring                      |
| Provider ID             |                                                                      |   | Provider Census                 |
|                         |                                                                      |   | Reports                         |
| Provider Entity         | Bumble Bee Nursery 🔍 X 🛄 Detail                                      |   | V3 Contact Log                  |
| Address                 |                                                                      | Ξ |                                 |
| Email                   | test@madeupsite.com                                                  |   |                                 |
|                         |                                                                      |   |                                 |
|                         |                                                                      |   |                                 |
| Website                 |                                                                      |   |                                 |
| 1 CLONE                 |                                                                      |   |                                 |
|                         |                                                                      |   |                                 |
|                         |                                                                      |   |                                 |
| Telephone               | Fax Boot Terrat                                                      |   |                                 |
| Opening Date            | 01/01/2001 •                                                         |   |                                 |
| Closure Reason          | ······                                                               |   |                                 |
| Closing Date            |                                                                      |   |                                 |
| Sissing Duto            | Creditor Reference G1234 Number                                      |   |                                 |
| Insurer                 |                                                                      |   |                                 |
| Parent Provider         | Q ×                                                                  |   |                                 |
| Premises Type           |                                                                      |   |                                 |

3. Click the Links link on the Links panel to display the Links page.

| Links [ for Provider : Nursery ]                     | ×                 |
|------------------------------------------------------|-------------------|
| The Save                                             |                   |
| Marceivers 02. Membership 03. Representative Details | 01. Receivers 👻 🖌 |
| 01. Receivers                                        |                   |
| Receiver Name                                        | 🖶 Add             |
|                                                      | 🗶 Remove          |
|                                                      |                   |
|                                                      |                   |
|                                                      |                   |
|                                                      |                   |
|                                                      |                   |
|                                                      |                   |
|                                                      |                   |
|                                                      |                   |
|                                                      |                   |
| 02. Membership                                       |                   |
| Group's Name                                         | 🖶 Add             |
|                                                      | 💥 Remove          |
|                                                      |                   |
|                                                      |                   |
|                                                      |                   |
| 03. Representative Details                           |                   |
| Partnership Q X 8                                    |                   |
| Dsitrict Forum 🔍 🔍 🕺                                 |                   |
| Link Group 🔍 🗙 💈                                     |                   |

## Selecting a new Receiver for a Provider

- 1. Open the **Links** page for a provider. For more information, see <u>Viewing Links for a Provider</u> on page *57*.
- 2. On the **Receivers** panel, click the **Add** button to display the **Base Enquiry** dialog.

| Base Enquiry          | _                              |                                 |   |
|-----------------------|--------------------------------|---------------------------------|---|
| 👫 Search [ 🖻 Collapse | •                              |                                 |   |
| Base Enquiry          |                                |                                 |   |
| Name                  |                                |                                 | ] |
| Base Type             | - Activ                        | ve 🗸                            |   |
| Base Selection        | All Assessment Stages - Scho   | ool No.                         |   |
| URN                   |                                |                                 | J |
| Select All 🛷 Select   | 📄 New 💥 Delete 📰 Open 💼 Open 1 | In New Window 🕀 Next   Previous |   |

- 3. Enter one or more search criteria and click the **Search** button:
  - a. A full or partial base Name.
  - b. Select a Base Type.
  - c. Select an option from the **Base Selection** drop-down.
  - d. A full or partial School No.
  - e. A full or partial URN.
- 4. Highlight the required base in the results list and click the **Select** button.

Alternatively, click the **New** button to record a new base.

5. Click the **Save** button.

### **Updating Memberships for a Provider**

Membership of national groups is displayed on the **Membership** panel. A new membership can be added or an existing membership can be removed.

Open the **Links** page for a provider. For more information, see <u>Viewing Links for a Provider</u> on page *57*.

| 02. Membership     |        |
|--------------------|--------|
| Group's Name       | Add    |
| West Bedford Group | Remove |
|                    |        |

To add a new membership:

- 1. On the **Membership** panel, click the **Add** button to display the **National Members Enquiry** dialog.
- 2. If required, enter a full or partial **Name**.
- 3. Click the **Search** button to display a list of national groups.

| National Members Enquiry                     |     |
|----------------------------------------------|-----|
| 👫 Search 🔁 Collapse 👻                        |     |
| 01. Group Member                             |     |
| 01. Group Member<br>Name                     | ]   |
| 🖌 Select 📄 New 💥 Delete 📩 Open In New Window |     |
| Name                                         |     |
| ford Group                                   |     |
| ane                                          |     |
| ford                                         |     |
| Consortium<br>Broup 1                        |     |
|                                              |     |
|                                              |     |
|                                              |     |
|                                              |     |
|                                              |     |
|                                              |     |
|                                              |     |
|                                              |     |
|                                              |     |
|                                              |     |
|                                              |     |
| G Records Found                              | ۲ . |
| o Records Found                              | .:: |

- 4. Highlight the required group in the results list and click the **Select** button.
- 5. Alternatively, click the **New** button to record a new group.
- 6. Click the Save button.

#### **Removing a Membership**

To remove a membership:

- 1. On the **Membership** panel, highlight the required group.
- Click the **Remove** button to display the confirmation message: Do you really want to remove the selected record?
- 3. Click the **Yes** button.
- 4. Click the **Save** button.

## **Updating Representatives for a Provider**

Representatives on particular groups and forums are displayed on the **Representative Details** panel. A new representative can be selected, or an existing representative can be removed.

- 1. Open the **Links** panel for a provider. For more information, see <u>Viewing Links for a Provider</u> on page 57.
- 2. Select the **Representative Details** panel.

| Partnershin    | <u>a</u> v ( |
|----------------|--------------|
| rannorship     | V V V        |
| Dsitrict Forum | 0 🗙          |
|                |              |

- 3. To select a new **Partnership**, **District Forum** or **Link Group** representative:
  - a. Click the browse button to display the **Person Enquiry** dialog.

| 😂 Person Enquiry     |                        |                                   |               |   |  |
|----------------------|------------------------|-----------------------------------|---------------|---|--|
| 🏦 Search  🖹 Collapse | 🛨 🔄 Clear              |                                   |               |   |  |
| Person Enquiry       |                        |                                   |               |   |  |
| Name                 |                        |                                   |               |   |  |
|                      |                        |                                   |               |   |  |
| 'Sounds Like' Search | ×                      | Include Name History              | ×             |   |  |
| Gender               | Not Specified -        | Date of Birth                     |               | - |  |
| Person ID            |                        | National Health Service<br>Number |               |   |  |
|                      | -                      | -                                 |               |   |  |
| Active               | $\checkmark$           | Deceased                          | Not Specified | • |  |
| Postcode             |                        | Age Range                         | Not Specified | - |  |
| Base Name            |                        |                                   | Q             | × |  |
| Role                 |                        |                                   |               | X |  |
|                      |                        |                                   |               | - |  |
| 🖉 Select 📄 New 📰 🤇   | Open 🖶 Next 👚 Previous |                                   |               |   |  |

- b. Enter search criteria and click the **Search** button to display a list of people who match the criteria.
- c. Select the required person and click the **Select** button.

Alternatively, click the **New** button to record a new person.

- d. Click the Save button.
- 4. To remove a representative:
  - a. Click the Clear button.
  - b. Click the Save button.

# **Managing Monitoring**

Monitoring information for a childcare provider or service can be recorded.

## **Adding Monitoring Details**

- Open the Monitoring page for a provider or a service. For more information, see <u>Viewing</u> <u>Monitoring Information for a Provider</u> on page 63 or <u>Viewing Monitoring Information for a Service</u> on page 63.
- 2. Click the New button to display the Monitoring Details page.

|                                                                                                    | Monitoring Details      |                             |                             |                                 |               |                   |                   | \$                     |
|----------------------------------------------------------------------------------------------------|-------------------------|-----------------------------|-----------------------------|---------------------------------|---------------|-------------------|-------------------|------------------------|
| Øt. Monitoring Details       Monitoring Ref.       Monitoring Type       Monitoring Dutation       Øt. Monitoring Dutation       Øt. Bede Nietk Monitoring       Dete Nietk Monitoring       Dete Nietk Monitoring       Øt. Monitoring Dutation       Øt. Monitoring Dutation       Øt. Monitoring Ottocene       Øt. Monitoring Ottocene                                                                                                    | 💾 Save 📄 New   Y Al     | lerts 🔮 UDF Manager         |                             |                                 |               |                   |                   |                        |
| Monitoring Type Monitoring Type Monitoring Type Monitoring Dutation Depy(s) 00.00 # Hr(s)-Min(s) Monitoring Ottocre Monitoring Ottocre Monitoring Ottocre Monitoring Ottocre Date of Next Monitoring Computery Monitoring Ottocre Computery Monitoring Ottocre Computery Monitoring Memo Computery Monitoring Memo Computery Memo Computery Memo Comput                                                                                                    | 🕥 💿 01. Monitoring D    | etails 02. Monitoring Outco | omes 03. Future Improvement | ts   04. Actions   User Defined | Fields        |                   | 01. M             | lonitoring Details 👻 🥖 |
| Monitoring Type<br>Monitoring Date<br>Monitoring Date<br>Monitoring Dutation<br>Depry(s) 00 00 #tr(s)-Min(s)<br>Monitoring Offlee<br>Date Report Recorded<br>Action Plan Deadline<br>Cerrificate No.<br>Cerrificate No.<br>Conditioning Memo<br>Conditioning Memo<br>Conditioning Memo<br>Cerrificate No.<br>Cerrificate No.<br>Cerri | 01. Monitoring Details  |                             |                             |                                 |               |                   |                   |                        |
| Monitoring Duration   Monitoring Duration   Ide of Next Monitoring   Date Report Recorded   Ide of Next Monitoring   Ide of Next Monitoring <td< td=""><td>Monitoring Ref.</td><td></td><td></td><td></td><td></td><td></td><td></td><td>1</td></td<>                                                                                                    | Monitoring Ref.         |                             |                             |                                 |               |                   |                   | 1                      |
| Montoring Duration  Montoring Otice  Montoring  Montoring  Montori                                                                                                    | Monitoring Type         |                             | •                           |                                 |               |                   |                   |                        |
| Monitoring Outcome   Monitoring Office   Date Report Recorded   Action Plan Deadline   Certificate No.   Monitoring Outcome   Computsory Outld Care   Register Met   Monitoring Description     05. Future Improvements   Improvement Detals     Center     Action Manual Complexity Oblind Care     Action Manual Care     Monitoring Uteron     Monitoring Outcome     Monitoring Outcome     Monitoring Outcome     Monitoring Outcome     Monitoring Outcome     Monitoring Outcome     Monitoring Outcome     Monitoring Outcome     Monitoring Outcome     Monitoring Description     Monitoring Uteron     Monitoring Outcome     Monitoring Description     Monitoring Outcome     Monitoring Description     Monitoring Outcome     Monitoring Description     Monitoring Description     Monitoring Description     Monitoring Description     Monitoring Description     Monitoring Description     Monitoring Description     Monitoring Description     Monitoring Description     Monitoring Description     Monitoring Description                                                                                                    | Monitoring Date         | •                           | Monitoring Time             | 00:00                           |               |                   |                   |                        |
| Monitoring Office Date of Next Monitoring Date Report Recorded Action Plan Deadline Certificate No. Monitoring Outcomes Computacy Child Care Register Met Monitoring Description CS. Future Improvements Provement Details Action Action By Computacy Voluntary Completed Completed By Mem                                                                                                    | Monitoring Duration     | 0 🗘 Day(s) 00:00 🖨 H        | lr(s)-Min(s)                |                                 |               |                   |                   |                        |
| Date of Next Monitoring Date Report Recorded   Action Plan Deadline Certificate No.     Wontoring Outcomes   Compulsory Child Care   Register Met     Monitoring Description     Monitoring Description <td>Monitoring Outcome</td> <td></td> <td>•</td> <td></td> <td></td> <td></td> <td></td> <td></td>                                                                                                    | Monitoring Outcome      |                             | •                           |                                 |               |                   |                   |                        |
| Action Plan Deadline Certificate No.  Monitoring Outcomes Compulsory Child Care Register Met Nontoring Description  C. Monitoring Description  C. Monitoring Description  C. Future Improvements  Improvement Detals  C. Actions  Action  Action  Action  Action  Action  Action  Action  C. Monitoring Compulsory Voluntary Completed Completed By Mem  Action  Action  Actio                                                                                                    | Monitoring Officer      |                             |                             | 🔍 🗙 🤱                           |               |                   |                   |                        |
| Wontoring Nemo         02. Monitoring Outcomes         Compulsory Child Care         Register Met         Monitoring Description         Monitoring Description         03. Future Improvements         Improvement Details                                                                                                    | Date of Next Monitoring | J                           | Date Report Recorded        | -                               |               |                   |                   |                        |
| 02. Monitoring Outcomes         Compulsory Child Care       Voluntary Child Care         Register Met       Monitoring         Monitoring Description       Monitoring         Outcome       Memo         © 6. Actions       Acton By         Compulsory Voluntary Completed Completed By       Memo         Memo       Memo         Monitoring       Memo         Monitoring Description       Memo         Monitoring Description       Memo         Monitoring Description       Memo         Memo       Add         X Remove       Memo         Minitoring       Memo         Memo       Add         X Remove       Memo         Monitoring       Memo         Monitoring       Memo         Memo       Add         X Remove       Memo         Memo       Memo         Memo       Memo                                                                                                    | Action Plan Deadline    | •                           | Certificate No.             |                                 |               |                   |                   |                        |
| Compulsory Child Care Register Met Register Met Register Met Montoring Outcome Memo Add X Remove                                                                                                    | 🔷 Monitoring Memo       |                             |                             |                                 |               |                   |                   |                        |
| Compulsory Child Care Register Met Register Met Register Met Montoring Outcome Memo Add X Remove                                                                                                    |                         |                             |                             |                                 |               |                   |                   |                        |
| Register Met       Montoring       Montoring       Add       X Remove         0.1 Comme       Montoring       Memo       Add       X Remove         0.5 Future Improvements       Improvement Details       Add       X Remove         Montoring       Memo       Add       X Remove         0.4 Actions       Add       X Remove       X Remove                                                                                                    |                         |                             | Velustery Child Care        |                                 |               |                   |                   |                        |
| Outcome     Memo     X Remove       0. Future Improvements     Add       Improvement Details     Add       X Remove     Add                                                                                                    |                         |                             |                             |                                 |               |                   |                   |                        |
| 03. Future Improvements Improvement Details Add X Remove  04. Actions Action Action By Compulsory Voluntary Completed By Memo Add                                                                                                    | Monitoring Description  |                             |                             |                                 |               |                   |                   | -                      |
| Improvement Details                                                                                                    |                         |                             |                             |                                 |               | Outcon            | iie               | X Remove               |
| Improvement Details                                                                                                    |                         |                             |                             |                                 |               |                   |                   |                        |
| Improvement Details                                                                                                    |                         |                             |                             |                                 |               |                   |                   |                        |
| Improvement Details                                                                                                    |                         |                             |                             |                                 |               |                   |                   |                        |
| Improvement Details                                                                                                    |                         |                             |                             |                                 |               |                   |                   |                        |
| Improvement Details Add<br>X Remove<br>04. Actions<br>Action Action By Compulsory Voluntary Completed By Memo Add                                                                                                    |                         |                             |                             |                                 |               |                   |                   |                        |
| C4. Actions Action Action By Compulsory Voluntary Completed By Memo Add                                                                                                    | 03. Future Improvemen   | its                         |                             |                                 |               |                   |                   |                        |
| 04. Actions Action Action By Compulsory Voluntary Completed By Memo 🖨 Add                                                                                                    | Improvement Details     |                             |                             |                                 |               |                   |                   |                        |
| Action By Compulsory Voluntary Completed By Memo                                                                                                    |                         |                             |                             |                                 |               |                   |                   | X Remove               |
| Action By Compulsory Voluntary Completed By Memo                                                                                                    |                         |                             |                             |                                 |               |                   |                   |                        |
| Action By Compulsory Voluntary Completed By Memo                                                                                                    |                         |                             |                             |                                 |               |                   |                   |                        |
| Action By Compulsory Voluntary Completed By Memo                                                                                                    |                         |                             |                             |                                 |               |                   |                   |                        |
| Action By Compulsory Voluntary Completed By Memo                                                                                                    |                         |                             |                             |                                 |               |                   |                   |                        |
| Action By Compulsory Voluntary Completed By Memo                                                                                                    |                         |                             |                             |                                 |               |                   |                   |                        |
| Action by Comparisony Voluntary Compared by Mento -                                                                                                    | 04. Actions             |                             |                             |                                 |               |                   |                   |                        |
| × Remove                                                                                                    | Action                  |                             |                             | Action By                       | Compulsory Vo | luntary Completed | Completed By Memo | -                      |
|                                                                                                    |                         |                             |                             |                                 |               |                   |                   | X Remove               |

- 3. On the **Monitoring Details** panel, select a **Monitoring Type** (*Lookup Table ID: 0426*) and enter a **Monitoring Date**.
- 4. If required, enter a Monitoring Ref., Monitoring Time and Monitoring Duration.
- 5. If required, select a Monitoring Outcome from the drop-down (Lookup Table ID: 0425).
- 6. If required, click the browse to display the **Select Monitoring Officer** dialog. Select the required person and click the **OK** button.
- 7. If required, enter the **Date of Next Meeting**, **Date Report Recorded** and **Action Plan Deadline** date.
- 8. If required, enter Certificate No.
- 9. If required, click the **Monitoring Memo** button to record a memo.
- 10. If required, enter details on the **Monitoring Outcomes** panel as follows:
  - a. Select the **Compulsory Childcare Register Met** check box to display a tick.
  - b. If required, select the Voluntary Childcare Register Met check box to display a tick.
  - c. If required, add a new Monitoring Description as follows:
    - i. Click the Add button to display the Monitoring Description Chooser dialog.
    - ii. Click the Search button to display a list of descriptions.
    - iii. Select the required description and click the **Select** button.
- 11. If required, click the **Add** button on the **Future Improvements** panel and enter **Improvement Details**.

- 12. If required, click the **Add** button on the **Actions** panel and enter a new action. Select the **Action By** or **Completed By** and select one or more check boxes.
- 13. Click the **Save** button.

## Viewing Monitoring Information for a Provider

- 1. Search for a provider via **Focus | Early Years | Search for a Provider**. For more information, see <u>Searching for a Provider</u> on page 9.
- 2. Highlight the required provider or service in the list and click the **Open In New Window** button to display the **Maintain Provider** page.

| [Maintain Provider: Burr | nble Bee Nursery]                                                                                                    | × | 🎨 Links                         |
|--------------------------|----------------------------------------------------------------------------------------------------|---|---------------------------------|
| 💾 Save 📄 New 🔿 N         | femo 🔓 Set ACL 🔲 Data Panels 🔻 Alerts 💣 Sql Mail Merge 🚔 UDF Manager                                                  |   |                                 |
|                          | 02. Provider Contacts 03. Provider Organisation 04. Staff 05. Provider Services User Defined Fields 01. Basic Details | 1 | Links                           |
| 01. Basic Details        |                                                                                                    |   | Communication Log<br>Complaints |
| Provider Name            | Bumble Bee Nurserv                                                                                                    |   | Income                          |
| Entity Type              | Base     Revise                                                                                                    |   | Job Vacancies                   |
|                          | Person                                                                                                    |   | Links                           |
|                          | Establishment                                                                                                    |   | Monitoring                      |
| Provider ID              | 50007 Base URN                                                                                                    |   | Provider Census                 |
|                          |                                                                                                    |   | Reports                         |
| Provider Entity          | Bumble Bee Nursery                                                                                                    |   | V3 Contact Log                  |
| Address                  |                                                                                                    | Ξ |                                 |
| Email                    | test@madeupsite.com                                                                                                   |   |                                 |
|                          |                                                                                                    |   |                                 |
|                          |                                                                                                    |   |                                 |
|                          |                                                                                                    |   |                                 |
| Website                  |                                                                                                    |   |                                 |
|                          |                                                                                                    |   |                                 |
|                          |                                                                                                    |   |                                 |
|                          |                                                                                                    |   |                                 |
| Telephone                | Fax Protection                                                                                                    |   |                                 |
| Opening Date             | 01/01/2001 👻                                                                                                    |   |                                 |
| Closure Reason           | •                                                                                                    |   |                                 |
| Closing Date             | Creditor Reference G1234                                                                                              |   |                                 |
|                          | Number                                                                                                    |   |                                 |
| Insurer                  |                                                                                                    |   |                                 |
| Parent Provider          | Q, ×                                                                                                    |   |                                 |
| Premises Type            | •                                                                                                    |   |                                 |

3. Click the **Monitoring** link on the **Links** panel to display the **Monitoring Summary** page with a list of monitoring records for the provider.

| Monitoring Sum  | imary [ for Provi                     | der : In in in ite | Nursery]                |                    | ×                  |  |  |  |  |
|-----------------|---------------------------------------|--------------------|-------------------------|--------------------|--------------------|--|--|--|--|
| 👫 Search [ 🖻    | Collapse 🝷                            |                    |                         |                    |                    |  |  |  |  |
| Monitoring Se   | arch                                  |                    |                         |                    |                    |  |  |  |  |
| Monitoring Re   | f.                                    |                    |                         |                    |                    |  |  |  |  |
| Monitoring Ty   | pe                                    |                    | -                       |                    |                    |  |  |  |  |
| Monitoring Da   | te                                    |                    | Monitoring              | g Outcome          | •                  |  |  |  |  |
| 📄 New 💥 De      | New 💥 Delete 📰 Open 👆 Next 👚 Previous |                    |                         |                    |                    |  |  |  |  |
| Monitoring Ref. | Monitoring Date                       | Monitoring Type    | Date of Next Monitoring | Monitoring Officer | Monitoring Outcome |  |  |  |  |
|                 | 07/04/2015                            | Health & Safety    | 28/04/2015              |                    |                    |  |  |  |  |

## **Viewing Monitoring Information for a Service**

- 1. Search for a service provision via Focus | Early Years | Search Service Provision. For more information, see <u>Searching for a Service Provision</u> on page *42*.
- 2. Highlight the required service in the list and click the **Open In New Window** button to display the **Maintain Service Provision** page.

| [Maintain Service Provis                       | on: k]                               |                              |                      |               |                         |                |                         | × | 🕀 Links                            |
|------------------------------------------------|--------------------------------------|------------------------------|----------------------|---------------|-------------------------|----------------|-------------------------|---|------------------------------------|
| 💾 Save 🔲 Data Panels                           | 🕐 Alerts 💣 Sql Mail Merge 🔗          | UDF Manager                  |                      |               |                         |                |                         |   |                                    |
| 💿 😥 01. Service Provis                         | ion Details 02. Registration History | 03. Consent to Sh            | 04. Service Public 0 | Contact 05. S | ervice Private Contacts | 06. Vocabulary | 01. Service Provisior 👻 | 1 | Links<br>Availability and Capacity |
| 01. Service Provision D                        | etails                               |                              |                      |               |                         |                |                         | - | Communication Log                  |
| Service Name                                   | lane i lan                           |                              |                      |               |                         |                |                         |   | Complaints                         |
|                                                |                                      |                              |                      |               |                         |                |                         | Ξ | Job Vacancies<br>Monitoring        |
| Service Type<br>Description                    | Childminder -                        | Service ID                   | 278                  |               |                         |                |                         |   | Service Charges                    |
| FID Type                                       | ECD -                                | Authority-wide               | ×                    |               |                         |                |                         |   |                                    |
| Provider Name                                  | Childcare                            |                              |                      | 🗙 🔟 🛛 Deta    | 1                       |                |                         |   |                                    |
| CRB Policy                                     |                                      | Same As Providers<br>Address | ×                    |               |                         |                |                         |   |                                    |
| Address                                        | 44 Layaida, Drambart, Badford, Bedfo | <u>rd</u>                    |                      | 🟫 🗙           |                         |                |                         |   |                                    |
| Start Date                                     | 01/01/2015 💌                         | End Date                     |                      | -             |                         |                |                         |   |                                    |
| Registered For Nursery<br>Education Grant/Fund | ✓                                    | Previously Funded            | V                    |               |                         |                |                         |   |                                    |
| Offers Extended<br>Childcare                   | $\checkmark$                         |                              |                      |               |                         |                |                         |   |                                    |
| Details of your 30 hours<br>offer              |                                      |                              |                      |               | •                       |                |                         |   |                                    |
| Extended Offer Ceases<br>From                  | *                                    |                              |                      |               |                         |                |                         |   |                                    |
| OFSTED Provision<br>Type                       | Childminder - Domestic Prem          | •                            |                      |               |                         |                |                         |   |                                    |
| FISID                                          |                                      | Telephone Number             | 01234 838080         |               |                         |                |                         |   |                                    |
| Fax Number                                     | 01234 854848                         |                              |                      |               |                         |                |                         |   |                                    |
| Email Address                                  | co.uk                                |                              |                      |               |                         |                |                         |   |                                    |
|                                                |                                      |                              |                      |               |                         |                |                         |   |                                    |
|                                                |                                      |                              |                      |               |                         |                |                         |   |                                    |
| Website                                        | www.index.al.p.meco.uk               |                              |                      |               |                         |                |                         |   |                                    |
|                                                |                                      |                              |                      |               |                         |                |                         |   |                                    |
|                                                |                                      |                              |                      |               |                         |                |                         |   |                                    |
| Other Information                              | No Pets                              |                              |                      |               | <b>_</b>                |                |                         |   |                                    |
|                                                |                                      |                              |                      |               |                         |                |                         |   |                                    |
|                                                |                                      |                              |                      |               |                         |                |                         |   |                                    |

3. Click the **Monitoring** link on the **Links** panel to display the **Monitoring Summary** page with a list of monitoring records for the service.

| Monitoring Sum  | nmary [ for Prov | ider :          | Nursery]                      |                    | ×                  |
|-----------------|------------------|-----------------|-------------------------------|--------------------|--------------------|
| 🏦 Search [ 🔁 (  | Collapse 👻       |                 |                               |                    |                    |
| Monitoring Se   | arch             |                 |                               |                    |                    |
| Monitoring Re   | if.              |                 |                               |                    |                    |
| Monitoring Ty   | pe               |                 | -                             |                    |                    |
| Monitoring Da   | te               |                 | <ul> <li>Monitorin</li> </ul> | gOutcome           | •                  |
| New 💥 De        | elete 📰 Open     |                 | vious                         |                    |                    |
| Monitoring Ref. | Monitoring Date  | Monitoring Type | Date of Next Monitoring       | Monitoring Officer | Monitoring Outcome |
|                 | 07/04/2015       | Health & Safety | 28/04/2015                    |                    |                    |

# **Viewing Provider Census Details**

The **Provider Census** page enables you to view historical details regarding the Early Years Census.

The Early Years Census can be modified by a provider using the Self Update portal or by the LA in the v4 Client via **Early Years | Census Return**.

#### **Additional Resources**

The *Early Years Census Return* reference guide and the *One Early Years Self Update Provider Portal* handbook are available on the One Publications website and on My Account.

The v4 Client help file provides information regarding producing the Early Years Census return.

# **Viewing Historical Provider Census Details**

- 1. Search for a provider via Focus | Early Years | Search for Provider. For more information, see <u>Searching for a Provider</u> on page 9.
- 2. Highlight the required provider in the list and click the **Open In New Window** button to display the **Maintain Provider** page.

| [Maintain Provider: EY_ | ESTAB_9655647]]                                                                                             | ×                  | 🕀 Links             |
|-------------------------|----------------------------------------------------------------------------------------------------|--------------------|---------------------|
| 💾 Save 📄 New 🚫 🕅        | Aemo 🔲 Data Panels 🛛 🖤 Alerts 🚮 Sql Mail Merge 🚔 UDF Manager                                                |                    |                     |
| 🕥 💿 01. Basic Details   | 02. Provider Contacts 03. Provider Organisation 04. Staff 05. Provider Services User Defined Fields 01. Bit | asic Details 🛛 👻 🎸 | Communication Log   |
| 01. Basic Details       |                                                                                                    | ^ ^ ^              | Complaints          |
| Provider Name           | EY_ESTAB_[95556647]                                                                                         |                    | Income              |
|                         |                                                                                                    |                    | Job Vacancies       |
| Entity Type             | Base 🚱 Revise                                                                                               |                    | Links<br>Monitoring |
|                         | Person                                                                                                    |                    | Provider Census     |
|                         | Establishment                                                                                               |                    |                     |
| Provider ID             | 50163 Base URN 555648                                                                                       | =                  |                     |
| Provider Entity         | EY_ESTAB_[9555647] Octai                                                                                    |                    |                     |
| Linked Base             | EY_ESTAB_[9555647] Q X 🔟 Detail                                                                             |                    |                     |
| Address                 | 15 Baxter Lane, Normant, Alphaton, Si 🕋                                                                     |                    |                     |
| Email                   | 9555647@test.com                                                                                            |                    |                     |
|                         |                                                                                                    |                    |                     |
|                         |                                                                                                    |                    |                     |
|                         |                                                                                                    |                    |                     |
| Website                 |                                                                                                    |                    |                     |
|                         |                                                                                                    |                    |                     |
|                         |                                                                                                    |                    |                     |
| Telephone               | 5658 Fax                                                                                                    |                    |                     |
| Opening Date            | 01/04/2015                                                                                                  |                    |                     |
| Closure Reason          |                                                                                                    |                    |                     |
| Closing Date            | Creditor Reference                                                                                          |                    |                     |
| -                       | Number                                                                                                    |                    |                     |
| Insurer                 |                                                                                                    |                    |                     |
| Parent Provider         | <b>Q</b> , X                                                                                                |                    |                     |
| Premises Type           | •                                                                                                    |                    |                     |

3. Click the **Provider Census** link in the **Links** panel to display the **Provider Census** page.

|         | Census [ for Provider : EY_ESTAB_[9555647] |                  |                       |                       |                       |                          |                              | ×   |
|---------|--------------------------------------------|------------------|-----------------------|-----------------------|-----------------------|--------------------------|------------------------------|-----|
| 💾 Save  |                                            |                  |                       |                       |                       |                          |                              |     |
| 6 6 0   | 1. Basic Details 02. Other Information     |                  |                       |                       |                       |                          | 01. Basic Details            | • 1 |
| 01. Bas | ic Details                                 |                  |                       |                       |                       |                          |                              |     |
| Year    | Contact                                    | Contact Position | Number of 2 year olds | Number of 3 year olds | Number of 4 year olds | Use Staff Summary Totals | Total teacher staff at estab | lis |
| 2016    |                                            | Manager          |                       |                       |                       | No                       |                              |     |
|         |                                            |                  |                       |                       |                       |                          |                              |     |

# Managing Availability and Capacity for a Service

The dates and times that a service is available, the age ranges catered for, the capacity for specific age ranges and vacancies at the service can be recorded.

## **Adding Opening Dates and Times**

- 1. Search for a service provision via **Focus | Early Years | Search Service Provision**. For more information, see <u>Searching for a Service Provision</u> on page *42*.
- 2. Highlight the required service in the list and click the **Open In New Window** button to display the **Maintain Service Provision** page.

| [Maintain Service Provisi                      | on: k]                                                                                                    |                              |                            |                              |                |                         | × | 🕀 Links                            |
|------------------------------------------------|----------------------------------------------------------------------------------------------------|------------------------------|----------------------------|------------------------------|----------------|-------------------------|---|------------------------------------|
| 💾 Save 🔲 Data Panels                           | 👻 Alerts 🔐 Sql Mail Merge 🔮 Ul                                                                                  | DF Manager                   |                            |                              |                |                         |   |                                    |
|                                                | ion Details 02. Registration History                                                                            |                              | 04. Service Public Contact | 05. Service Private Contacts | 06. Vocabulary | 01. Service Provisior 👻 | 1 | Links<br>Availability and Capacity |
| 01. Service Provision D                        | etails                                                                                                    |                              |                            |                              |                |                         | * | Communication Log                  |
| Service Name                                   | land in the second second second second second second second second second second second second second second s |                              |                            |                              |                |                         |   | Complaints                         |
|                                                |                                                                                                    |                              |                            |                              |                |                         | Ε | Job Vacancies<br>Monitoring        |
| Service Type<br>Description                    | Childminder -                                                                                                   | Service ID                   | 278                        |                              |                |                         |   | Service Charges                    |
| FID Type                                       | ECD -                                                                                                    | Authority-wide               | ×                          |                              |                |                         |   |                                    |
| Provider Name                                  | Childcare                                                                                                    |                              | Q 🗙 🔟                      | Detail                       |                |                         |   |                                    |
| CRB Policy                                     |                                                                                                    | Same As Providers<br>Address | ×                          |                              |                |                         |   |                                    |
| Address                                        | 44 Levalde, Graniterri, Gedford, Bedford                                                                        | <u></u>                      | 🏠 🗙                        |                              |                |                         |   |                                    |
| Start Date                                     | 01/01/2010                                                                                                    | End Date                     | •                          | •                            |                |                         |   |                                    |
| Registered For Nursery<br>Education Grant/Fund | ✓                                                                                                    | Previously Funded            | V                          |                              |                |                         |   |                                    |
| Offers Extended<br>Childcare                   | $\checkmark$                                                                                                    |                              |                            |                              |                |                         |   |                                    |
| Details of your 30 hours<br>offer              |                                                                                                    |                              |                            | ▲<br>▼                       |                |                         |   |                                    |
| Extended Offer Ceases<br>From                  | •                                                                                                    |                              |                            |                              |                |                         |   |                                    |
| OFSTED Provision<br>Type                       | Childminder - Domestic Prem                                                                                     | •                            |                            |                              |                |                         |   |                                    |
| FISID                                          |                                                                                                    | Telephone Number             | 01234 838080               |                              |                |                         |   |                                    |
| Fax Number                                     | 01234 854848                                                                                                    |                              |                            |                              |                |                         |   |                                    |
| Email Address                                  | en en en en en en en en en en en en en e                                                                        |                              |                            |                              |                |                         |   |                                    |
| Website                                        | www.iii ico.uk                                                                                                  |                              |                            |                              |                |                         |   |                                    |
| Other Information                              | No Pets                                                                                                    |                              |                            | ▲<br>▼                       |                |                         |   |                                    |

3. Click the Availability and Capacity link on the Links panel to display the Availability and Capacity details page.

| vailability and Capacity details                                                                              | ×                       |
|----------------------------------------------------------------------------------------------------|-------------------------|
| 🗄 Save 🖉 Memo 🙆 UDF Manager                                                                                   |                         |
| Ol. Opening Dates + Times 02. Availability 03. Age Range Details 04. Capacity Details 05. Vacancy Information | 01. Opening Dates + 👻 🚀 |
| 01. Opening Dates + Times                                                                                     | î                       |
| Description Start Date End Date                                                                               | 🖶 Add                   |
|                                                                                                    | Edit                    |
|                                                                                                    | Remove                  |
|                                                                                                    | Clone                   |
|                                                                                                    |                         |

4. Click the Add button on the Opening Dates + Times panel to display the Opening Dates + Times Details page.

| S Opening Dates+Times Details                                                                       | _ <b>0 X</b> |
|----------------------------------------------------------------------------------------------------|--------------|
| E Save                                                                                              |              |
| I. Opening Dates 02. Opening Times 03. Opening Times Exceptions 04. Memo Details 01. Opening        | ng Dates 👻 🥖 |
| 01. Opening Dates                                                                                   | ^            |
| Description                                                                                         |              |
| Start Date End Date                                                                                 |              |
| 02. Opening Times                                                                                   |              |
| Weekday Start Time End Time Duration Capacity Vacant Filled Description                             | 🖶 Add        |
|                                                                                                    | 🕤 Edit       |
|                                                                                                    | 💥 Remove     |
|                                                                                                    | E            |
|                                                                                                    |              |
|                                                                                                    |              |
|                                                                                                    |              |
|                                                                                                    |              |
|                                                                                                    |              |
|                                                                                                    |              |
|                                                                                                    |              |
|                                                                                                    |              |
|                                                                                                    |              |
|                                                                                                    |              |
| 03. Opening Times Exceptions                                                                        |              |
| Weekday Start Time End Time Duration Start Date End Date Capacity Vacant Filled Is Open Description | 🖶 Add        |
|                                                                                                    | 🕤 Edit       |
|                                                                                                    | 💥 Remove     |
|                                                                                                    |              |

- 5. On the **Opening Dates** panel, enter a **Description**.
- 6. Select a Start Date.
- 7. If required, select an End Date.
- 8. On the **Opening Times** panel, click the **Add** button to display the **Opening Times Details** dialog.

| 🕥 Opening Tim | es Details |            |                   |
|---------------|------------|------------|-------------------|
| 💾 Save        |            |            |                   |
| 🔇 🕗 Opening   | Times      |            | Opening Times 🔹 🥖 |
| Opening Times | 3          |            |                   |
| Weekday       | at Set →   | Start Time |                   |
| End Time      |            | Duration   |                   |
| Capacity      |            | Vacant     |                   |
| Filled        |            |            |                   |
| Description   |            |            |                   |
|               |            |            |                   |

- 9. Select a **Weekday** from the drop-down list.
- 10. Enter a Start Time and End Time (hhmm format).
- 11. Enter a Capacity.
- 12. If required, enter the number of Vacant places and a Description.
- 13. Click the **Save** button.
- 14. If required, enter the details of exceptions to the normal opening times on the **Opening Times Exceptions** panel as follows:
  - a. Click the Add button to display the Opening Times Details dialog.

- b. Select a Weekday and enter the Start Time, End Time and Capacity.
- c. Enter the number of Vacant places and a description.
- 15. If required, enter a memo on the Memo Details panel.
- 16. Click the Save button.

## **Adding Availability**

- 1. Search for a service provision via **Focus | Early Years | Search Service Provision**. For more information, see <u>Searching for a Service Provision</u> on page *42*.
- 2. Highlight the required service in the list and click the **Open In New Window** button to display the **Maintain Service Provision** page.
- 3. Click the Availability and Capacity link on the Links panel to display the Availability and Capacity details page.
- 4. Select the Availability tab.

| Availability and Capacity         |                                                                                                |                  | 8      |
|-----------------------------------|------------------------------------------------------------------------------------------------|------------------|--------|
| 💾 Save 🔷 Memo 😩                   | UDF Manager                                                                                    |                  |        |
| 💿 💿 01. Opening Dat               | es + Times 02. Availability 03. Age Range Details 04. Capacity Details 05. Vacancy Information | 02. Availability | • 1    |
| •                                 | III                                                                                            | •                | 6      |
|                                   |                                                                                                |                  | $\geq$ |
| 02. Availability<br>No Weeks Open |                                                                                                |                  |        |
| Times                             |                                                                                                |                  |        |
| Thirds                            |                                                                                                |                  |        |
|                                   |                                                                                                |                  |        |
| Other Hours                       |                                                                                                |                  |        |
|                                   |                                                                                                |                  |        |
| Availability                      |                                                                                                |                  |        |
|                                   |                                                                                                |                  |        |
| Funded Places<br>Availability     |                                                                                                |                  |        |
| Availability                      |                                                                                                |                  |        |
| When is Service                   | Internal Code Description External Code Active                                                 |                  |        |
| Available                         | X Remove                                                                                       |                  |        |
|                                   |                                                                                                |                  |        |
|                                   |                                                                                                |                  |        |
|                                   |                                                                                                |                  |        |
|                                   |                                                                                                |                  |        |

- 5. If required, enter the following information:
  - a. Enter the number of weeks that the service is open during the year in the **No Weeks Open** field.
  - b. Enter free text in the **Times**, **Other Hours**, **Availability and Funded Places Availability** fields.
  - c. Click the Add button to display the Lookup Codes When is Service Available? dialog.

| 💊 Lookup Co   | des - When is se | rvice available? |               |
|---------------|------------------|------------------|---------------|
| 🤣 Select All  | 💞 Select         |                  |               |
| Internal Code | Description      | External Code    | Active        |
| ALL           | All Year         | ALL              | Yes           |
| BAN           | Bank Holidays    | BAN              | Yes           |
| EVE           | Evenings         | EVE              | Yes           |
| FUL           | Full Time        | FUL              | Yes           |
| HAL           | Half Term        | HAL              | Yes           |
| INS           | Inset Days       | INS              | Yes           |
| LUN           | Lunch Club       | LUN              | Yes           |
| OVN           | Overnight        | OVN              | Yes           |
| PAR           | Part Time        | PAR              | Yes           |
| SCH           | School Holidays  | SCH              | Yes           |
| TER           | Term Time        | TER              | Yes           |
| WKD           | Weekends         | WKD              | Yes           |
|               |                  |                  |               |
| Lookup Code   | [All Year]       |                  |               |
| 💾 Save 📄 N    | lew              |                  |               |
| 🔇 💿 Looku     | p Code           |                  | Lookup Code 🗸 |
| Lookup Cod    | e                |                  |               |
| Internal Cod  | e ALL            |                  |               |
| Description   | All Ye           | ar               |               |
| Active        | V                |                  |               |

- d. Highlight one or more codes and click the **Select** button.
- 6. Click the **Save** button.

## Adding Details of Age Ranges for the Service

- 1. Search for a service provision via **Focus | Early Years | Search Service Provision**. For more information, see <u>Searching for a Service Provision</u> on page *42*.
- 2. Highlight the required service in the list and click the **Open In New Window** button to display the **Maintain Service Provision** page.
- 3. Click the Availability and Capacity link on the Links panel to display the Availability and Capacity details page.
- 4. Select the Age Range Details tab.

| 💾 Save 🔷 Memo 🤮 UDF Manager                                                                                                    |   |
|----------------------------------------------------------------------------------------------------|---|
| 🕲 😥 01. Opening Dates + Times   02. Availability   03. Age Range Details   04. Capacity Details   05. Vacancy Information   03. Age Range Details   03. Age Range Details   04. Capacity Details   05. Vacancy Information   05. Vacancy Information   05. Age Range Details   05. Vacancy Information   05. Vacancy Information   05. V | 1 |
| 03. Age Range Details                                                                                                    | ^ |
| Min Age Years Min Age Months                                                                                                    |   |
| Max Age Years Max Age Months                                                                                                    |   |
| 2 Year Old Funding 🗙 3 Year Old Funding 🗙                                                                                                    |   |
| 4 Year Old Funding X Children Over 8 X                                                                                                    |   |
| Suitable Age Range<br>Details                                                                                                    |   |

- 5. If required, enter the following information:
  - a. Enter the minimum age in years and months.
  - b. Enter the maximum age in years and months.
  - c. Select one or more of the check boxes to display a tick:
    - 2 Year Old Funding
    - 3 Year Old Funding

- 4 Year Old Funding
- Children Over 8.
- d. Enter Suitable Age Range Details.
- 6. Click the Save button.

## Adding Capacity Details for the Service

- 1. Search for a service provision via Focus | Early Years | Search Service Provision. For more information, see <u>Searching for a Service Provision</u> on page *42*.
- 2. Highlight the required service in the list and click the **Open In New Window** button to display the **Maintain Service Provision** page.
- 3. Click the **Availability and Capacity** link on the **Links** panel to display the **Availability and Capacity details** page.
- 4. Select the Capacity Details tab.

| 04. Capacity Details |          |              |          |           |              |  |  |  |  |          |
|----------------------|----------|--------------|----------|-----------|--------------|--|--|--|--|----------|
| Capacity Date        | 01/08/2  | 01/08/2005 🔹 |          | Va        | acancy Date  |  |  |  |  |          |
| Waiting List Date    | 01/01/20 | 006          | •        | 1         |              |  |  |  |  |          |
| Age Range Heading    | Age From | Age To       | Capacity | Vacancies | Waiting List |  |  |  |  | 🖶 Add    |
| 3                    | 3        | 3            | 10       |           | 3            |  |  |  |  | 🕤 Edit   |
| 4                    | 4        | 4            | 10       |           | 2            |  |  |  |  | 💥 Remove |

5. Click the Add button to display the Capacity Details dialog.

| S Capacity Details | _         | <br>_   |                  | • · · · | x |
|--------------------|-----------|---------|------------------|---------|---|
| E Save             |           |         |                  |         |   |
| Capacity Details   |           |         | Capacity Details | -       | 1 |
| Capacity Details   |           |         |                  |         |   |
| Select Age         |           | <br>l X |                  |         |   |
| Capacity           | Vacancies |         |                  |         |   |
| Waiting List       |           |         |                  |         |   |

6. Click the browse button to display the Age Range Enquiry dialog.

| 💊 Age Range Enquiry   |        |      |
|-----------------------|--------|------|
| 🏦 Search 🖹 Collapse 🕞 |        |      |
| Age Range             |        |      |
| Age Range Heading     |        |      |
| Age From              | Age To |      |
| Select 📄 New 💥 Delete |        | <br> |

- 7. If required, enter search criteria.
- 8. Click the **Search** button to display a list of age ranges.
- 9. Highlight the required age range and click the **Select** button.
- 10. Enter the **Capacity** for the selected age range.
- 11. If required, enter the number of **Vacancies** and the number on the **Waiting List** for this age range.
- 12. Click the **Save** button.

# **Adding Vacancy Information for the Service**

- 1. Search for a service provision via **Focus | Early Years | Search Service Provision**. For more information, see <u>Searching for a Service Provision</u> on page *42*.
- 2. Highlight the required service in the list and click the **Open In New Window** button to display the **Maintain Service Provision** page.
- 3. Click the **Availability and Capacity** link on the **Links** panel to display the **Availability and Capacity details** page.
- 4. Select the Vacancy Information tab.

| 05. Vacancy Information<br>Contact for Vacancies<br>Contact Method for<br>Updating Vacancies | Immediate Vacancies<br>Waiting List | x<br>v |  |
|----------------------------------------------------------------------------------------------|-------------------------------------|--------|--|
| Vacancy Other<br>Information                                                                 |                                     | ►<br>▼ |  |

- 5. If required, enter the following information:
  - a. If the service can be contacted to get vacancy information, select the **Contact for Vacancies** check box to display a tick.
  - b. If there are immediate vacancies, select the **Immediate Vacancies** check box to display a tick.
  - c. Select a Contact Method for Updating Vacancies.
  - d. If there is a waiting list, select the **Waiting List** check box to display a tick.
  - e. Enter Vacancy Other Information.
- 6. Click the Save button.

## Viewing Availability and Capacity for a Service

- 1. Search for a service provision via Focus | Early Years | Search Service Provision. For more information, see <u>Searching for a Service Provision</u> on page 42.
- 2. Highlight the required service in the list and click the **Open In New Window** button to display the **Maintain Service Provision** page.

| [Maintain Service Provisi                      | on: k]                                                                                                    |                              |                            |                              |                |                         | × | 🕀 Links                            |
|------------------------------------------------|----------------------------------------------------------------------------------------------------|------------------------------|----------------------------|------------------------------|----------------|-------------------------|---|------------------------------------|
| 💾 Save 🔲 Data Panels                           | 👻 Alerts 🕈 Sql Mail Merge 🔮 Ul                                                                                  | DF Manager                   |                            |                              |                |                         |   |                                    |
|                                                | ion Details 02. Registration History                                                                            |                              | 04. Service Public Contact | 05. Service Private Contacts | 06. Vocabulary | 01. Service Provisior 👻 | 1 | Links<br>Availability and Capacity |
| 01. Service Provision D                        | etails                                                                                                    |                              |                            |                              |                |                         | * | Communication Log                  |
| Service Name                                   | land in the second second second second second second second second second second second second second second s |                              |                            |                              |                |                         |   | Complaints                         |
|                                                |                                                                                                    |                              |                            |                              |                |                         | Ε | Job Vacancies<br>Monitoring        |
| Service Type<br>Description                    | Childminder -                                                                                                   | Service ID                   | 278                        |                              |                |                         |   | Service Charges                    |
| FID Type                                       | ECD -                                                                                                    | Authority-wide               | ×                          |                              |                |                         |   |                                    |
| Provider Name                                  | Childcare                                                                                                    |                              | Q 🗙 🔟                      | Detail                       |                |                         |   |                                    |
| CRB Policy                                     |                                                                                                    | Same As Providers<br>Address | ×                          |                              |                |                         |   |                                    |
| Address                                        | 44 Levalde, Graniterri, Gedford, Bedford                                                                        | <u></u>                      | 🏠 🗙                        |                              |                |                         |   |                                    |
| Start Date                                     | 01/01/2010                                                                                                    | End Date                     | •                          | •                            |                |                         |   |                                    |
| Registered For Nursery<br>Education Grant/Fund | ✓                                                                                                    | Previously Funded            | V                          |                              |                |                         |   |                                    |
| Offers Extended<br>Childcare                   | $\checkmark$                                                                                                    |                              |                            |                              |                |                         |   |                                    |
| Details of your 30 hours<br>offer              |                                                                                                    |                              |                            | ▲<br>▼                       |                |                         |   |                                    |
| Extended Offer Ceases<br>From                  | •                                                                                                    |                              |                            |                              |                |                         |   |                                    |
| OFSTED Provision<br>Type                       | Childminder - Domestic Prem                                                                                     | •                            |                            |                              |                |                         |   |                                    |
| FISID                                          |                                                                                                    | Telephone Number             | 01234 838080               |                              |                |                         |   |                                    |
| Fax Number                                     | 01234 854848                                                                                                    |                              |                            |                              |                |                         |   |                                    |
| Email Address                                  | en en en en en en en en en en en en en e                                                                        |                              |                            |                              |                |                         |   |                                    |
| Website                                        | www.iii ico.uk                                                                                                  |                              |                            |                              |                |                         |   |                                    |
| Other Information                              | No Pets                                                                                                    |                              |                            | ▲<br>▼                       |                |                         |   |                                    |

3. Click the **Availability and Capacity** link on the **Links** panel to display the **Availability and Capacity details** page.

| Availability and Capacity details                                                                             |                       | × |
|----------------------------------------------------------------------------------------------------|-----------------------|---|
| 💾 Save 🔷 Memo 🚔 UDF Manager                                                                                   |                       |   |
| Ol. Opening Dates + Times 02. Availability 03. Age Range Details 04. Capacity Details 05. Vacancy Information | 01. Opening Dates + 👻 | 1 |
| 01. Opening Dates + Times                                                                                     |                       | î |
| Description Start Date End Date                                                                               | 🖶 Add                 |   |
|                                                                                                    | Edit                  |   |
|                                                                                                    | X Remove              |   |
|                                                                                                    | Clone                 |   |
|                                                                                                    |                       |   |
|                                                                                                    |                       |   |

- 4. Select the required tab to view the following information for the service:
  - Opening Dates and Times
  - Availability
  - Age Range Details
  - Capacity Details
  - Vacancy Information.

# **Managing Service Charges**

Service charges for each age range and costs details for a service can be recorded.

## **Adding Service Charges and Cost Details**

- 1. Search for a service provision via **Focus | Early Years | Search Service Provision**. For more information, see <u>Searching for a Service Provision</u> on page *42*.
- 2. Highlight the required service in the list and click the **Open In New Window** button to display the **Maintain Service Provision** page.

| [Maintain Service Provis                       | ion: 🔣 🙀                                                                                                    |                              |                      |               |                         |                |                         | × | 🎨 Links                         |
|------------------------------------------------|----------------------------------------------------------------------------------------------------|------------------------------|----------------------|---------------|-------------------------|----------------|-------------------------|---|---------------------------------|
| 💾 Save 🔲 Data Panels                           | s  🖗 Alerts 🔐 Sql Mail Merge 🔗                                                                                  | UDF Manager                  |                      |               |                         |                |                         |   |                                 |
| 💿 😥 01. Service Provis                         | sion Details 02. Registration History                                                                           | 03. Consent to Sh            | 04. Service Public C | ontact 05. Se | ervice Private Contacts | 06. Vocabulary | 01. Service Provisior 👻 | 1 | Links Availability and Capacity |
| 01. Service Provision D                        | etails                                                                                                    |                              |                      |               |                         |                |                         | - | Communication Log               |
| Service Name                                   | land in the second second second second second second second second second second second second second second s |                              |                      |               |                         |                |                         |   | Complaints                      |
|                                                |                                                                                                    |                              |                      |               |                         |                |                         | E | Job Vacancies                   |
| Service Type<br>Description                    | Childminder -                                                                                                   | Service ID                   | 278                  |               |                         |                |                         |   | Monitoring<br>Service Charges   |
| FID Type                                       | ECD -                                                                                                    | Authority-wide               | ×                    |               |                         |                |                         |   |                                 |
| Provider Name                                  | Childcare                                                                                                    |                              | Q                    | 🗙 🔟 Detai     | 1                       |                |                         |   |                                 |
| CRB Policy                                     |                                                                                                    | Same As Providers<br>Address | ×                    |               |                         |                |                         |   |                                 |
| Address                                        | 44 Layoida, Draminant, Dadford, Bedfo                                                                           | <u>'d</u>                    |                      | 🟫 🗙           |                         |                |                         |   |                                 |
| Start Date                                     | 01/01/2015 👻                                                                                                    | End Date                     |                      | •             |                         |                |                         |   |                                 |
| Registered For Nursery<br>Education Grant/Fund | $\checkmark$                                                                                                    | Previously Funded            | V                    |               |                         |                |                         |   |                                 |
| Offers Extended<br>Childcare                   | $\checkmark$                                                                                                    |                              |                      |               |                         |                |                         |   |                                 |
| Details of your 30 hours<br>offer              | 5                                                                                                    |                              |                      |               | ▲<br>▼                  |                |                         |   |                                 |
| Extended Offer Ceases<br>From                  |                                                                                                    |                              |                      |               |                         |                |                         |   |                                 |
| OFSTED Provision<br>Type                       | Childminder - Domestic Prem                                                                                     | -                            |                      |               |                         |                |                         |   |                                 |
| FISID                                          |                                                                                                    | Telephone Number             | 01234 838080         |               |                         |                |                         |   |                                 |
| Fax Number                                     | 01234 854848                                                                                                    |                              |                      |               |                         |                |                         |   |                                 |
| Email Address                                  | Land Land Land Land Land                                                                                        |                              |                      |               |                         |                |                         |   |                                 |
|                                                |                                                                                                    |                              |                      |               |                         |                |                         |   |                                 |
| Website                                        | www.initialized.co.uk                                                                                           |                              |                      |               |                         |                |                         |   |                                 |
| Other Information                              | No Pets                                                                                                    |                              |                      |               | •                       |                |                         |   |                                 |

3. Click the **Service Charges** link on the **Links** panel to display the **Service Cost Details** page.

|                              |                              |                  |   |                    | ×                         |
|------------------------------|------------------------------|------------------|---|--------------------|---------------------------|
| 💾 Save                       |                              |                  |   |                    |                           |
|                              | jes 02. Cost Details         |                  |   |                    | 01. Service Charges 👻 🎸   |
| 01. Service Charges          |                              |                  |   |                    |                           |
| Age Range Per Hour           | Per Session Per Day Per Week |                  |   | Per Term           | Add<br>S Edit<br>≪ Remove |
| 02. Cost Details             |                              |                  |   |                    |                           |
| Contact Service for<br>Costs | ×                            | Sibling Discount | × |                    |                           |
| Other Cost Information       |                              |                  |   | ▲<br>▼             |                           |
| Reduction Information        |                              |                  |   | e)<br>(u<br>B<br>» |                           |

4. Click the **Add** button on the **Service Charges** panel to display the **Service Charges Details** page.

| Service Charges Det  | ails |             |      |                        |
|----------------------|------|-------------|------|------------------------|
| 💾 Save               |      |             |      |                        |
| 💿 💿 01. Service Char | ges  |             |      | 01.Service Charges 👻 🥖 |
| 01. Service Charges  |      |             |      |                        |
| Age Range            |      |             | Q X  |                        |
| Per Hour             | 0.00 | Per Session | 0.00 |                        |
| Per Day              | 0.00 | Per Week    | 0.00 |                        |
| Per Term             | 0.00 |             |      |                        |

Service charges can be recorded for each Age Range as follows:

a. Click the browse button to display the Age Range Enquiry dialog.

| 💊 Age Range Enquiry |        |        |  |
|---------------------|--------|--------|--|
| 👫 Search 🖹 Collaps  |        |        |  |
| Age Range           |        |        |  |
| Age Range Heading   |        |        |  |
| Age From            |        | Age To |  |
| 🖌 Select 📄 New 🖇    | Delete |        |  |

- b. Search for and select the required Age Range.
- c. Enter the service charges for the selected age range.
- d. Click the Save button.
- 5. If required, enter details on the **Cost Details** panel as follows:
  - a. If the service can be contacted for cost information, select the **Contact Service for Costs** check box to display a tick.
  - b. If the service offers a sibling discount, select the **Sibling Discount** check box to display a tick.
  - c. If required, enter Other Cost Information.
  - d. If required, enter a **Reduction Information** memo.
- 6. Click the **Save** button.

## **Viewing Service Charges and Cost Details**

- 1. Search for a service provision via Focus | Early Years | Search Service Provision. For more information, see <u>Searching for a Service Provision</u> on page *42*.
- 2. Highlight the required service in the list and click the **Open In New Window** button to display the **Maintain Service Provision** page.

| [Maintain Service Provis                       | ion: k]                                                                                                    |                              |                            |                              |                |                         | ⋈ | 🥺 Links                            |
|------------------------------------------------|----------------------------------------------------------------------------------------------------|------------------------------|----------------------------|------------------------------|----------------|-------------------------|---|------------------------------------|
| 💾 Save 🔲 Data Panels                           | 🛛 👻 Alerts 💣 Sql Mail Merge 🔗                                                                                   | UDF Manager                  |                            |                              |                |                         |   |                                    |
| 💿 😥 01. Service Provis                         | sion Details 02. Registration History                                                                           | 03. Consent to Sh            | 04. Service Public Contact | 05. Service Private Contacts | 06. Vocabulary | 01. Service Provisior 👻 | 1 | Links<br>Availability and Capacity |
| 01. Service Provision D                        | etails                                                                                                    |                              |                            |                              |                |                         | - | Communication Log                  |
| Service Name                                   | land in the second second second second second second second second second second second second second second s |                              |                            |                              |                |                         |   | Complaints                         |
|                                                |                                                                                                    |                              |                            |                              |                |                         | E | Job Vacancies                      |
| Service Type<br>Description                    | Childminder -                                                                                                   | Service ID                   | 278                        |                              |                |                         |   | Monitoring<br>Service Charges      |
| FID Type                                       | ECD -                                                                                                    | Authority-wide               | ×                          |                              |                |                         |   |                                    |
| Provider Name                                  | Childcare                                                                                                    |                              | 🤍 🗙 🔳                      | Detail                       |                |                         |   |                                    |
| CRB Policy                                     |                                                                                                    | Same As Providers<br>Address | ×                          |                              |                |                         |   |                                    |
| Address                                        | 44 Laysida, Dramham, Badfurd, Bedfor                                                                            | <u>rd</u>                    | 🟫 🗙                        |                              |                |                         |   |                                    |
| Start Date                                     | 01/01/2015 🔹                                                                                                    | End Date                     | -                          | •                            |                |                         |   |                                    |
| Registered For Nursery<br>Education Grant/Fund | ✓                                                                                                    | Previously Funded            | ~                          |                              |                |                         |   |                                    |
| Offers Extended<br>Childcare                   | $\checkmark$                                                                                                    |                              |                            |                              |                |                         |   |                                    |
| Details of your 30 hours<br>offer              |                                                                                                    |                              |                            |                              |                |                         |   |                                    |
| Extended Offer Ceases<br>From                  | *                                                                                                    |                              |                            |                              |                |                         |   |                                    |
| OFSTED Provision<br>Type                       | Childminder - Domestic Prem                                                                                     | -                            |                            |                              |                |                         |   |                                    |
| FISID                                          |                                                                                                    | Telephone Number             | 01234 838080               |                              |                |                         |   |                                    |
| Fax Number                                     | 01234 854848                                                                                                    |                              |                            |                              |                |                         |   |                                    |
| Email Address                                  | co.uk                                                                                                    |                              |                            |                              |                |                         |   |                                    |
| Website                                        | www.                                                                                                    |                              |                            |                              |                |                         |   |                                    |
|                                                | www.                                                                                                    |                              |                            |                              |                |                         |   |                                    |
| Other Information                              | No Pets                                                                                                    |                              |                            | ▲<br>▼                       |                |                         |   |                                    |

3. Click the **Service Charges** link on the **Links** panel to display the **Service Cost Details** page.

|                              |                      |            |                  |   |          |          |                       | ×  |
|------------------------------|----------------------|------------|------------------|---|----------|----------|-----------------------|----|
| 💾 Save                       |                      |            |                  |   |          |          |                       |    |
|                              | ges 02. Cost Details |            |                  |   |          |          | 01. Service Charges 👻 | 1  |
| 01. Service Charges          |                      |            |                  |   |          |          |                       |    |
| Age Range Per Hour           | Per Session Per Da   | y Per Week |                  |   | Per Term | 1        | 🖶 Add                 |    |
|                              |                      |            |                  |   |          |          | Section Edit          |    |
|                              |                      |            |                  |   |          |          | A Kenio               | ve |
|                              |                      |            |                  |   |          |          |                       |    |
|                              |                      |            |                  |   |          |          |                       |    |
|                              |                      |            |                  |   |          |          |                       |    |
|                              |                      |            |                  |   |          |          |                       |    |
|                              |                      |            |                  |   |          |          |                       |    |
|                              |                      |            |                  |   |          |          |                       |    |
|                              |                      |            |                  |   |          |          |                       |    |
| L                            |                      |            |                  |   |          |          |                       |    |
| 02. Cost Details             |                      |            |                  |   |          |          |                       |    |
| Contact Service for<br>Costs | ×                    |            | Sibling Discount | × |          |          |                       |    |
| Other Cost Information       |                      |            |                  |   | -        |          |                       |    |
|                              |                      |            |                  |   | ▲<br>▼   |          |                       |    |
| Reduction Information        |                      |            |                  |   |          | 5        |                       |    |
|                              |                      |            |                  |   |          | <u>6</u> |                       |    |
|                              |                      |            |                  |   |          | B        |                       |    |
|                              |                      |            |                  |   |          | »        |                       |    |

# 04 Ofsted Data Import

Ofsted data can be imported daily into the One database.

**Note**: The Ofsted import and Window Scheduled task (used to schedule the time for the data import), is configured by One Technical support or see The <u>FID/Ofsted Import Technical guide</u> that provides information on configuring the import.

When Ofsted data is imported, the One system looks for an existing Ofsted record with a matching Ofsted Reference Number. If a match is found a link is made between the existing Provider record and the Ofsted record. The imported Ofsted data is held separately from and does not update the existing Provider record.

Any changes, deletions, or additions to the Ofsted data since the last import are added to the audit log.

The audit log can be accessed via the **Audit Details** screen. An alert can also be setup to notify specific users of any changes, so they can update the Provider details in One.

# **Setup and Activate Audit Log Alert**

When the audit log is updated, an alert can be raised to inform individuals or groups by a Workflow message or email. If no alert is set, the workflow message can be accessed on the <u>Audit Trail</u> screen.

An alert already exists on the system. You need to identify who it is to be sent to and activate it.

- 1. Select Tools | Administration | Alert Definition. This displays the Maintain Alert screen.
- 2. In the description field enter **Ofsted Registration** and click search.
- 3. Select the Audit Log displayed and click Open In New Window.

| Y Maintain Alert          |                     |                   |           |               |                     |            |            |               |  |  |  |
|---------------------------|---------------------|-------------------|-----------|---------------|---------------------|------------|------------|---------------|--|--|--|
| 🐴 Search 🔁 Collapse       | •                   |                   |           |               |                     |            |            |               |  |  |  |
| Alert Enquiry             |                     |                   |           |               |                     |            |            |               |  |  |  |
| Description               | ofsted registration | sted registration |           |               |                     |            |            |               |  |  |  |
| Alert Type                | -                   |                   |           |               |                     |            |            |               |  |  |  |
| Trigger Alert Table       |                     |                   |           |               |                     | •          | •          |               |  |  |  |
| SQL Alert Context         |                     |                   |           | •             |                     |            |            |               |  |  |  |
| 🖌 Select 📄 New 🛅 🕻        | pen In New Winde    | ow 🚷 Action       | *         |               |                     |            |            |               |  |  |  |
| Trigger Alert Table SQL   | Alert Context Desc  | ription           |           | Reason        |                     |            | Active     | Predefined    |  |  |  |
| Audit Log                 | Ofste               | ed Registration ( | Change    | To alert chan | ges to an Ofsted Re | gistration | False      | False         |  |  |  |
| Alert Definiton [Audit Lo | g - TRG_ALERT_C     | FSTED_CHAN        | IGE]      |               |                     |            |            |               |  |  |  |
| 💾 Save 📄 New 🍪 🛙          | Deactivate 💥 Dele   | ete               |           |               |                     |            |            |               |  |  |  |
| 🕝 💿 1. Alert Definition   | 2. Trigger Alert    | 3. SQL Alert      | 4. Sch    | eduled Alert  | 5. Recipient List   | 6. Action  | n   7. Vie | w Trigger SQL |  |  |  |
| 1. Alert Definition       |                     |                   |           |               |                     |            |            |               |  |  |  |
| Alert Definition ID       | 5935f35d-1c4b-      | 122c-925b-8eed    | :12514e   | 15            |                     |            |            |               |  |  |  |
| Alert Type                | Trigger             | *                 |           |               |                     |            |            |               |  |  |  |
| Reason for Alert          | To alert changes    | to an Ofsted R    | egistrati | on            |                     |            |            |               |  |  |  |
| Description               | Ofsted Registra     | tion Change       |           |               |                     |            |            |               |  |  |  |
| Active                    | ~                   |                   |           | Predefin      | ed 🗙                |            |            |               |  |  |  |

The **Alert Definition** screen opens. In the **Alert Definition** panel, it shows the entries in the template. The **Active** field will initially display an X but changes to a tick to show it is active after the alert has been activated.

4. To select users, scroll down to the **Recipient List** panel, click **Add Users** and select the Users you want to be notified of when a change is imported.

| Alert Definition [Audit<br>Save New 6<br>Alert Definition<br>Alert Definition<br>Recipient List | Activate 💥     | Delete                | CHANGE]<br>Nert   4. Scheduled Alert   5. Recip | vient List 6. Action | ı | 5. Recipient List -                                                                                                    |
|-------------------------------------------------------------------------------------------------|----------------|-----------------------|-------------------------------------------------|----------------------|---|----------------------------------------------------------------------------------------------------|
| Type User                                                                                       | Name<br>ANDREA | Description<br>Andrea | EmailAddress<br>publications1@onetestsmtp.co.uk | Email Popup W        |   | <ul> <li>Add Users</li> <li>Add Portal Users</li> <li>Add Groups</li> <li>Add People</li> <li>Add Bases</li> <li>Add Posts</li> <li>Add By Query</li> <li>Add Email</li> <li>Remove</li> </ul> |

- 5. Next, click in the box under **Workflow** to change it from an X to a tick.
- 6. Click Save. This generates the Activate alert message as shown below.
- 7. Select Yes to Activate the Alert.

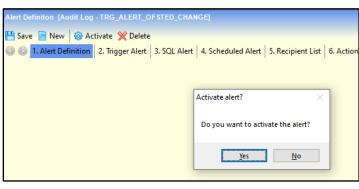

**Note**: Once the Alert is activated, if a change to the alert is required, for example, to add additional users or form of notification, then the alert will need to be Deactivated by selecting Deactivate on the menu. The Alert must be re-activated once all change has been made.

With the Alert now activated, when Ofsted data is imported users will receive a workflow message on their homepage.

# **Ofsted Registration Workflow Messages**

Ofsted Registration messages display in the Workflow message panel on Users homepage.

| 🍣 My Workflow Messa  | ges   |            |                 |      |             |                                                                                     |
|----------------------|-------|------------|-----------------|------|-------------|-------------------------------------------------------------------------------------|
| 🔄 Refresh 💥 Deactiv  | ate 🐴 | Search     |                 |      |             |                                                                                     |
| Subject<br>Overdue   | Task  | Due        | Assigned By     | Post | Assigned On | Message                                                                             |
| Not Due              |       | 25/09/2020 | System Administ |      | 25/09/2020  | Report request failed. Error exporting generated report : Missing parameter values. |
| ✓ Ofsted Registrat   |       | 29/10/2020 | System Administ |      | 22/10/2020  | Ofsted Registration :                                                               |
| Sfsted Registrat     |       | 29/10/2020 | System Administ |      | 22/10/2020  | Ofsted Registration :                                                               |
| 🔲 🔍 Ofsted Registrat |       | 29/10/2020 | System Administ |      | 22/10/2020  | Ofsted Registration :                                                               |
| 🔲 🔍 Ofsted Registrat |       | 29/10/2020 | System Administ |      | 22/10/2020  | Ofsted Registration :                                                               |

The message column indicates which provider the change relates to. The user needs to open each message to view a list of changes and then manually make those changes to the existing Provider details. To view the details of the change, select a Workflow message to open the **Audit Details** screen listing the changes made for that provider, or the details of a new provider.

| 2000-00-075000-04 <del>7</del> | gistration : 2569113 - Rising Stars Wrap Around Clubs Limited |    |
|--------------------------------|---------------------------------------------------------------|----|
| Added by K                     |                                                               |    |
|                                | ARENO on 22/10/2020 15:37:12                                  |    |
| Sr. No.                        | List of Changes                                               | 85 |
| 1                              | Name                                                          |    |
| 2                              | Rising Stars Wrap Around Clubs Limited<br>Address Line 1      |    |
| 2                              | Units 2-4 Weston Barns                                        |    |
| 3                              | Address Line 2                                                |    |
|                                | Hitchin Road                                                  |    |
| 4                              | Town<br>Weston                                                |    |
| 5                              | County<br>Hertfordshire                                       |    |
| 6                              | Post Code<br>SG4 7AY                                          |    |
| 7                              | Unique Postcode Reference Number<br>o                         |    |
| 8                              | Telephone Number<br>01462790152                               |    |
| 9                              | Mobile Number<br>07974256207                                  |    |
| 10                             | Unique Postcode Reference Number<br>0                         |    |
| 11                             | 05. Registration Status History                               |    |
|                                | RegStatus     o Status                                        |    |
|                                | PROP                                                          |    |
|                                | o Change Date                                                 |    |
|                                | 11/11/2019                                                    |    |
|                                | RegStatus     O Status                                        |    |
|                                | o Status<br>ACTV                                              |    |
|                                | o Change Date                                                 |    |
|                                | 19/12/2019                                                    |    |

# **New Provider**

If a new provider is imported, a new record needs to be created, using the information in the **Audit Detail.** To create a new Provider, see <u>Adding A new provider</u>.

Alternatively,

- 1. Select Focus | Early Years | Search for Ofsted Details
- 2. From the **Audit Detail**, enter the Provider name, Post code or Ofsted ref. number and click search.
- 3. In the search result the Provider displays with a status of Unmatched.
- 4. Select the Provider and click Add Unmatched.

The **Maintain Service Provision** screen opens with the fields populated with the imported data for the Provider. However, the information can appear in the incorrect fields and will require a lot of admin work. For example, the Provider can be shown as a Base. The Registration History record will also display the word Dummy in the **Registration Type** and **Area** field as shown in graphic below. The word Dummy must be removed.

| [Maintain Service Provis                                                                                                    | (Maintain Service Provision: Bob Jones - Ofsted Import (Dummy)] |              |            |                    |        |                      |         |                     |        |  |
|----------------------------------------------------------------------------------------------------|-----------------------------------------------------------------|--------------|------------|--------------------|--------|----------------------|---------|---------------------|--------|--|
| 💾 Save 🄓 Set ACL 🔲 Data Panels 🛛 👻 Alerts 🚮 Sql Mail Merge 🚵 UDF Manager                                                                      |                                                                 |              |            |                    |        |                      |         |                     |        |  |
| 💿 🥹 01. Service Provision Details 02. Registration History 03. Consent to Sh 04. Service Public Contact 05. Service Private Contacts 06. Voca |                                                                 |              |            |                    |        |                      |         |                     |        |  |
| 02. Registration Histor                                                                                                    | у                                                               |              |            |                    |        |                      |         |                     |        |  |
| Registration Details                                                                                                    | Initial Contact Date                                            | Start Date 8 | End Date R | Registration Type  | 4      | Area                 | Loca    | 🖶 Add               |        |  |
|                                                                                                    | 26/01/2009                                                      | 26/01/2009   | C          | Ofsted Import (Dum | nmy) ( | Ofsted Import (Dummy | ) Ofste | 🛐 Edit              |        |  |
|                                                                                                    |                                                                 |              |            |                    |        |                      |         | 💥 Remove            |        |  |
|                                                                                                    |                                                                 |              |            |                    |        |                      |         | 💽 OFSTED Informati  | on     |  |
|                                                                                                    |                                                                 |              |            |                    |        |                      |         | 🔄 Ofsted Registered | Person |  |

Due to the additional admin work required, it is recommended to create a new provider record instead of using this method.

# **Search Ofsted Data**

There is the ability to search for Ofsted date to see all imported records

- 1. Select Focus | Early Years |search Ofsted data
- 2. Click the **Search** icon.

| Search for Ofsted        |                 |                     |     |  |  |  |  |  |
|--------------------------|-----------------|---------------------|-----|--|--|--|--|--|
| 👫 Search [ 🖻 Collapse    | •               |                     |     |  |  |  |  |  |
| Search for Ofsted        |                 |                     |     |  |  |  |  |  |
| Provider Name            |                 |                     |     |  |  |  |  |  |
|                          |                 |                     |     |  |  |  |  |  |
| Provider Postcode        |                 | Registration Status | -   |  |  |  |  |  |
| Matched                  | -               | Reference Number    |     |  |  |  |  |  |
| Coursely from Descuiders | Matched =       |                     |     |  |  |  |  |  |
| Search for Provider      |                 |                     |     |  |  |  |  |  |
| Service Type             |                 |                     | Q X |  |  |  |  |  |
| Open In New Window       | v 🔍 Add Unmatch | ed                  |     |  |  |  |  |  |
|                          | _               |                     |     |  |  |  |  |  |
|                          |                 |                     |     |  |  |  |  |  |

This displays a list of provider records that have been imported. Changed records display on My <u>Workflow screen</u> or in the **Audit Trail** where the details of the change can be viewed. Providers not matched to an Ofsted Reference number have an Unmatched status. This probably means that either they are a new provider and require a record to be created for them, or the Ofsted details haven't been linked to an existing Service Provision in the <u>Registration History</u>. To add the unmatched record, see <u>New Provider</u>.

# Audit trail

If an Alert is not activated, Users will not be notified when there is a change in the Imported data. This will require Users to check the **Audit trail** daily, to see the list of Providers imported with a change as follow:

- 1. Select Tools | Audit Trail | Audit Trail
- 2. In Full Form Title field, enter Ofsted.
- 3. Click the **Search** icon.

-

The search result will return a list of Providers, similar to the Workflow screen on the homepage.

| Audit Enquiry  |             |          |                    |       |                  |          |                      |                       |                                |                        |                 |                                      |
|----------------|-------------|----------|--------------------|-------|------------------|----------|----------------------|-----------------------|--------------------------------|------------------------|-----------------|--------------------------------------|
| A Search       | Collapse    |          |                    |       |                  |          |                      |                       |                                |                        |                 |                                      |
| Audit Enquin   | У           |          |                    |       |                  |          |                      |                       |                                |                        |                 |                                      |
| Revision By    |             |          |                    |       |                  | 9        | X                    |                       |                                |                        |                 |                                      |
| Revision From  | m           | 15/10/20 | 20 -               |       | То               |          | 22/10/20             | 20 -                  |                                |                        |                 |                                      |
| Family Name    |             |          |                    |       |                  |          |                      |                       |                                |                        |                 |                                      |
| Given Name     |             |          |                    |       |                  |          |                      |                       |                                |                        |                 |                                      |
| Full Form Titl | le          |          |                    |       |                  |          |                      |                       |                                |                        |                 |                                      |
|                |             |          |                    |       |                  |          |                      |                       |                                |                        |                 |                                      |
| Main Form ID   | ,           |          |                    |       |                  |          |                      |                       |                                |                        |                 |                                      |
| Inserted       |             | /        |                    |       | Updated          |          | <b>v</b><br><b>v</b> |                       |                                |                        |                 |                                      |
| Deleted        |             | /        |                    |       | Viewed           |          | V                    |                       |                                |                        |                 |                                      |
| Printed        |             | /        |                    |       | Exported         |          | V                    |                       |                                |                        |                 |                                      |
| 🖾 Open 🛅 🕻     | Open In Nev | v Winde  | ow 😽 Next 🍲 P      | revio | us   Export to E | xcel     |                      |                       |                                |                        |                 |                                      |
|                |             |          |                    |       |                  |          |                      | Drag a co             | olumn here to group by this co | lumn.                  |                 |                                      |
| Audit Type     | Revision    | n By     | Revision Date      |       | Family Name      | Given    | Name                 | Full                  | Form Title                     | Main For               | m ID            | Sub Form ID                          |
| Contains: 🝸    | Contains:   | 4        | Equals:            | 7     | Contains: 🛛 🖓    | Contains | - V                  | Contains:             | 8                              | Contains:              | 7               | Contains: V                          |
| Inserted       | SYSADMIN    |          | 22/10/2020 15:45:1 | 8     |                  |          |                      | Workflow Message (Sul | bject: Ofsted Registration C   | 65c2366f-7ec9-4ff7-892 | b-4ffb262eec6d  | 65c2366f-7ec9-4ff7-892b-4ffb262eec6d |
| Inserted       | SYSADMIN    |          | 22/10/2020 15:45:1 | 8     |                  |          |                      | Workflow Message (Sul | bject: Ofsted Registration C   | 590d716f-3d28-45b7-a3  | 2e-1e421c765bdc | 590d716f-3d28-45b7-a32e-1e421c765bdc |
| Inserted       | SYSADMIN    |          | 22/10/2020 15:45:1 | 8     |                  |          |                      | Workflow Message (Sul | bject: Ofsted Registration C   | 22fb0cf4-75cb-43f1-b8e | 0-6f9cd0c01fa6  | 22fb0cf4-75cb-43f1-b8e0-6f9cd0c01fa6 |

4. To view the details, click on the Workflow Message for a Provider. The <u>Audit Details</u> screen displays all changes made.

# **05** Glossary of Terms

#### FID

The One Early Years Family Information Directory (FID) provides a directory of childcare information, facilities and publications.

#### **FISID**

FISID is the identity of the local Family Information Service, providing information on services available to parents and carers.

#### **Payment Band**

Payment bands can be associated to a provider or a service and enable you to filter the list of funded providers or services displayed.

#### **Stretched Offer**

Stretched Offer funding enables parents and carers to take fewer free hours per week over more weeks of the year.

#### **Extended Childcare**

Some parents of 3 and 4 year-old children qualify for an additional 15 hours of free childcare in addition to the universal entitlement. Extended Childcare is the additional free childcare that is offered by some providers to parents who qualify.

# Index

| additional information          |          |
|---------------------------------|----------|
| age ranges                      | 69       |
| availability                    | 68       |
| availability and capacity       | 65       |
| awards                          |          |
| capacity                        |          |
| checks1                         |          |
| communication log               |          |
| complaints                      | 43<br>10 |
|                                 |          |
| consent to share                |          |
| contacts                        |          |
| early years introduction        |          |
| eligibility                     |          |
| facilities                      |          |
| FID data                        |          |
| funding details                 | 33       |
| income                          |          |
| job vacancies                   | 54       |
| keywords                        | 33       |
| links 57                        |          |
| memberships                     | 59       |
| monitoring                      |          |
| observations                    |          |
| opening dates and times         |          |
| permissions                     |          |
| private contacts                |          |
|                                 |          |
| provider basic details          | 12       |
| provider census                 | ~ ~ ~    |
| view historical information     |          |
| provider contacts               |          |
| provider details                |          |
| provider entity                 |          |
| provider links                  |          |
| provider organisations          | 15       |
| provider search                 | 9        |
| provider services               |          |
| provider staff                  |          |
| public contacts                 |          |
| qualifications                  |          |
| referral                        |          |
| registration history            |          |
| representatives                 |          |
| school pickups                  |          |
|                                 |          |
| service charges                 |          |
| service provision27, 3          |          |
| services                        |          |
| setup permissions               | 8        |
| special provision               | 34       |
| staff employer                  |          |
| staff information               |          |
| staff observations              | 23       |
| staff other checks and services |          |
| training                        |          |
| travel                          | 36       |
| umbrella organistion            |          |
| vacancies                       |          |
| vocabulary                      |          |
| ····· , ·····                   |          |